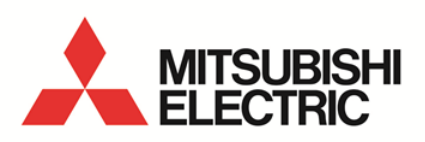

Daily Monthly ReportSoftware EcoMeasureIII **MODEL**

# **MES3-SW1-DR-FR (English Version)**

User's manual (Detailed version)

● Before operating the instrument, you should first read thoroughly this operation manual for safe operation and optimized performance of the product. Deliver this user's manual to the end user.

# - Table of Contents -

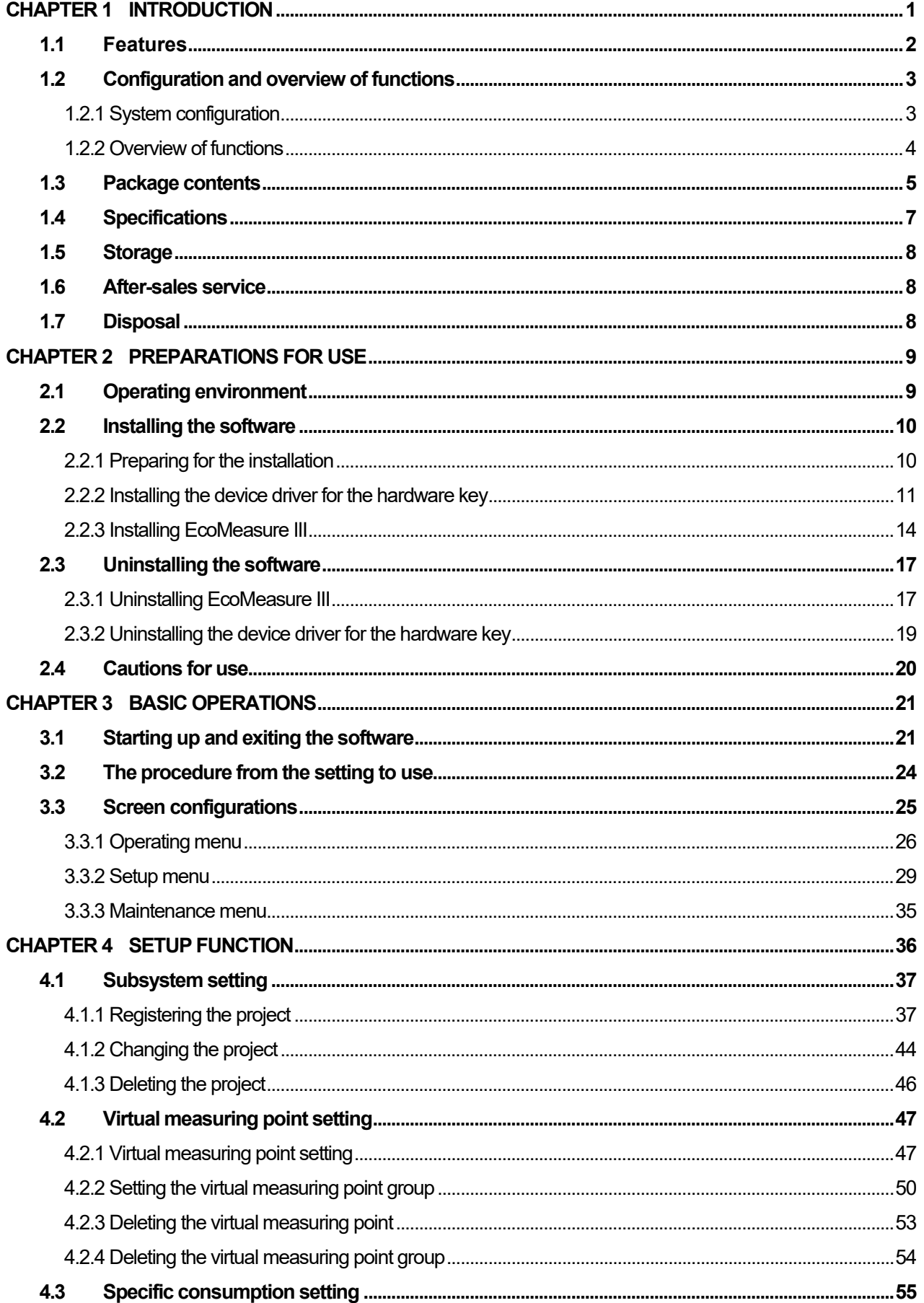

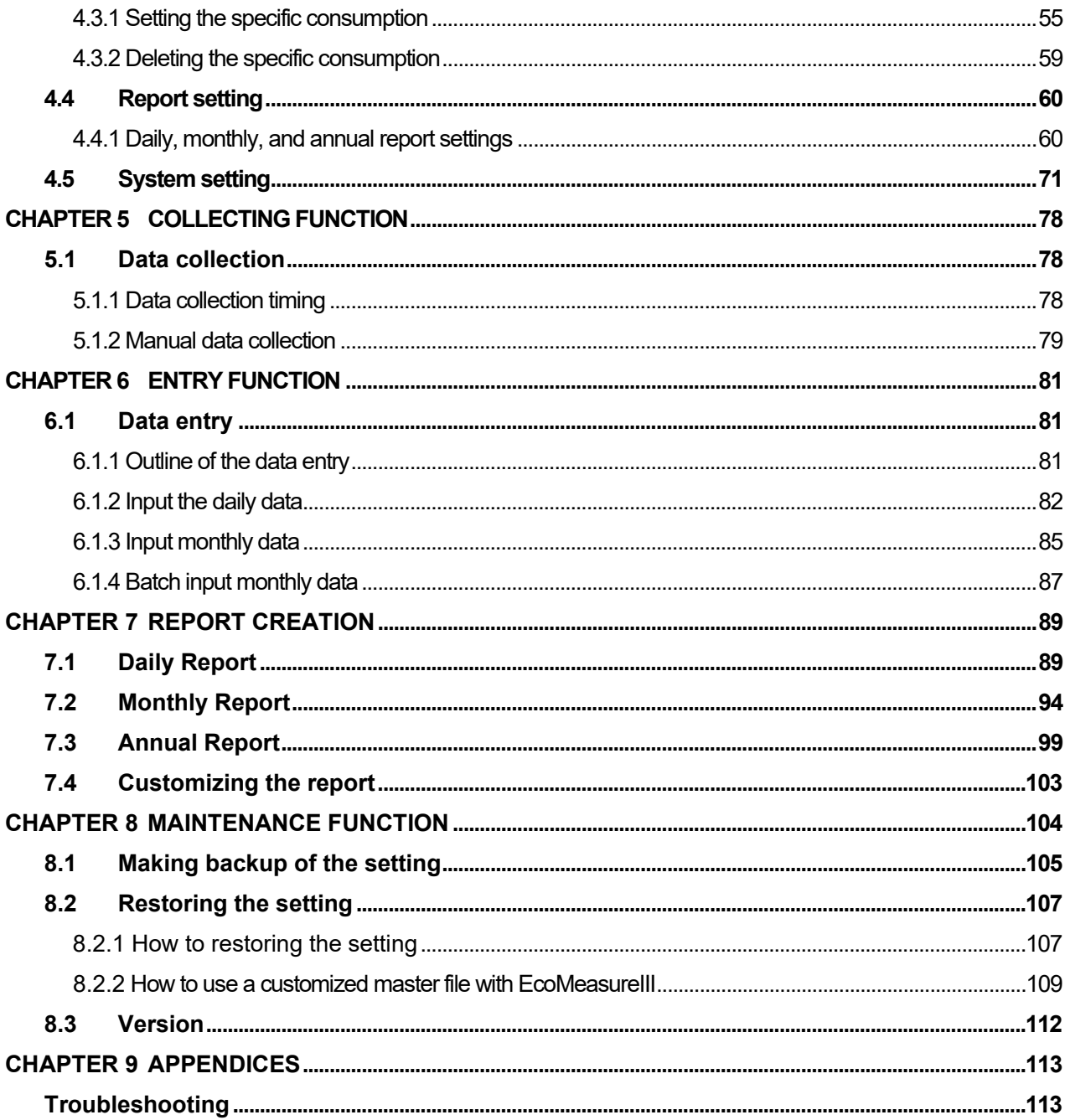

## <span id="page-3-0"></span>**CHAPTER 1 INTRODUCTION**

Thank you very much for purchasing this Daily Monthly Report Software (EcoMeasure III). This user manual explains the setting procedure and usage which are necessary to operate the Daily Monthly Report Software (hereinafter abbreviated as "this software") for EcoWebServer III (hereinafter abbreviated as "subsystems").

This user manual explains the operation with the assumption that the user of this software is familiar with the basic operations of Windows.

Please refer to the manual or other documents of the used operating system if in doubt about the basic operations of Windows.

#### <span id="page-4-0"></span>**1.1 Features**

This software is the exclusive software for creating the report easily from the logging file (in CSV file format) that is collected and stored by the subsystem. This software has the following features.

- (1) Simple operation By adopting the standard Windows interface, the software can be operated simply using a mouse.
- (2) Simple setting

Only the simple system settings are necessary to calculate the specific consumption, and create the report.

- (3) Manual entry of the data Using the virtual measuring point for entry, you can manually enter the daily (on an hourly basis) or monthly (on a daily basis) production quantity. It is also possible to create the report.
- (4) Creation of daily, monthly, and annual reports It is possible to create the daily report, monthly report, and annual report based on the various measured data.

## <span id="page-5-0"></span>**1.2 Configuration and overview of functions**

#### <span id="page-5-1"></span>**1.2.1 System configuration**

The following shows an example of the system configuration of this software.

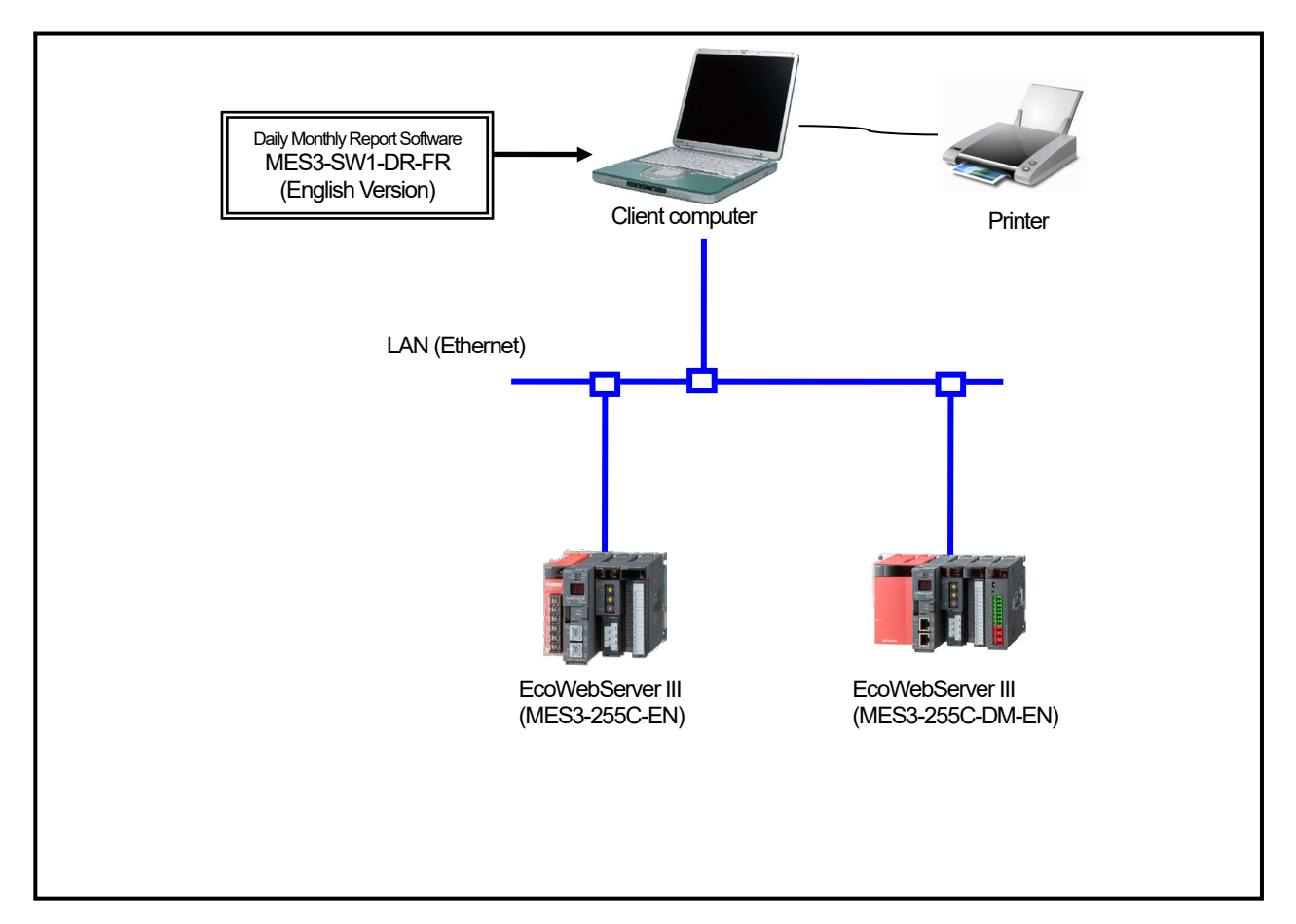

- \* Devices other than this software are sold separately and should be prepared by the customer.
- Refer to the user manual supplied with the subsystem for the usage of each subsystem or the connection method of the subsystem to the computer.
- \* It is possible to use up to 8 subsystems with a computer connected on the same LAN.<br>\* MES3-255C-DM-EN is counted as 2 subsystems
- MES3-255C-DM-EN is counted as 2 subsystems.

# <span id="page-6-0"></span>**1.2.2 Overview of functions**

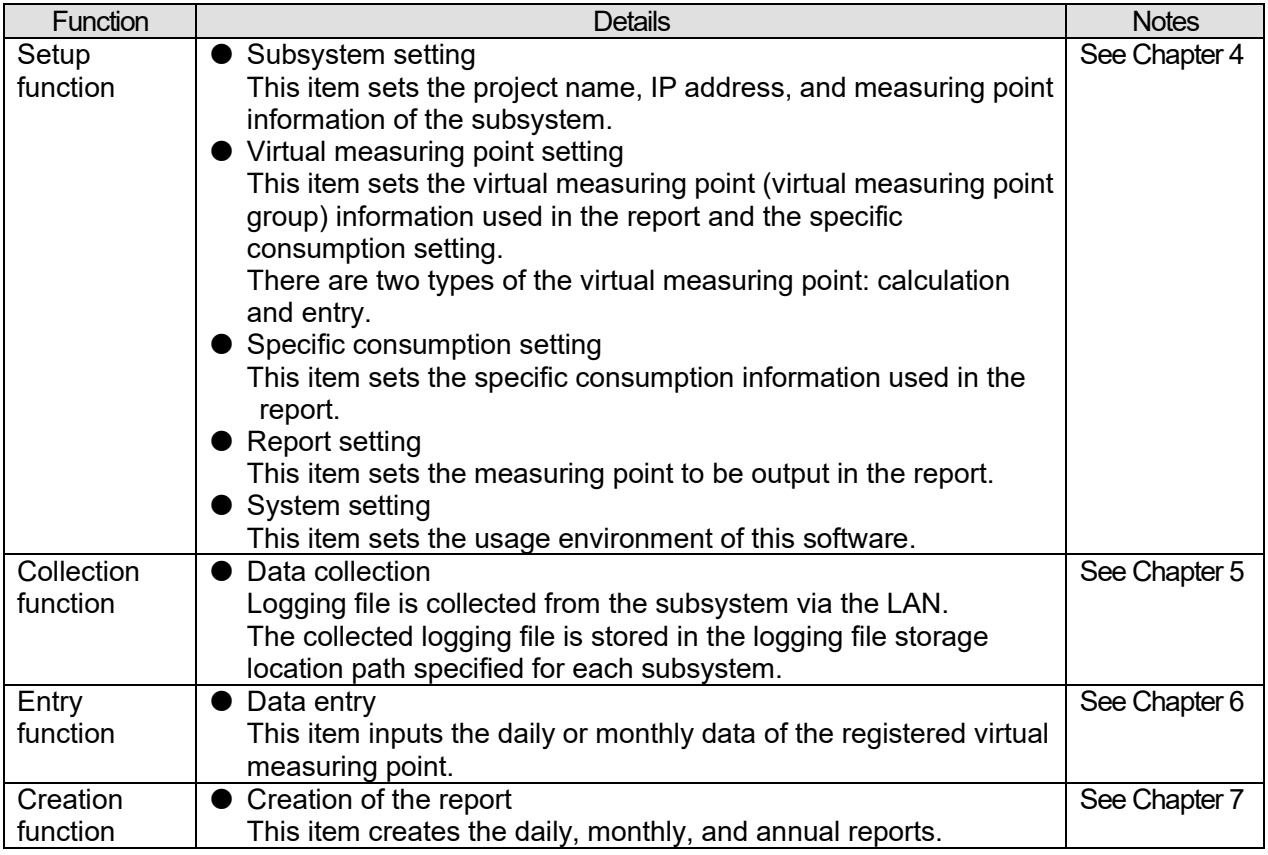

#### <span id="page-7-0"></span>**1.3 Package contents**

This software is packed as shown below. After unpacking the software, check the contents.

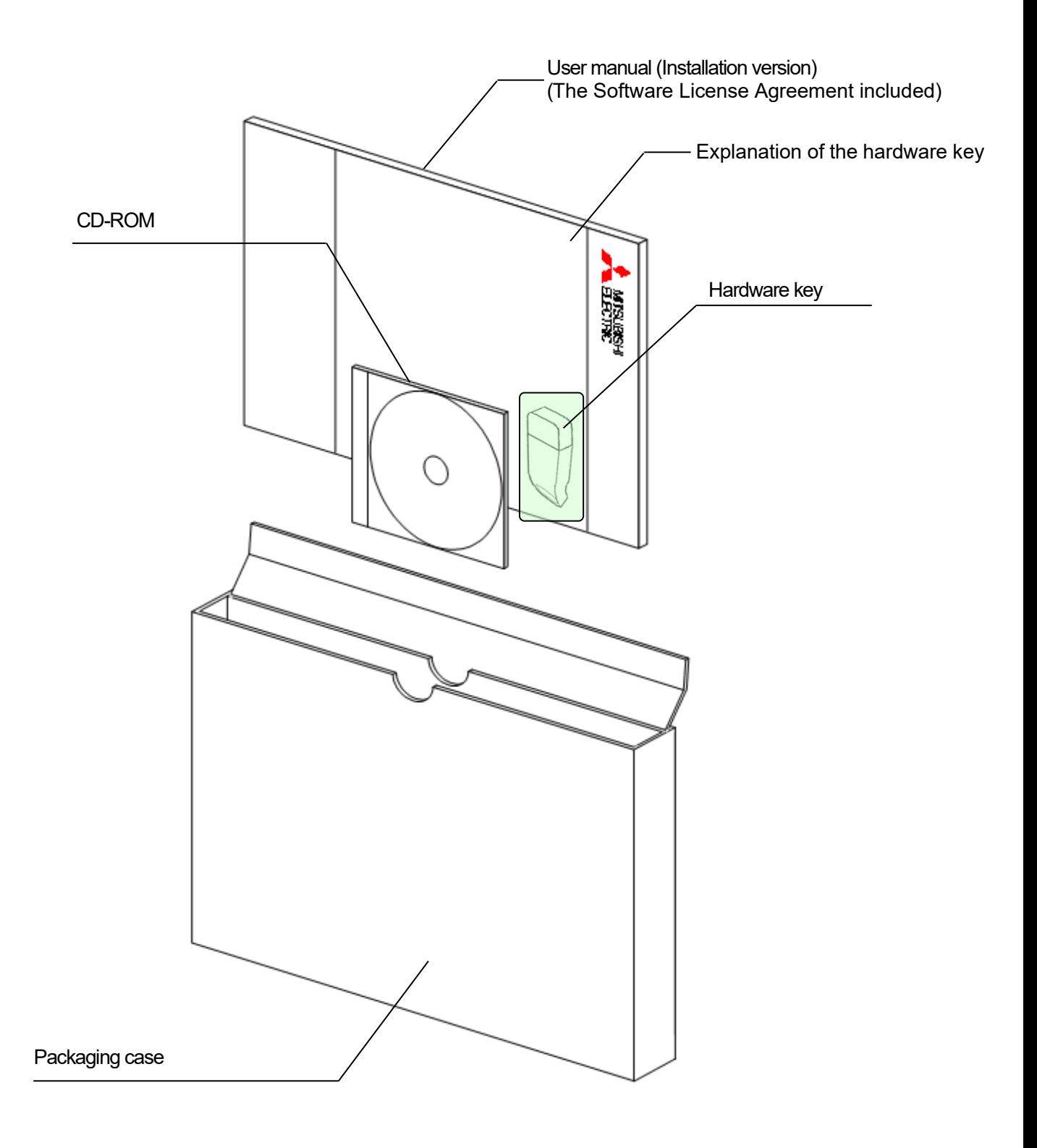

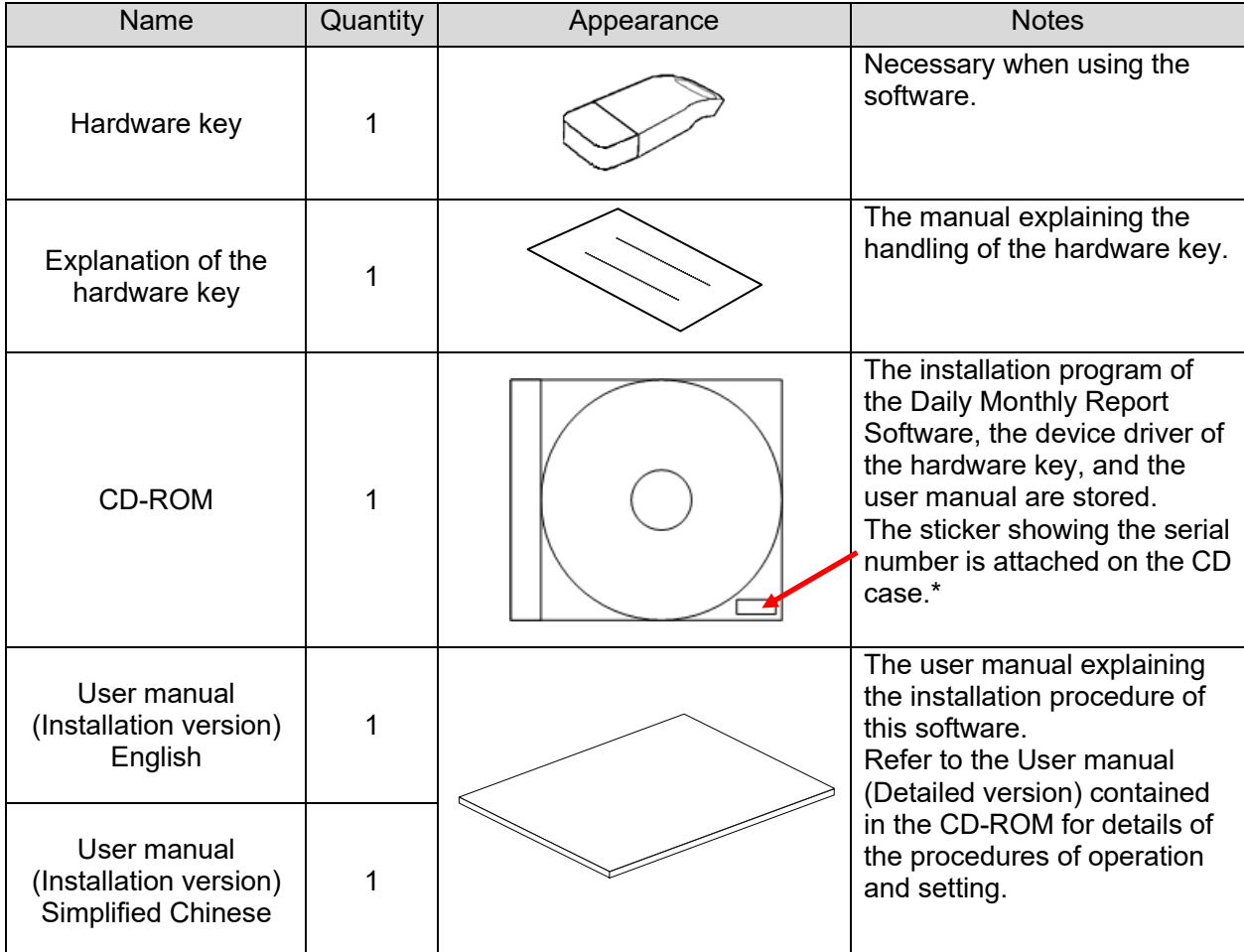

\* The serial number is necessary when performing the user registration on the Internet. Please check the sticker on the CD case.

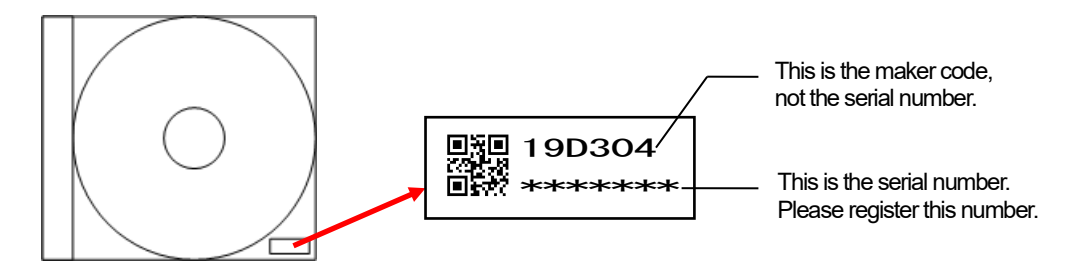

## **Cautions**

- This software can be installed only on one computer.
- Unpack the software and check that all the contents described above are supplied. If there are any problems such as missing items, erratic pagination, and missing pages, please contact your nearest branch office or sales office.

# <span id="page-9-0"></span>**1.4 Specifications**

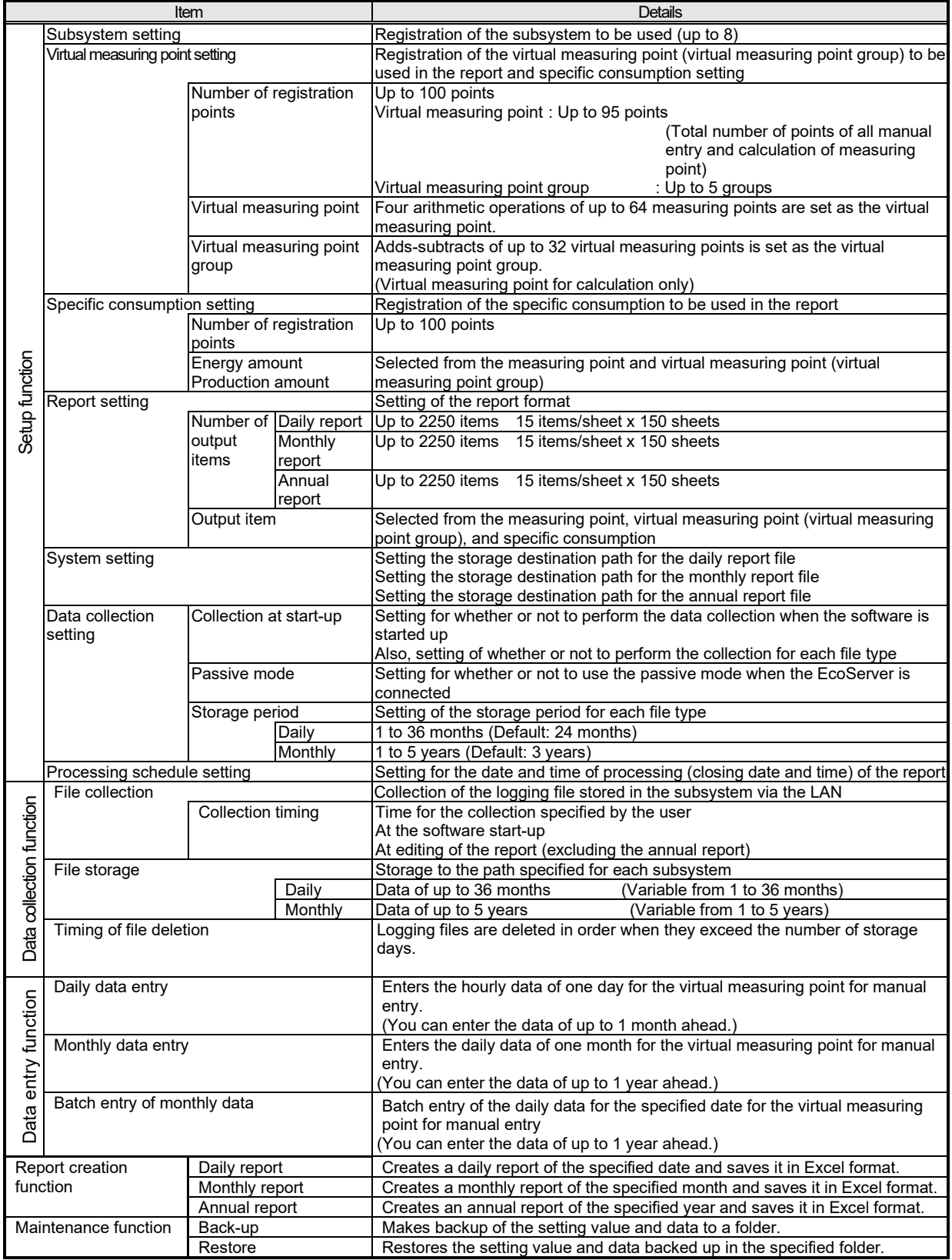

#### <span id="page-10-0"></span>**1.5 Storage**

Avoid storage of the hardware key and CD-ROM in the places as described below.

- Places where the ambient temperature exceeds the range of 5° to 45°C
- Places where the daily average temperature exceeds 35°C
- Places where the ambient humidity exceeds the range of 10 to 90% RH, or places where condensation exists
- Places exposed directly to rain, water droplets, or sunlight, or places close to heating appliances
- Places subject to frequent vibration or impacts
- Places where a large amount of dust, corrosive gases, salinity, or soot exists
- Places where pieces of metal or similar substances are scattered
- Places where there is a strong magnetic field or a high exogenous noise

#### <span id="page-10-1"></span>**1.6 After-sales service**

If a defect in quality is found within one year from the purchase of the product, or within 18 months of its manufacture, whichever is earlier, and the responsibility for the cause of such defect lies with Mitsubishi Electric Corporation, we will provide a replacement with no charge.

However, a charge will be made for the replacement in the cases as listed below even within one year after the purchase.

- When the defect arises from an incorrect operation
- When the defect arises from a misuse

In addition, a charge will be made for the service maintained for the product purchased before more than one year.

#### <span id="page-10-2"></span>**1.7 Disposal**

Dispose of the product in compliance with the laws and regulations determined by the local government.

# <span id="page-11-0"></span>**CHAPTER 2 PREPARATIONS FOR USE**

To operate this software, **Microsoft Excel is separately required** on the computer to which the software is installed.

For the usable versions of Microsoft Excel, see the operating environment listed below.

#### <span id="page-11-1"></span>**2.1 Operating environment**

The system environment necessary for this software to operate correctly is as shown below.

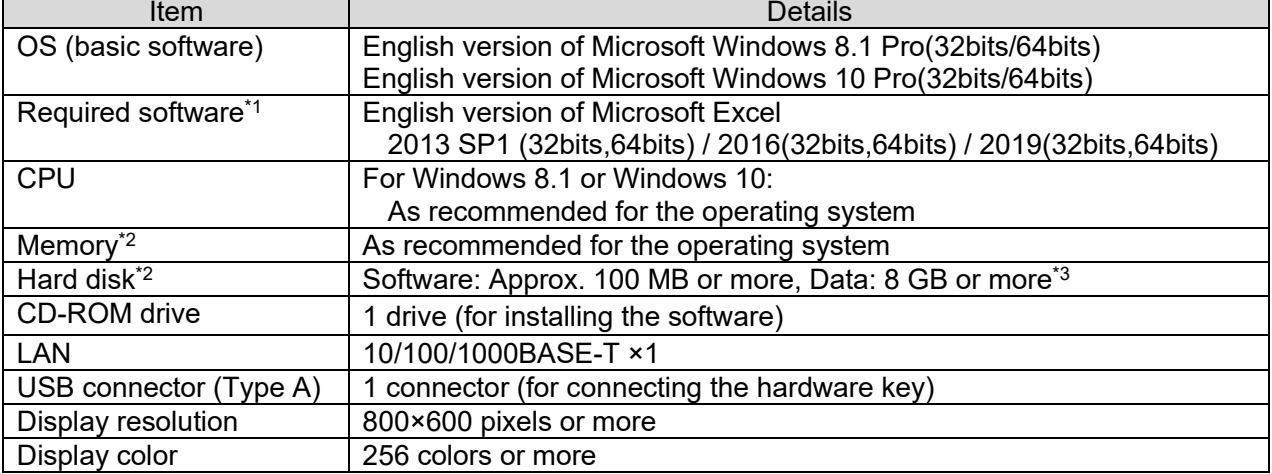

\*1 Excel purchased and downloaded at Microsoft Store can not be used. Please use packaged version.

\*2 Note that the required memory and available hard disk space may vary depending on the system environment.

\*3 Shows the capacity required when the product is used with 8 subsystems connected at the maximum.

#### <span id="page-12-0"></span>**2.2 Installing the software**

You can install this software easily using the special installer.

When setting up this software for the first time, make sure to read this chapter before executing the set-up.

- To install the software, it is necessary to log in the computer as a user having an
- administrator authority.
- \* This software can be installed on one client computer.
- The hardware key is not used during installation. It is used at the startup (during startup).

#### <span id="page-12-1"></span>**2.2.1 Preparing for the installation**

- (1) Insert the CD-ROM storing this software into the CD drive of the computer.
- (2) The browser starts up automatically. Click the link of "English".

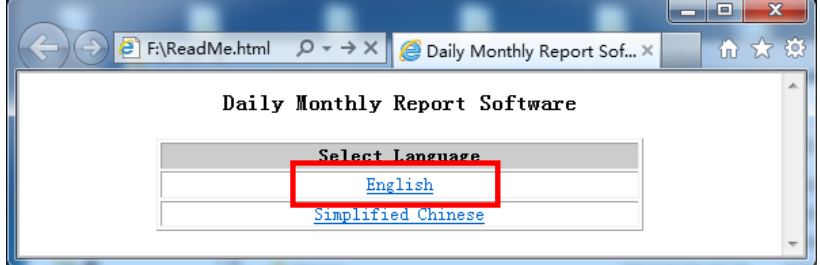

\*If the software does not start up automatically, open the CD drive using the Explorer and execute "ReadMe.html."

(3) The installation screen shown below will be displayed.

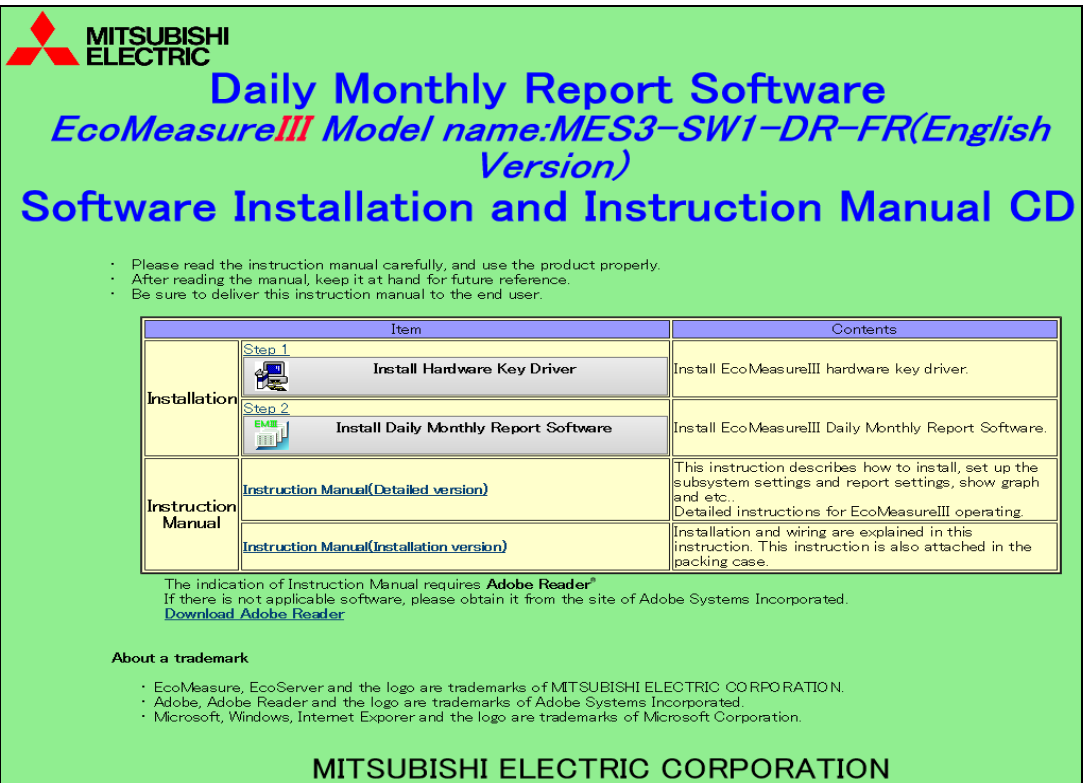

#### <span id="page-13-0"></span>**2.2.2 Installing the device driver for the hardware key**

(1) Click on [Install Hardware key Driver] in the installation screen. Click on the [Run] button to start up the installer.

If the user account control screen as shown on the right appears, click on the [Yes] button to continue the installation.

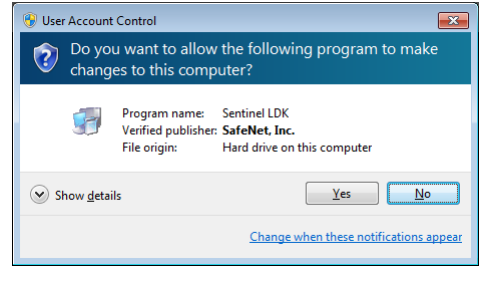

#### (2) Click on the [Next] button.

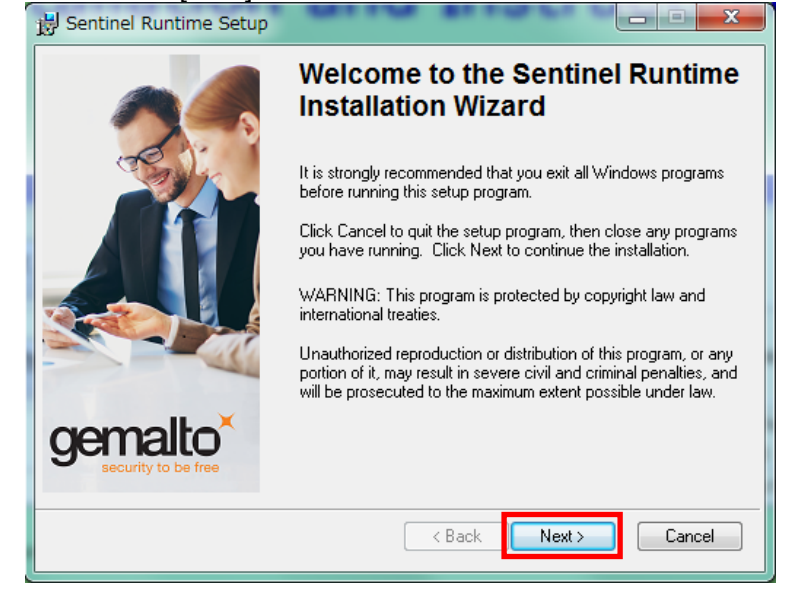

(3) The screen shown below is displayed.

The License Agreement is displayed. Select [I accept the license agreement] and click on the [Next]

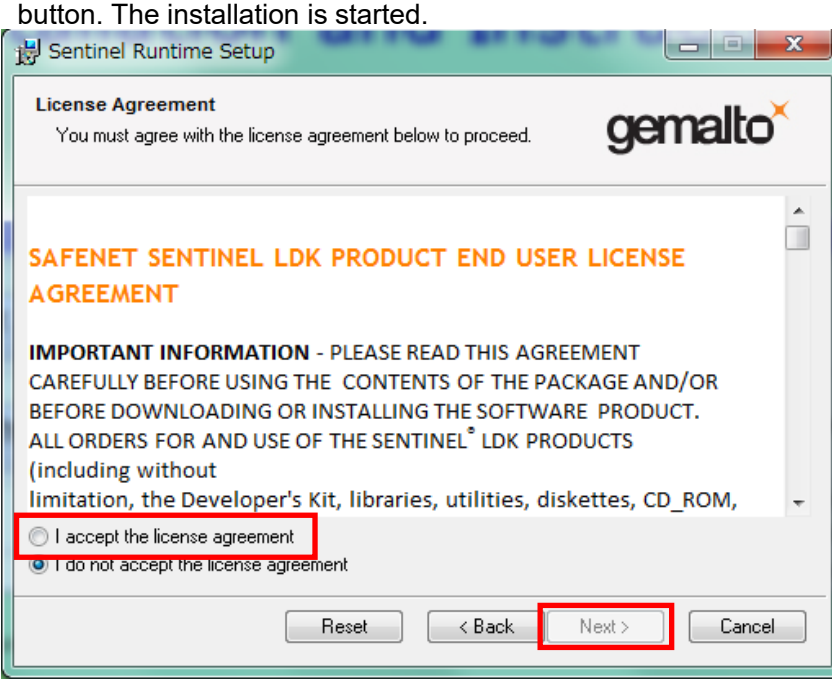

(4) The completion screen of the installation is displayed.

Click on the [Finish] button and the installation is completed.

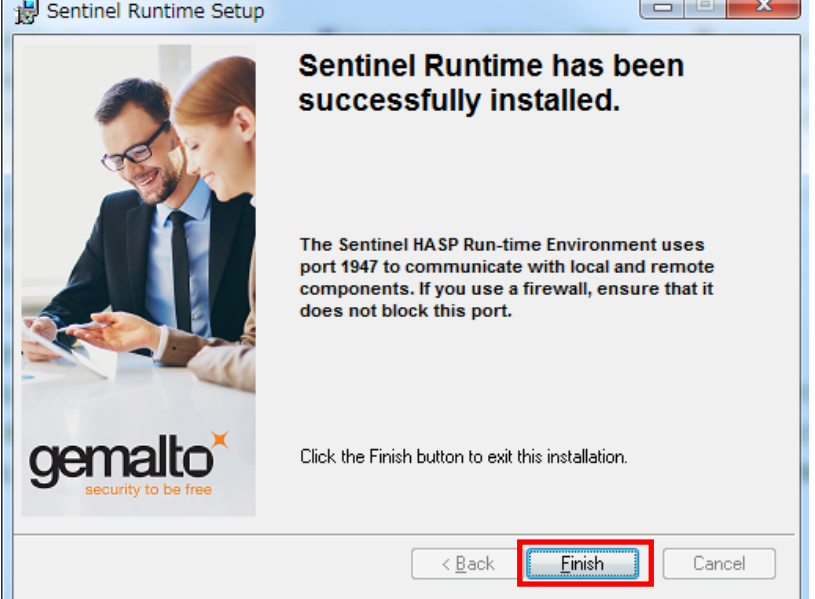

(5) Connecting the hardware key

Connect the hardware key to the USB port on the computer.

Use the Device Manager to check that the hardware key has been recognized.

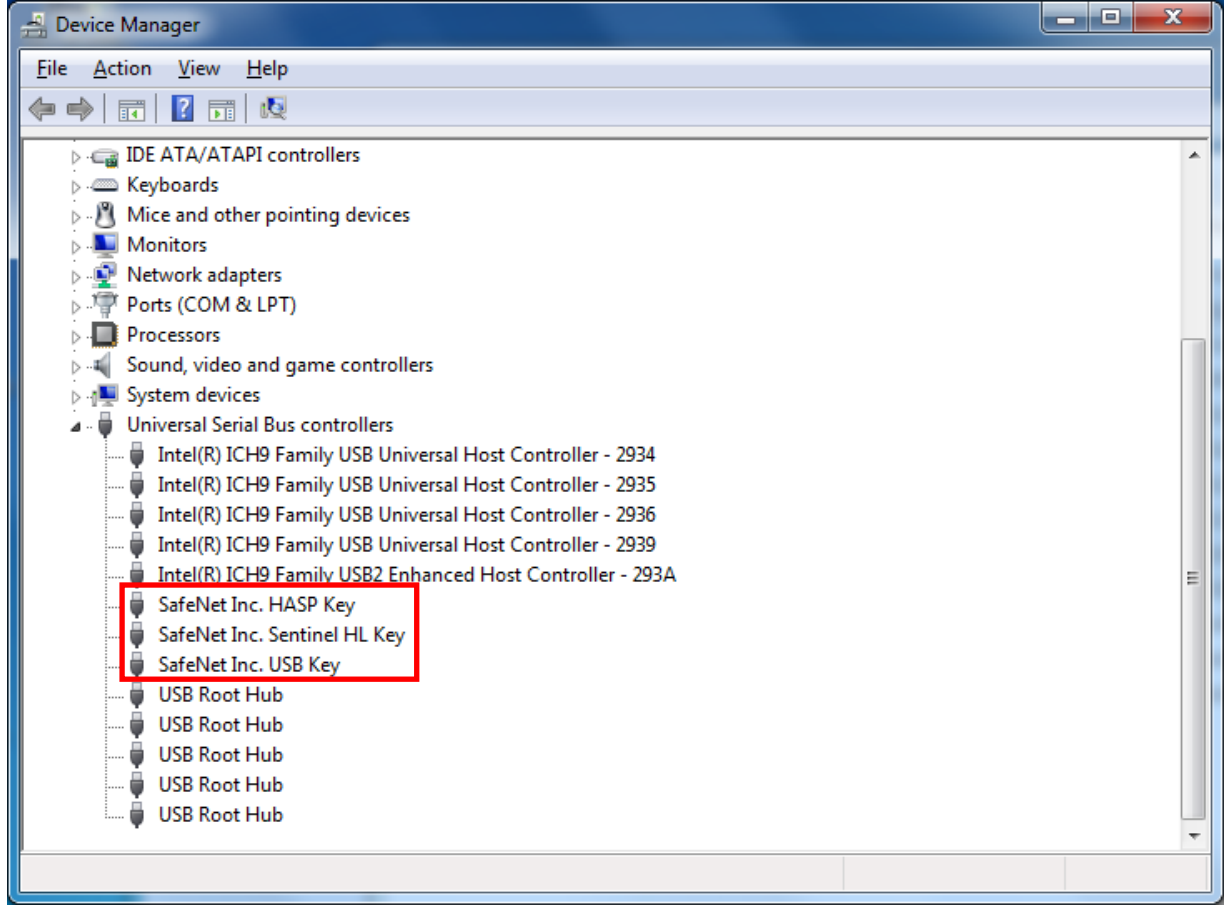

\* Refer to the online help or other manuals provided with the used operating system for the procedure to display the Device Manager.

#### <span id="page-16-0"></span>**2.2.3 Installing EcoMeasure III**

(1) Click on [Install Daily Monthly Report Software] in the installation screen. Click on the [Run] button.

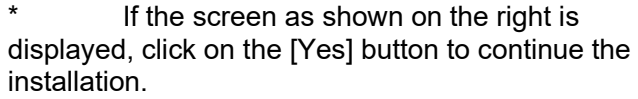

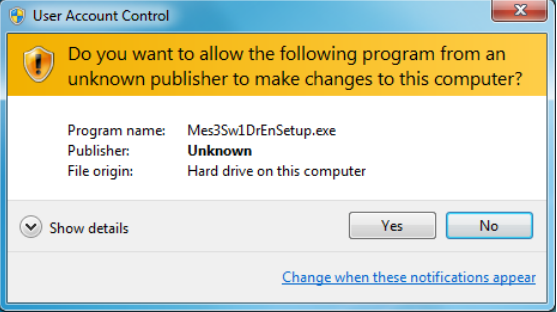

\* Please launch [Mes3Sw1DrEnSetup.exe] in [MES3-SW1-DR-EN] folder from explorer when EXE file is not allowed to launch by a HTML.

(2) The InstallShield Wizard screen for the Daily/Monthly Report Software is displayed. Click on the [Next] button.

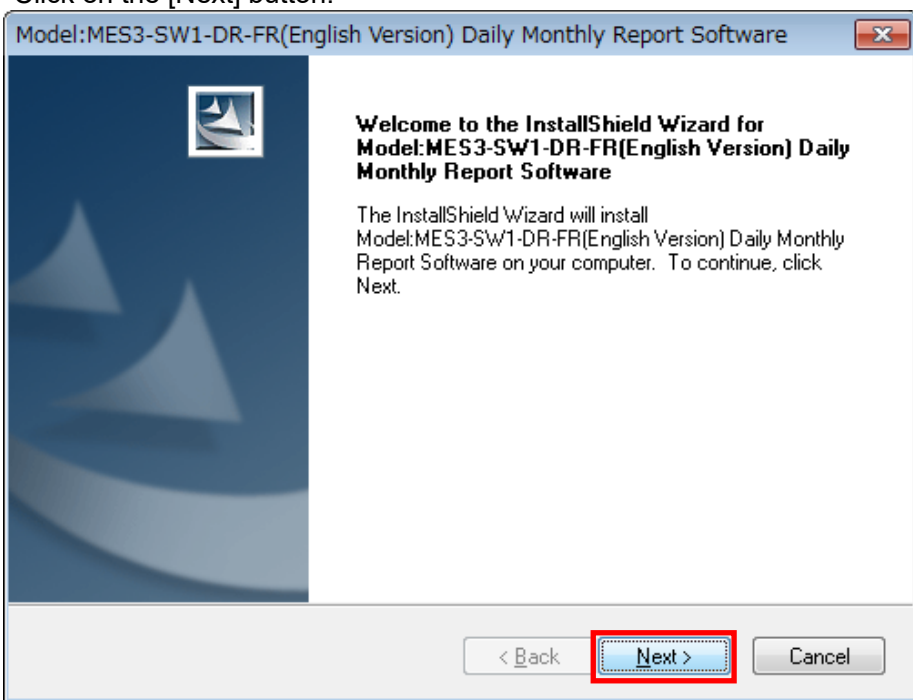

(3) Read the displayed License Agreement and click on the [Yes] button if you agree with its terms.

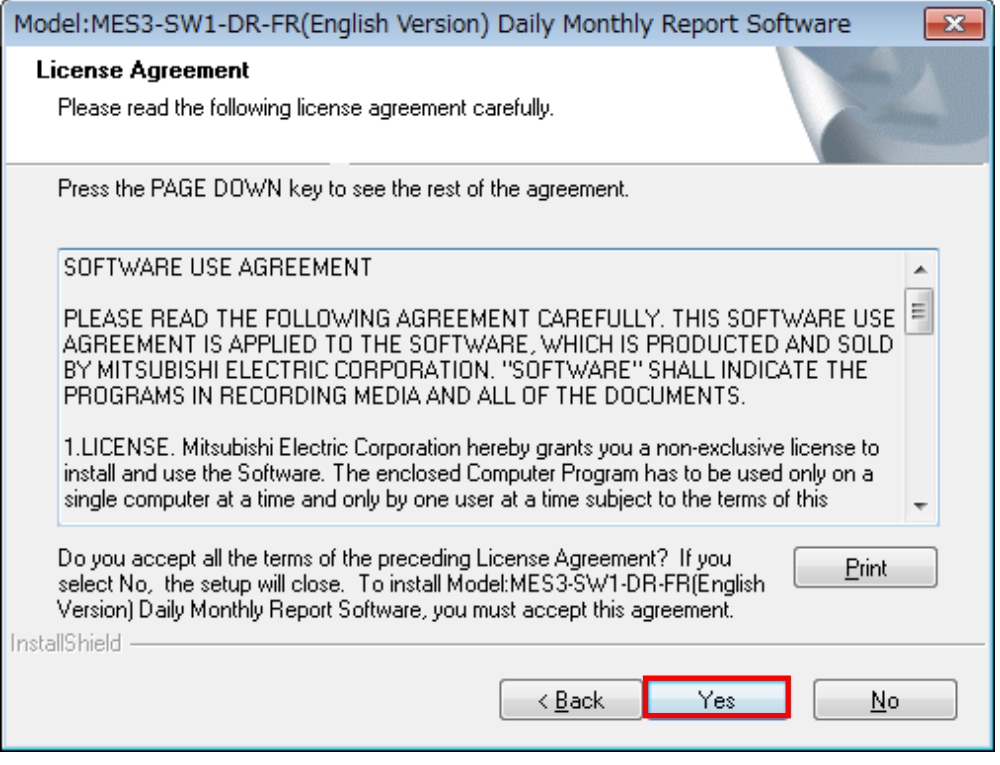

If the [No] button is selected (if you do not agree with the terms of the License Agreement), the installation is terminated.

(4) Select the installation destination and click on the [Next] button to start the installation.

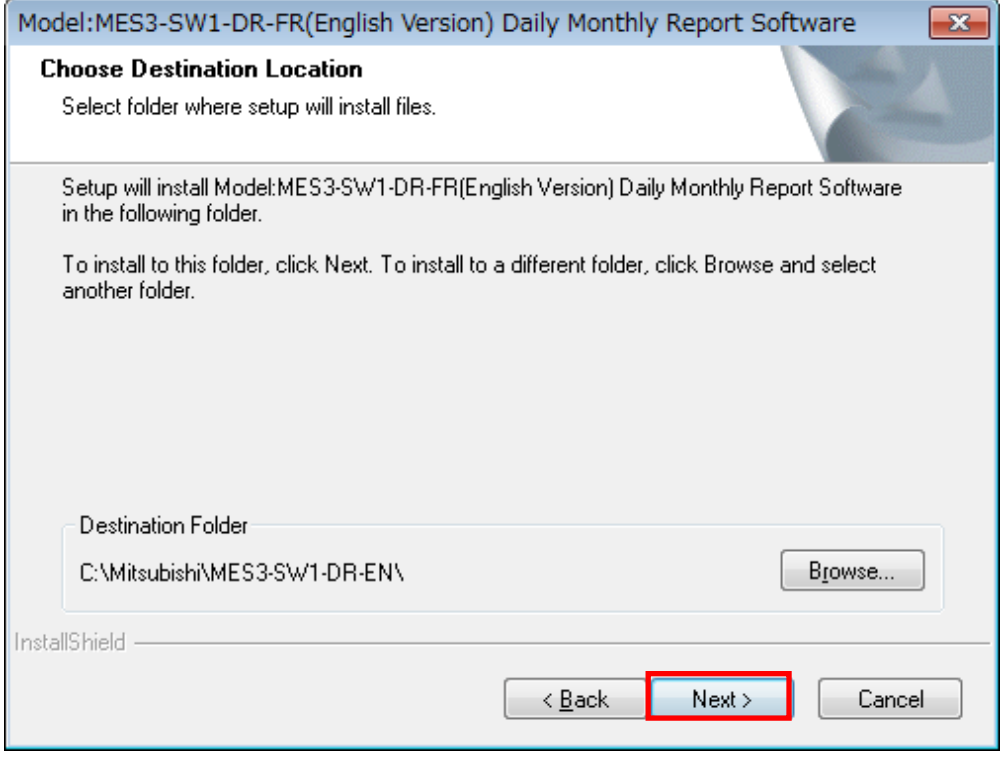

\* By default, the software is installed in "C:\Mitsubishi\MES3-SW1-DR-EN\."

(5) When the screen shown below is displayed, click on the [Finish] button. The installation is completed.

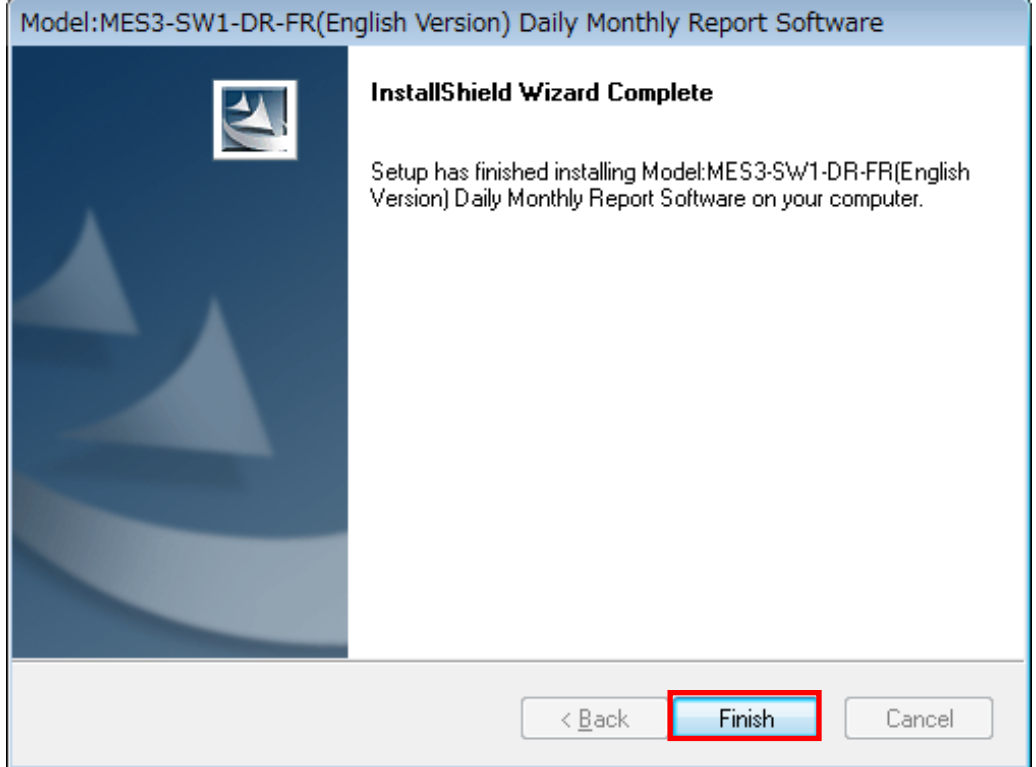

\* Depending on the environment being used, the restart of the computer may be required after the completion of the installation.

In such a case, follow the displayed message and restart the computer.

#### <span id="page-19-0"></span>**2.3 Uninstalling the software**

When this software is no longer necessary, it can be easily deleted from the computer using the installer.

\* To uninstall the software, it is necessary to log in the computer as a user having an administrator authority.

#### <span id="page-19-1"></span>**2.3.1 Uninstalling EcoMeasure III**

- (1) Open the Control Panel and uninstall the program. On Windows 8.1 / Windows 10 : Select "Programs" – "Uninstall a program"
- (2) Select "Model: MES3-SW1-DR-FR(English Version) Daily Monthly Report Software" from the list and then click on the "Uninstall" or "Delete" button.

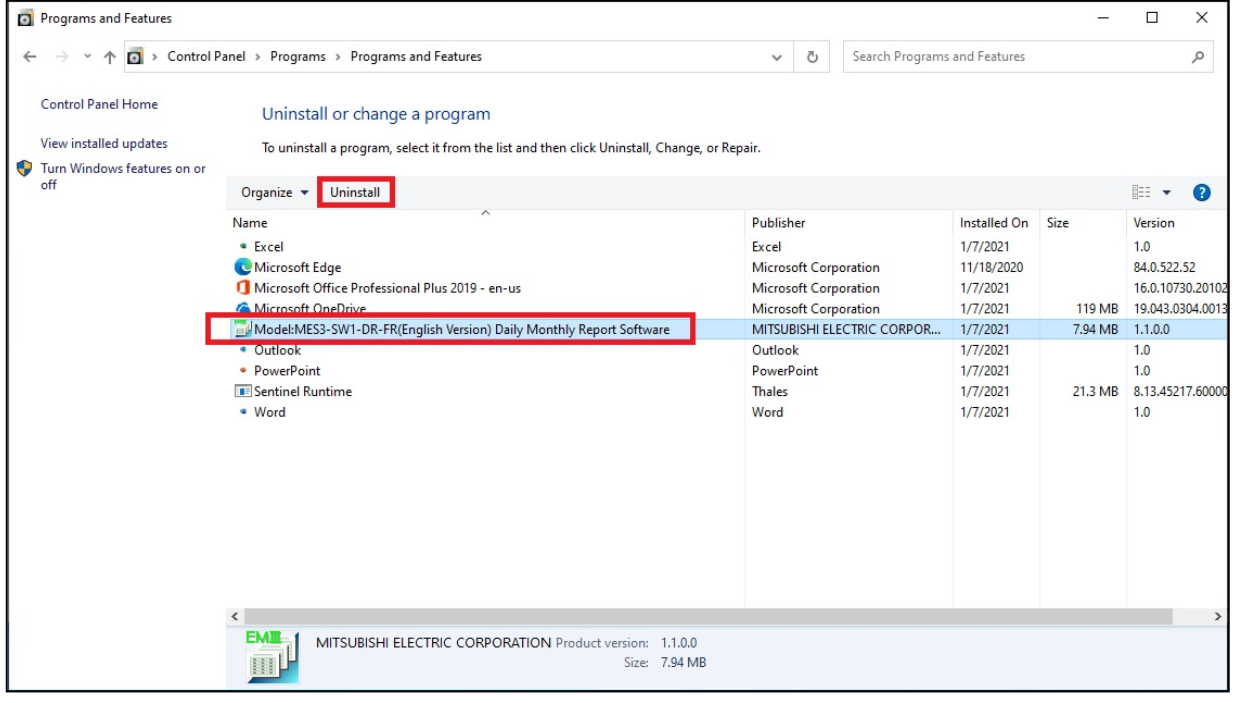

(3) The confirmation message will be displayed. Click on the [Yes] button. The uninstallation is started.

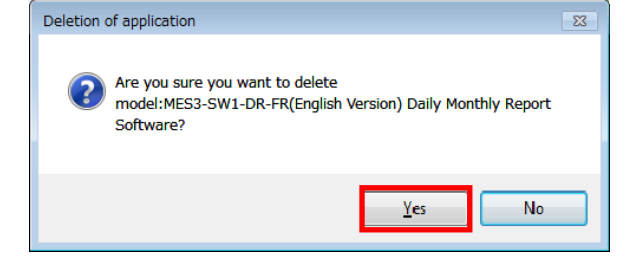

(4) Click on the [Finish] button. The uninstallation is completed.

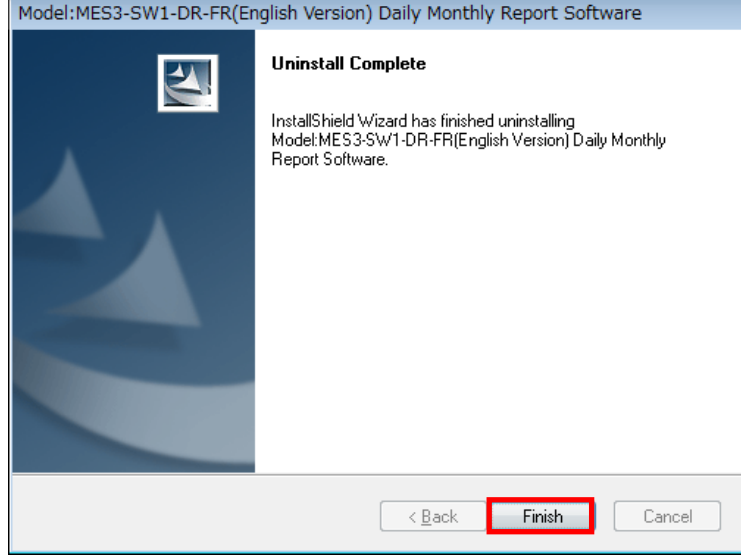

\* The specific consumption CSV folders and report folders which have been created during use will not be deleted.

**Note that the setting data will be deleted.**

#### <span id="page-21-0"></span>**2.3.2 Uninstalling the device driver for the hardware key**

- (1) In the Control Panel, select the device driver for the hardware (\*) using "Programs" "Uninstall a program", and click on the "Uninstall" or "Delete" button.
	- \* The name of the device driver for the hardware differs as shown below depending on the version being used. "Sentinel Runtime"

"HASP SRM Run-time" "HASP HL Drive Driver" "HASP Device Driver"

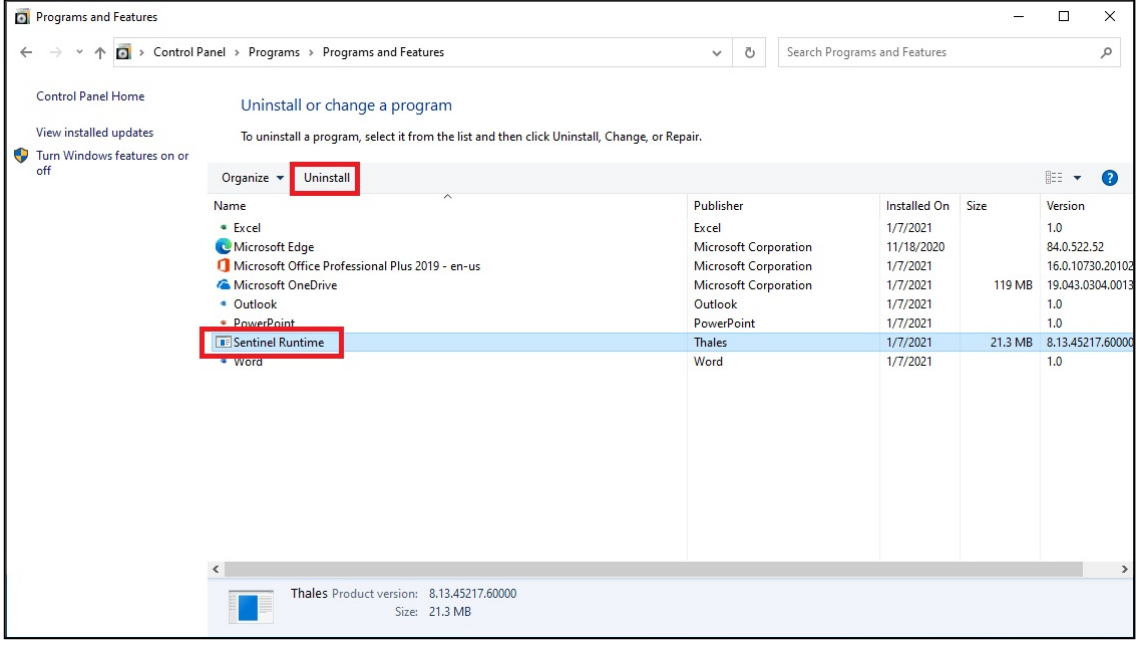

(2) When the confirmation message is displayed, click on the [Yes] button. The uninstallation is executed. **(There is no message displayed to indicate that the uninstallation has finished. When the uninstallation has been completed, the program name is deleted from the list.)**

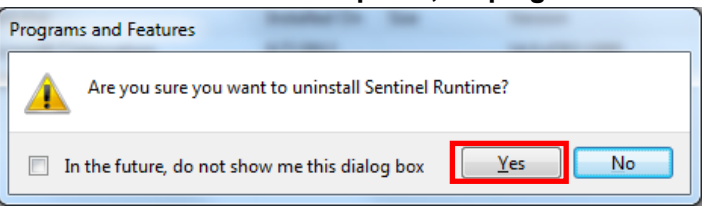

\* If a screen as shown on the right is displayed, click on the [Yes] button to continue the uninstallation.

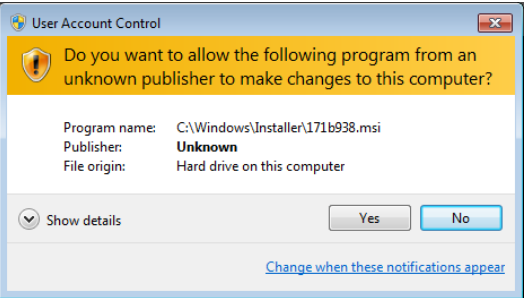

#### <span id="page-22-0"></span>**2.4 Cautions for use**

Please be aware of the following when using this software.

- (1) While this software is running, do not open the daily or monthly report file (Excel file) or file collected from the subsystem (CSV file) to be saved.
- (2) Set the same date and time on the subsystems and the computer. \* See "5.1.1 Data collection timing" for details.
- (3) The storage period of the data of the subsystem is limited. Collect the data periodically because the report of the data saved in the past may not be created due to the expiration. \* When the data is collected and the report is created for the first time, the report of the data of the subsystem which has exceeded the storage period cannot be created.
- (4) To use this software, log in the computer as a user having an administrator authority. Otherwise, the software may not be operated correctly depending on the used environment.

医精

# <span id="page-23-0"></span>**CHAPTER 3 BASIC OPERATIONS**

This chapter explains the basic operation of this software.

#### <span id="page-23-1"></span>**3.1 Starting up and exiting the software**

(1) Starting up the Daily Monthly Report Software (a) Starting up from the Start Menu Click on the [Start] menu - [All Programs] - [Management and support of Mitsubishi energy conservation] -

[Model MES3-SW1-DR-FR(English Version) Daily Monthly Report Software] to start up the software. Default Programs **Paint Desktop Gadget Gallery**  $\ddot{\phantom{a}}$ Internet Explorer **Getting Started** Windows Anytime Upgrade Connect to a Projector Windows DVD Maker Documents **BRA** Windows Fax and Scan Documents  $\frac{1}{\frac{1}{2}}$ Calculator <sup>69</sup> Windows Media Center Pictures Windows Media Player Sticky Notes Pictures Windows Update Music Snipping Tool XPS Viewer Music Computer **Accessories** XPS Viewer **N** Games Computer Control Panel Maintenance Windows Fax and Scan Working School of Missiphine H. Control Panel<br>Model MES3-SW1-DR-FR(English Version) Daily Monthly Report Software Devices and Printers Remote Desktop Connection Microsoft Offic .<br>Declare end bet Default Programs **SharePoint** Magnifier **Help and Suppor Startup** Default Programs All Programs Help and Support َ م Shut down Search programs and files  $\blacktriangleleft$ Back C Search I ams and files م Shut down | D **A** MISUBISH **EcoMeasureIII** Daily Monthly Report Software  $\sqrt{2}$ Create a daily, monthly, annual report Create report perating m Data input Manually enter the data for<br>virtual measuring point type Input.  $Q_{\text{th}}$ Collect the data from the subsystems. Setun meni Data collection

\* The actual display of the screen illustrated above varies depending on the operating system being used or the applications being installed.

5 **Itenance**  $\odot$ 

 $\overline{Ext}$ 

(b) Starting up from the shortcut on the desktop

Double click on the "Model MES3-SW1-DR- FR(English Version) Daily Monthly Report Software" shortcut shown on the desktop to start up the software.

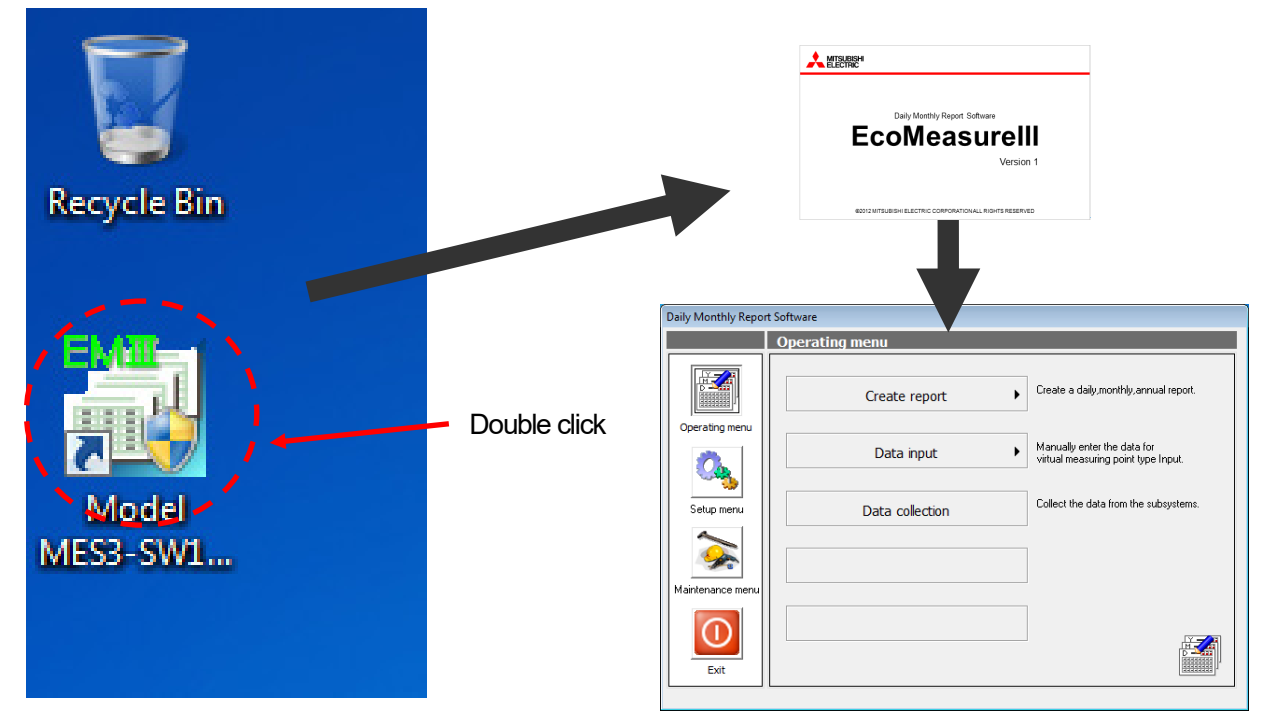

The actual display of the screen illustrated above varies depending on the operating system being used or the applications being installed.

\* When the software cannot be started up The message shown on the right is displayed if the driver for the hardware key has not been installed. Install the device driver for the hardware key.

The message shown on the right is displayed if the hardware key is not connected.

Connect the hardware key to the USB port.

The message shown on the right is displayed if the system clock on the computer is set to the date before April 1, 2004. Change the system clock on the computer to a date after April 1, 2004.

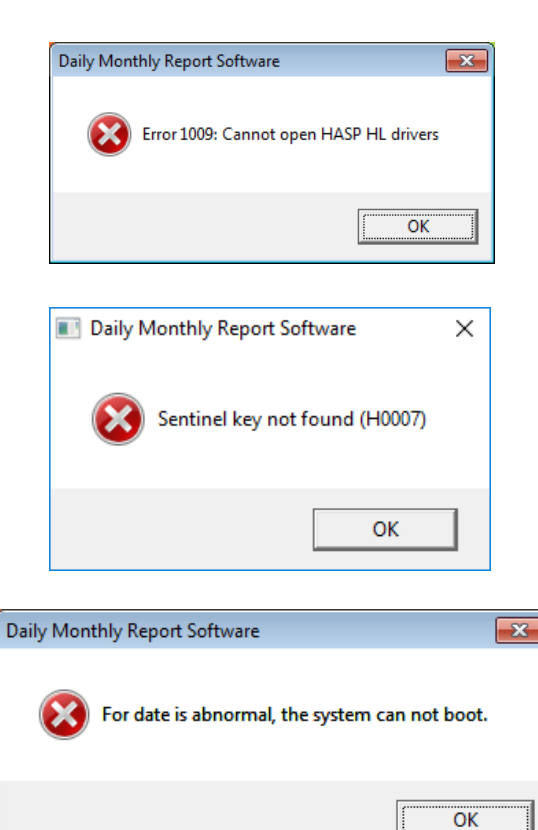

- (2) Exiting the Daily Monthly Report Software
	- [1] Click on the [Exit] button in the main menu screen.

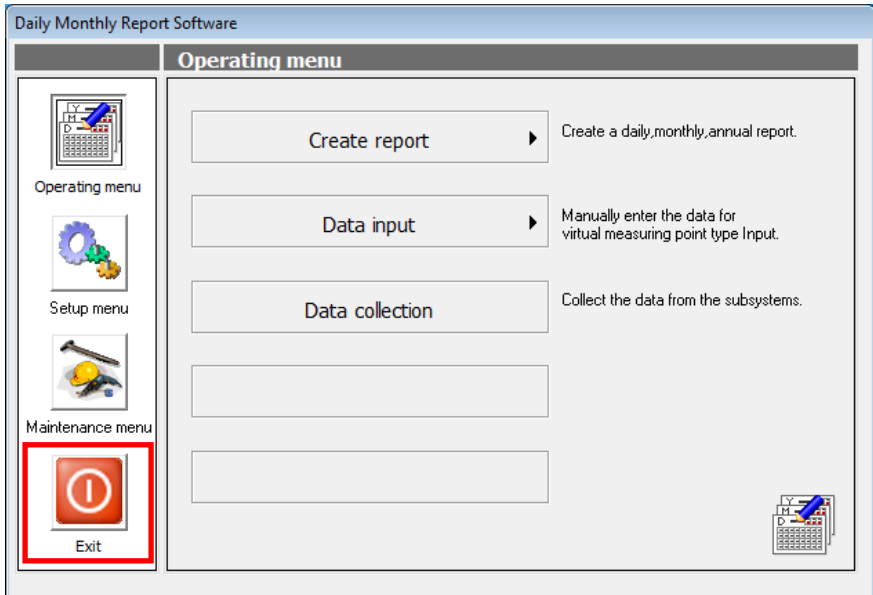

[2] The confirmation message will be displayed. Click on the [Yes] button to exit the software.

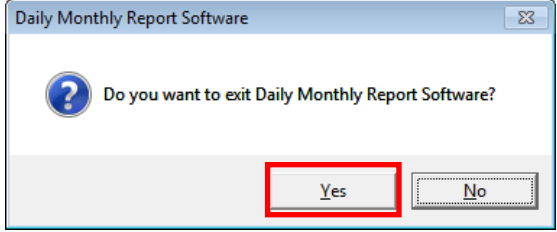

#### <span id="page-26-0"></span>**3.2 The procedure from the setting to use**

#### (1) Creating the report

To create the report, follow the procedure shown below.

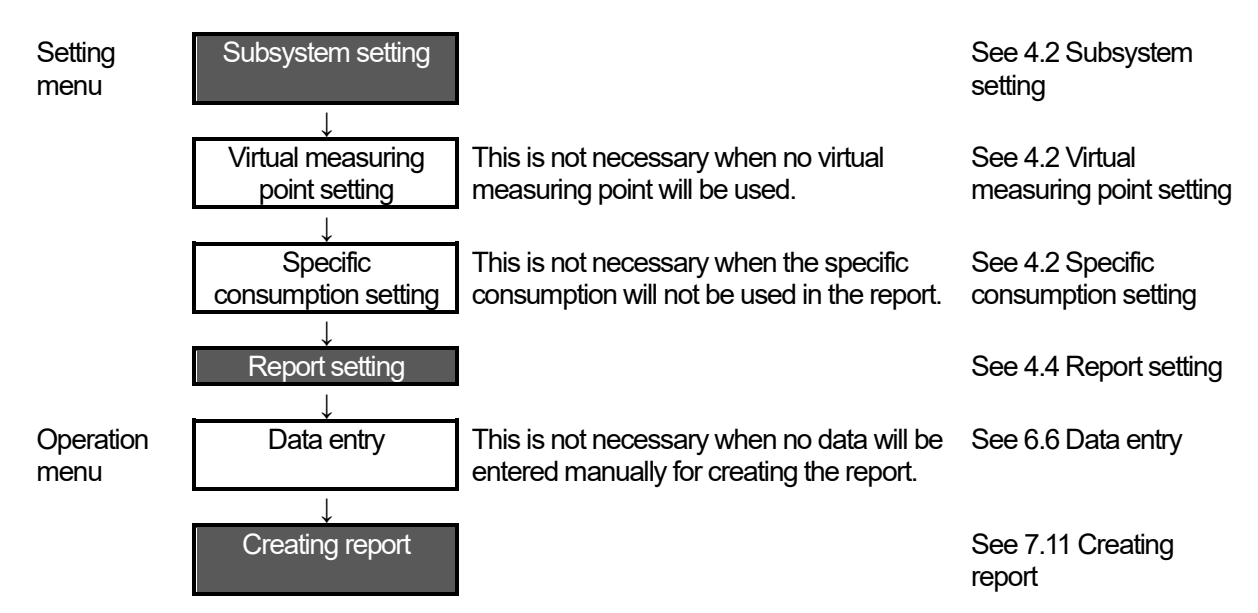

(2) Collecting the data from the subsystem

To collect the data of the subsystem into the computer, follow the procedure shown below.

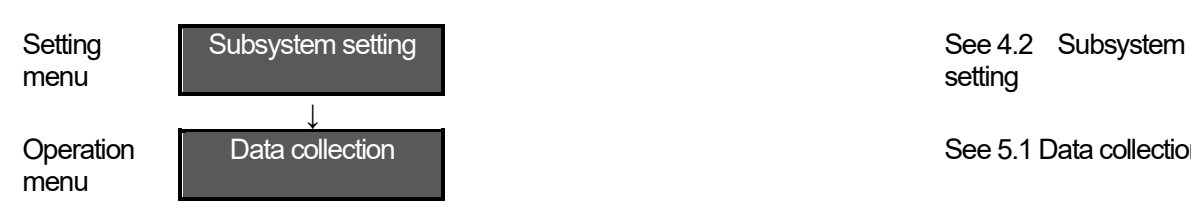

setting

Data collection and the set of the See 5.1 Data collection

#### <span id="page-27-0"></span>**3.3 Screen configurations**

The screen of this software is configured as shown below.

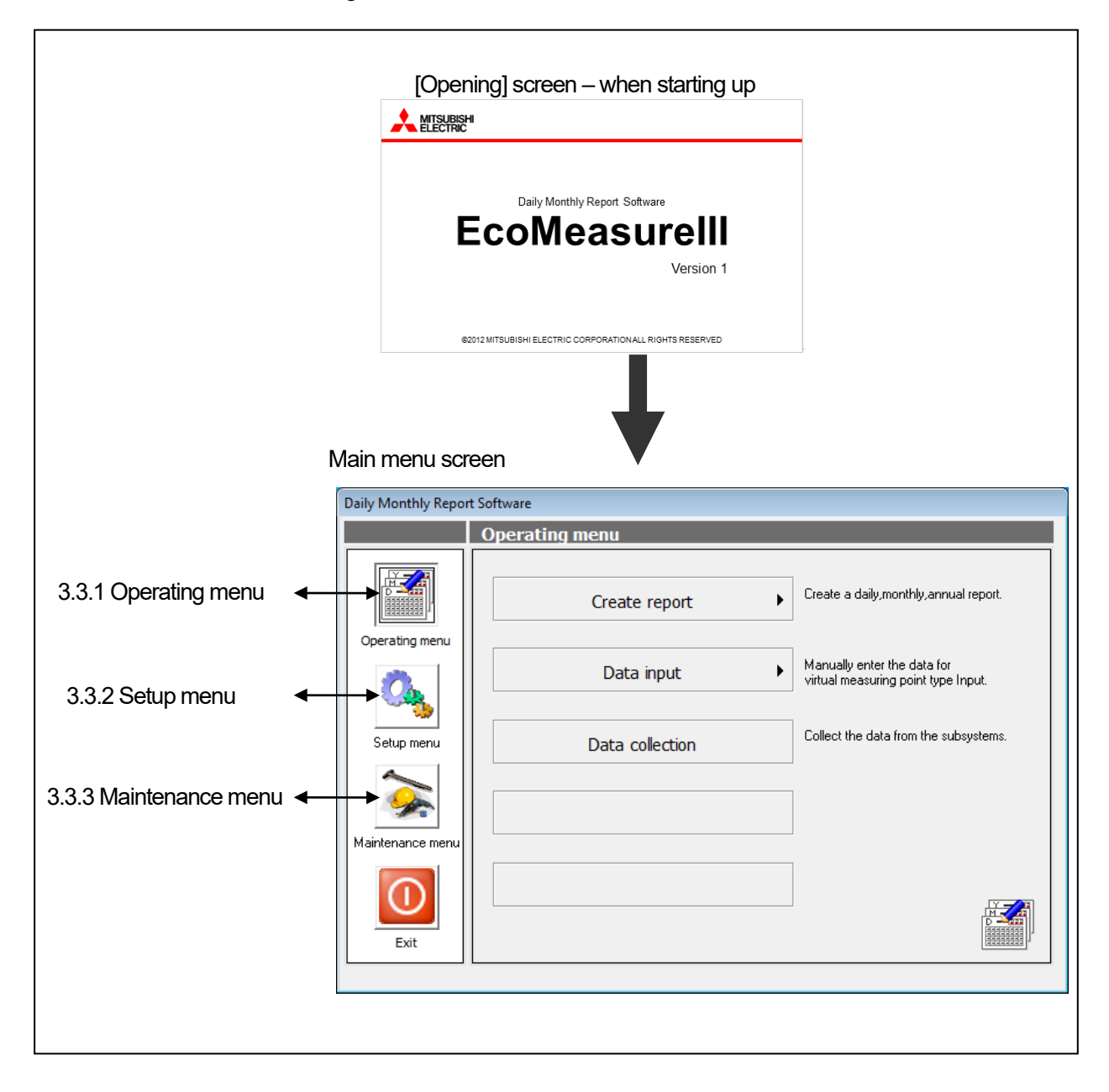

## <span id="page-28-0"></span>**3.3.1 Operating menu**

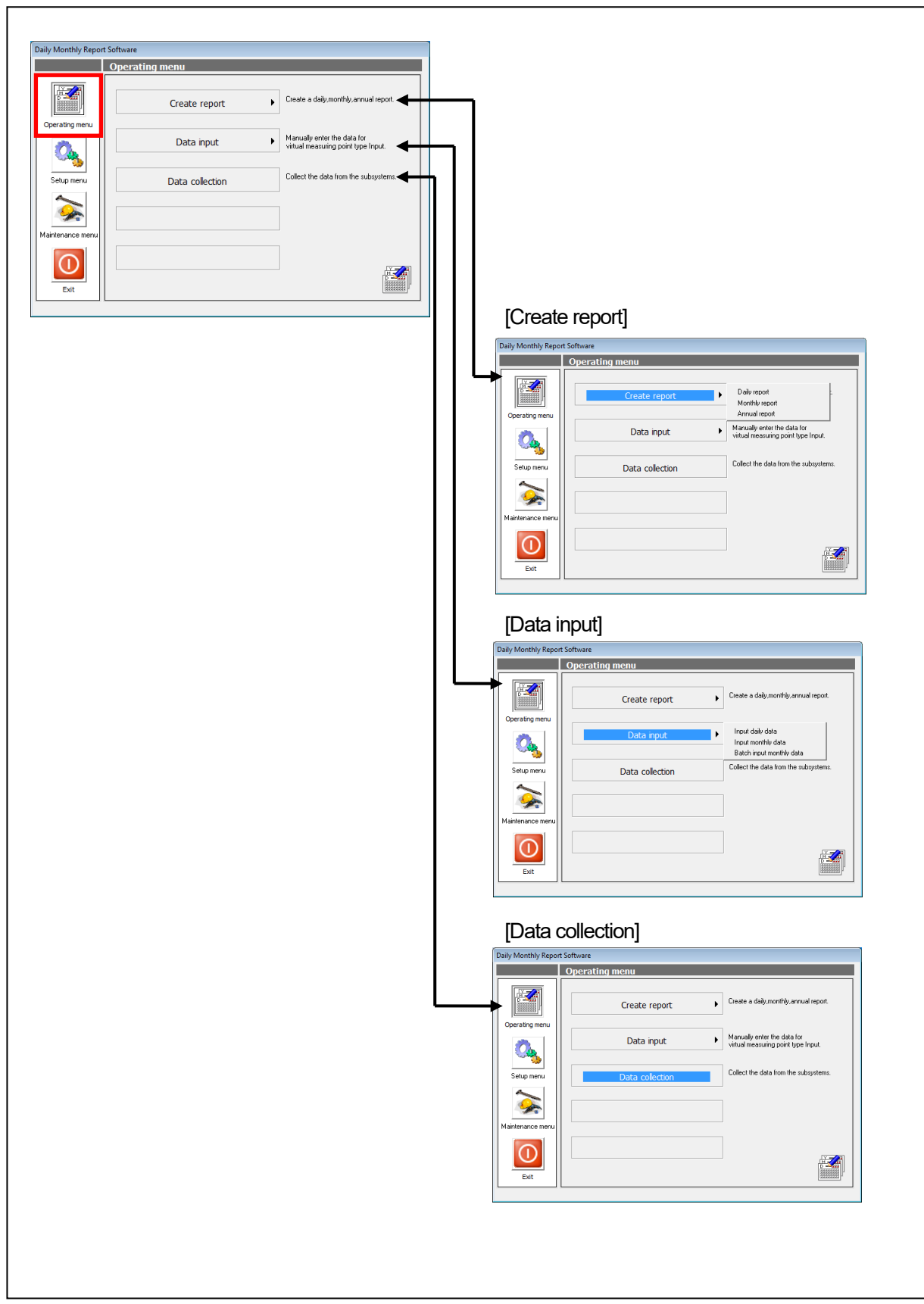

#### (1) Create report

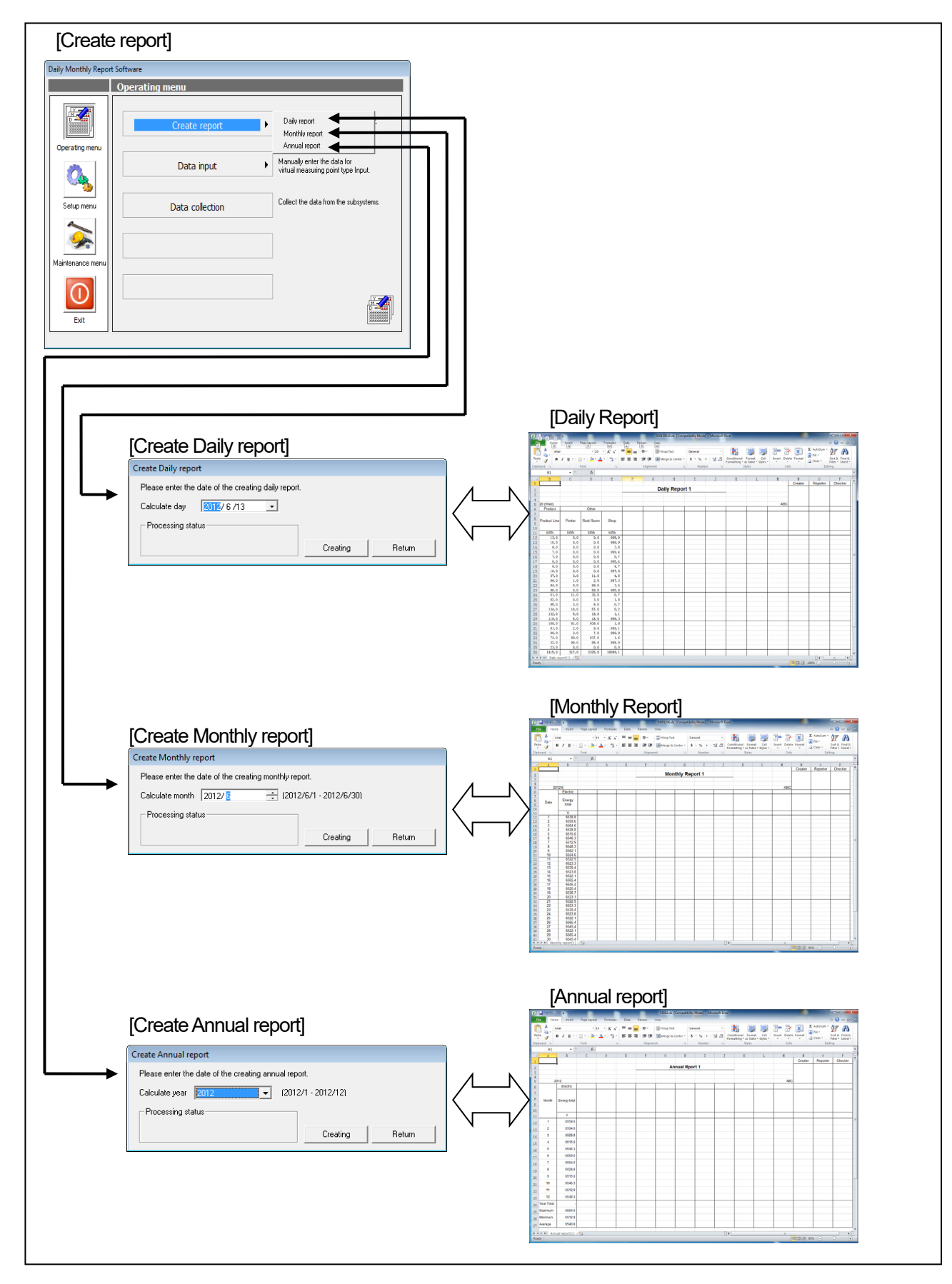

## (2) Data input

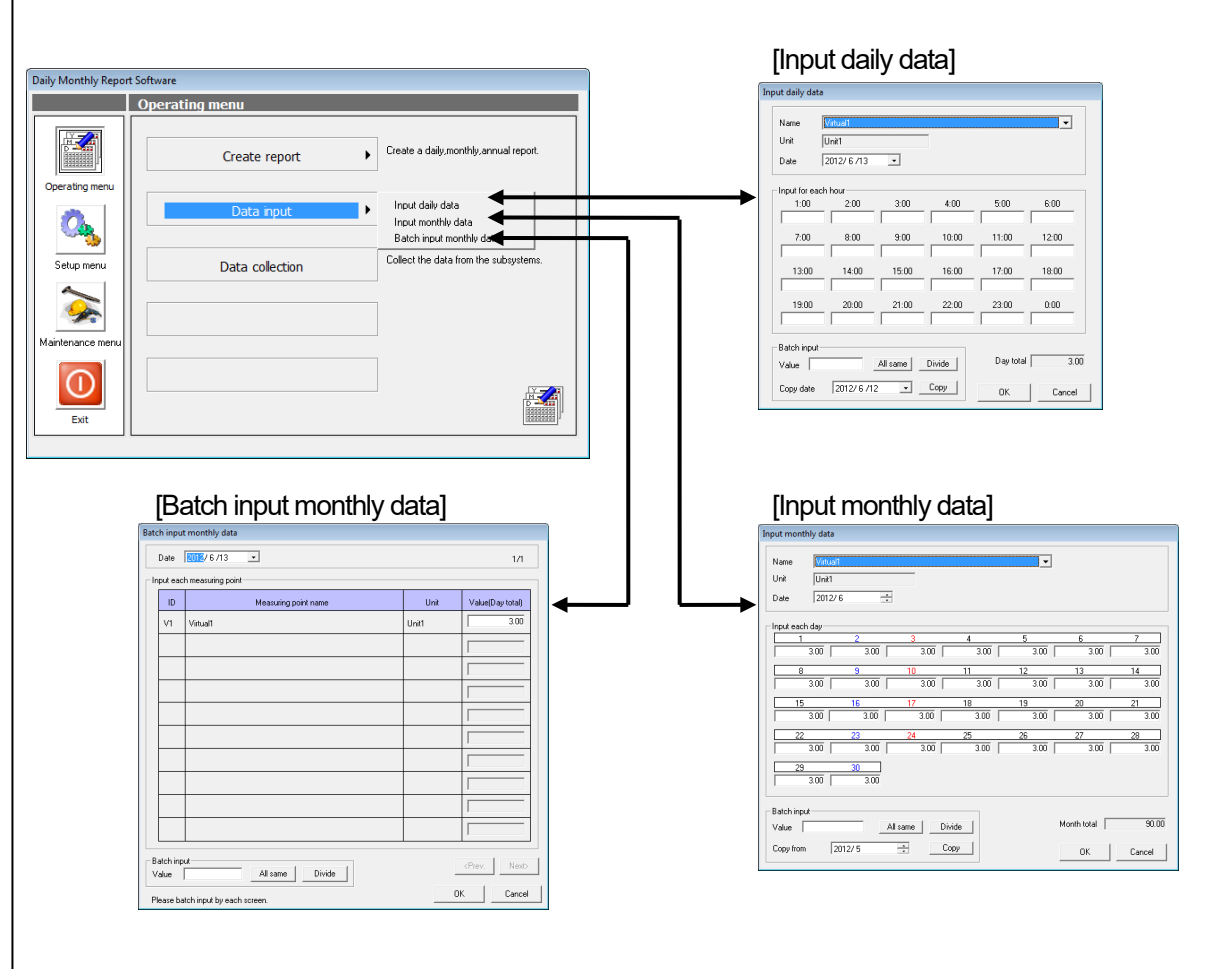

# (3) Data collection

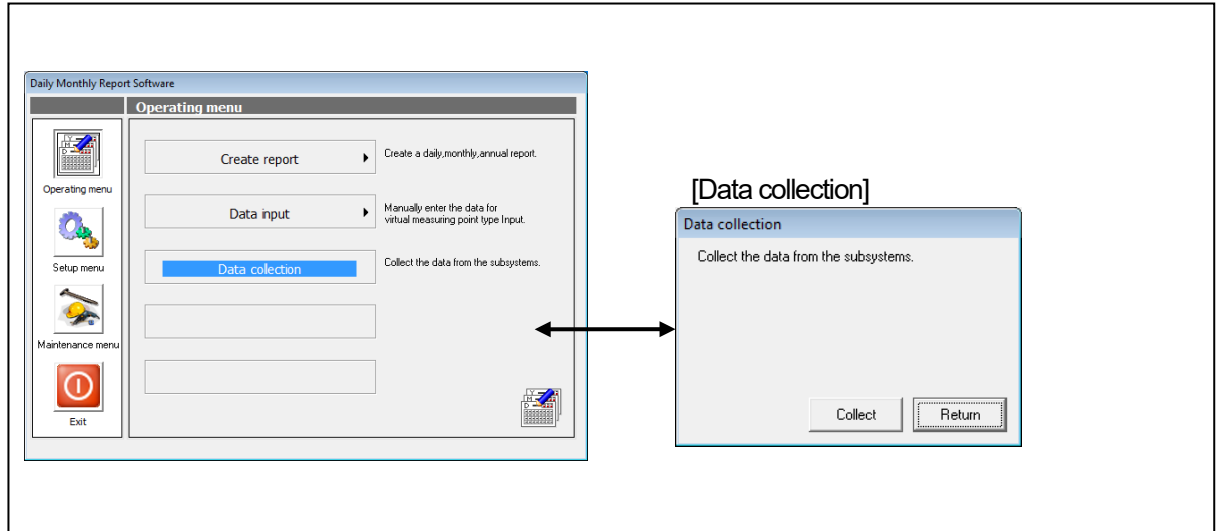

1

## <span id="page-31-0"></span>**3.3.2 Setup menu**

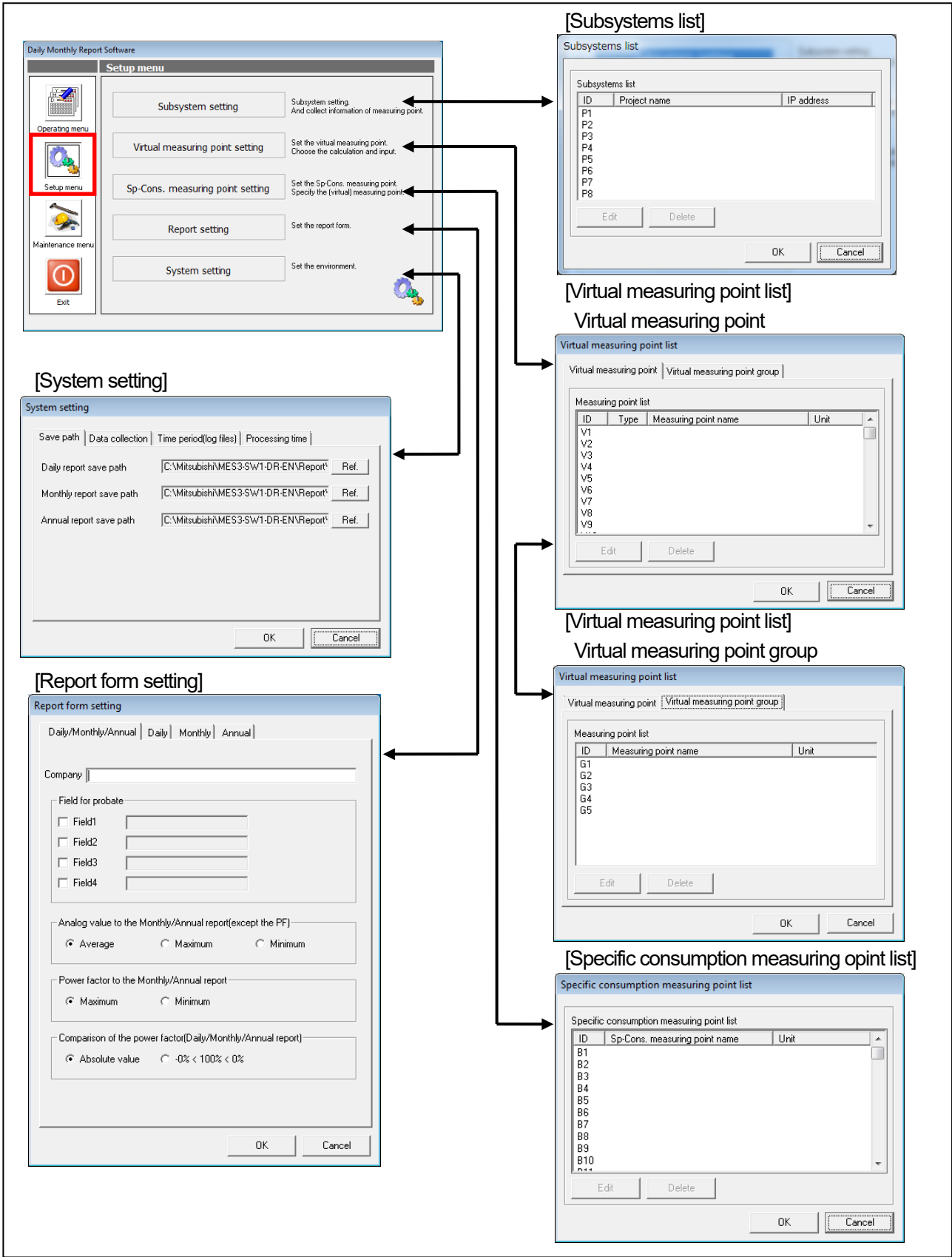

1

# (1) Subsystem setting

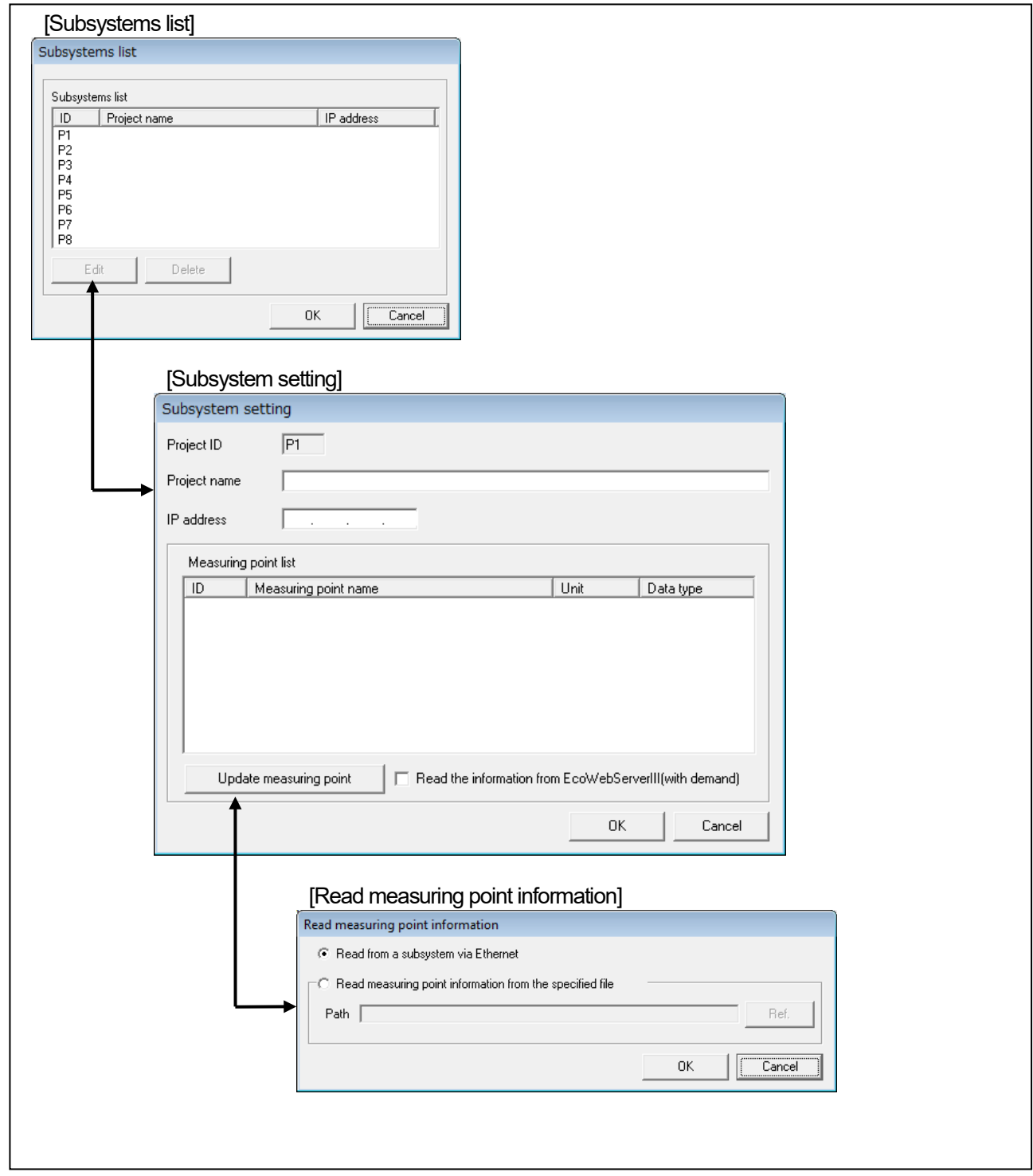

## (2) Virtual measuring point setting

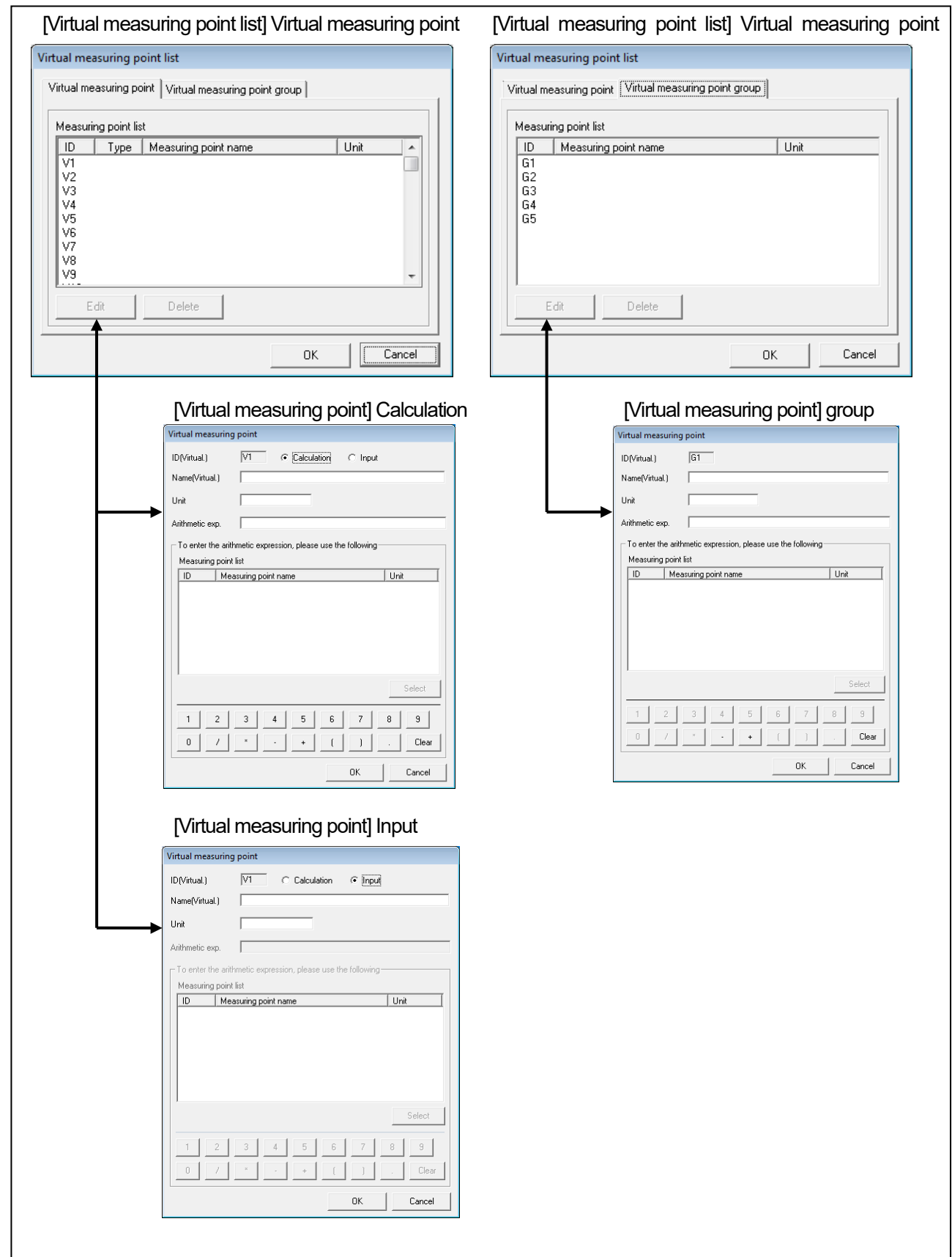

## (3) Sp-Cons. measuring point setting

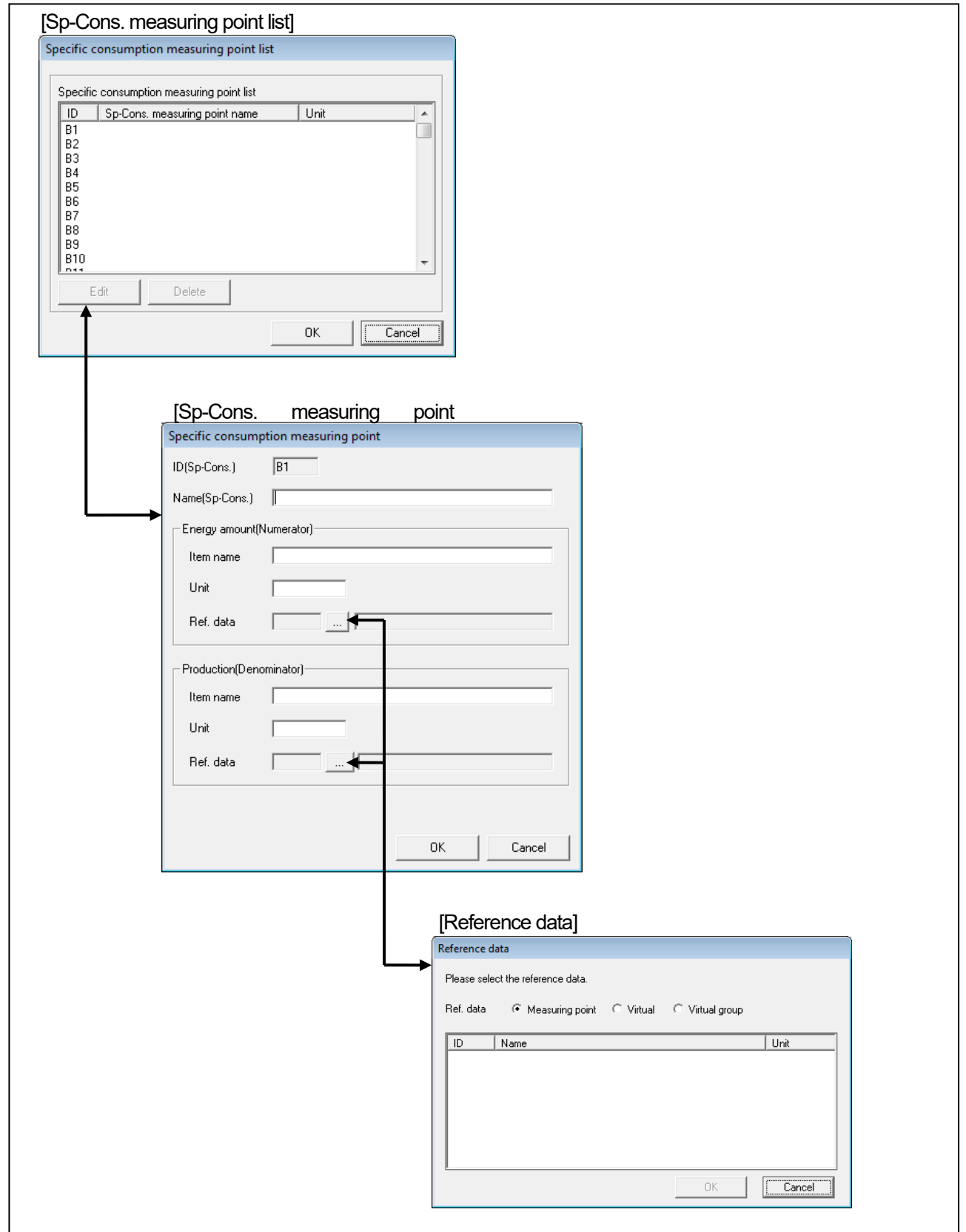

#### (4) Report setting

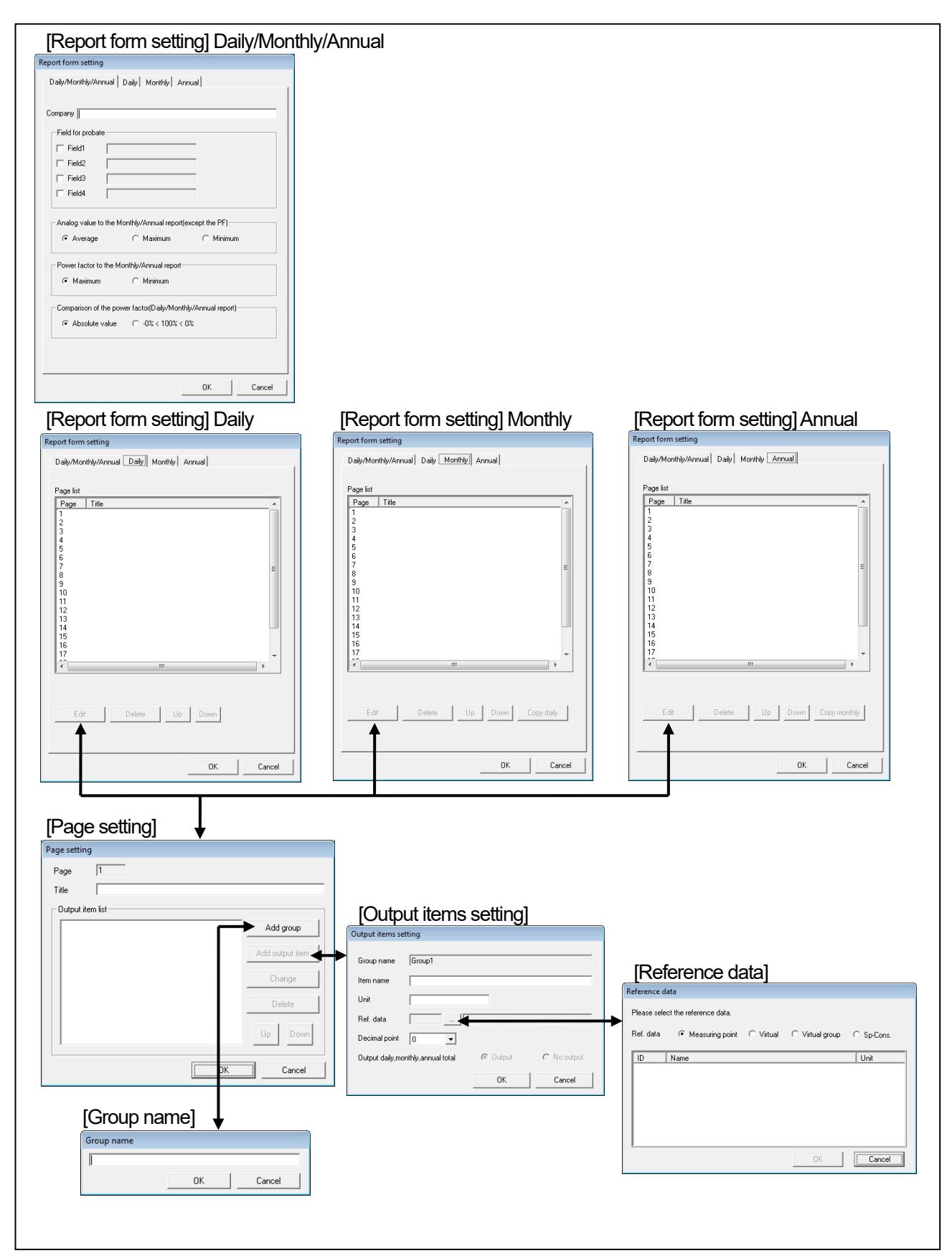
(5) System setting

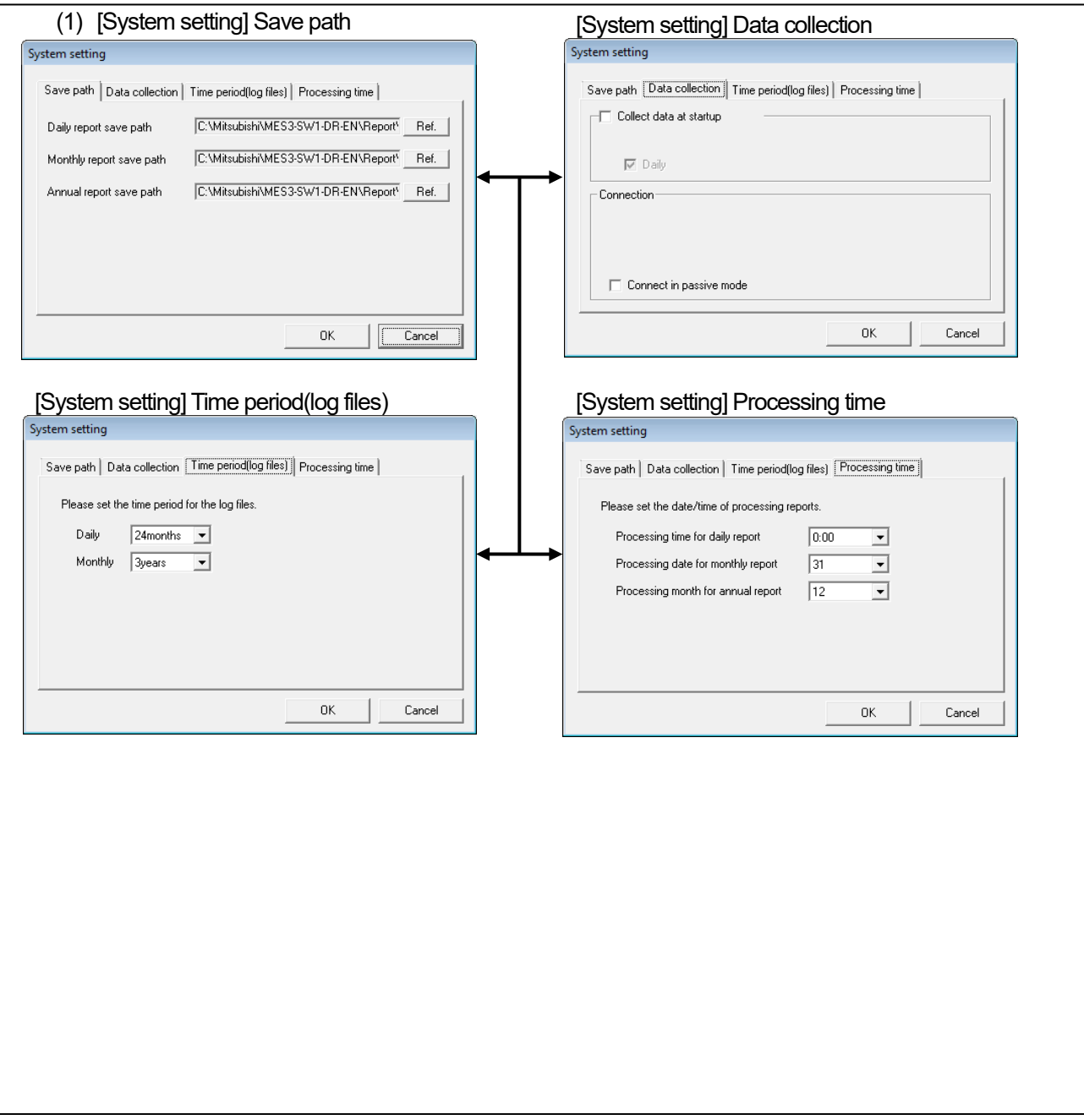

## **3.3.3 Maintenance menu**

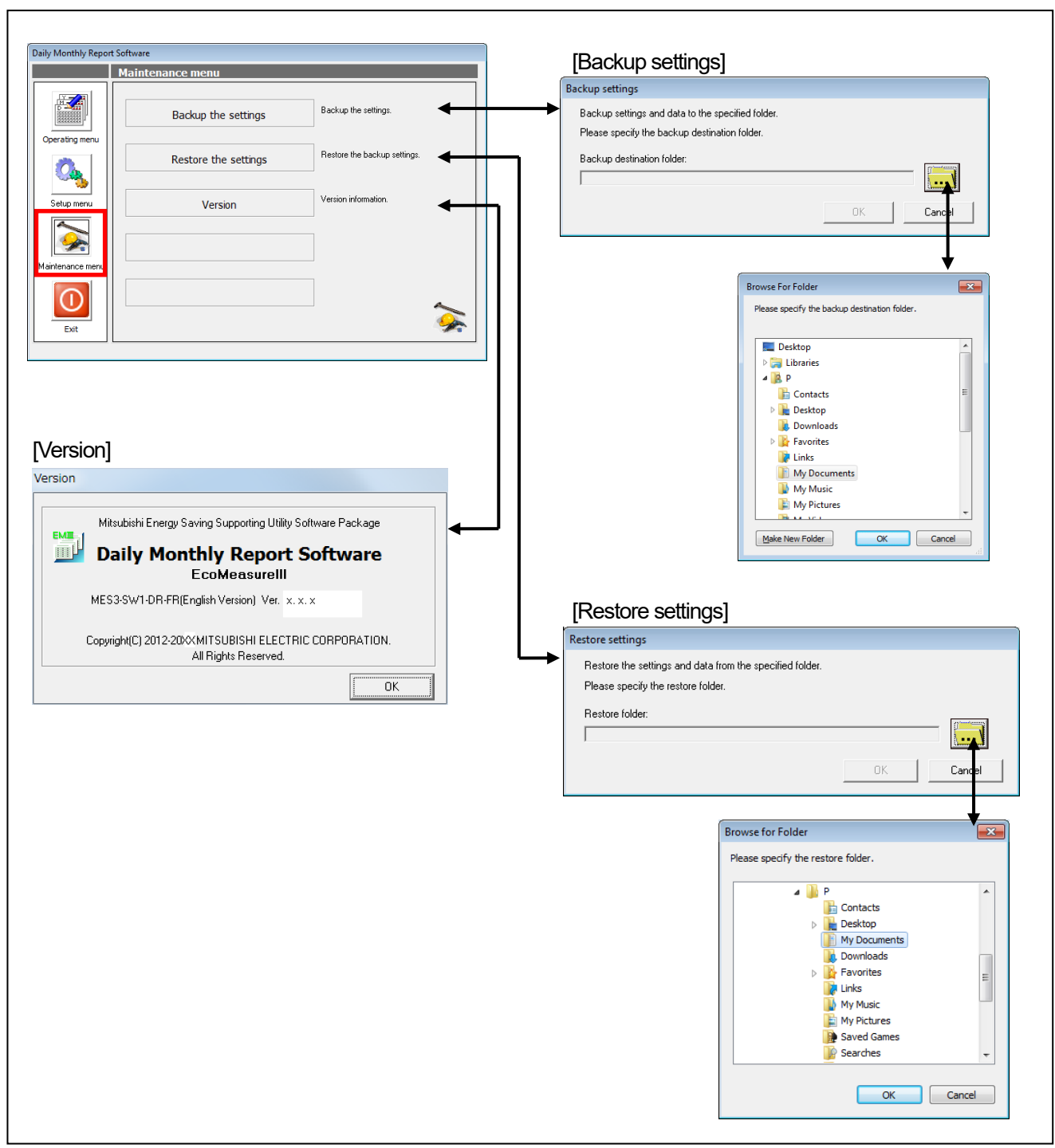

# **CHAPTER 4 SETUP FUNCTION**

This function configures the settings necessary for this software to operate. Click on [Setup menu] in the main menu screen to display the setting menu.

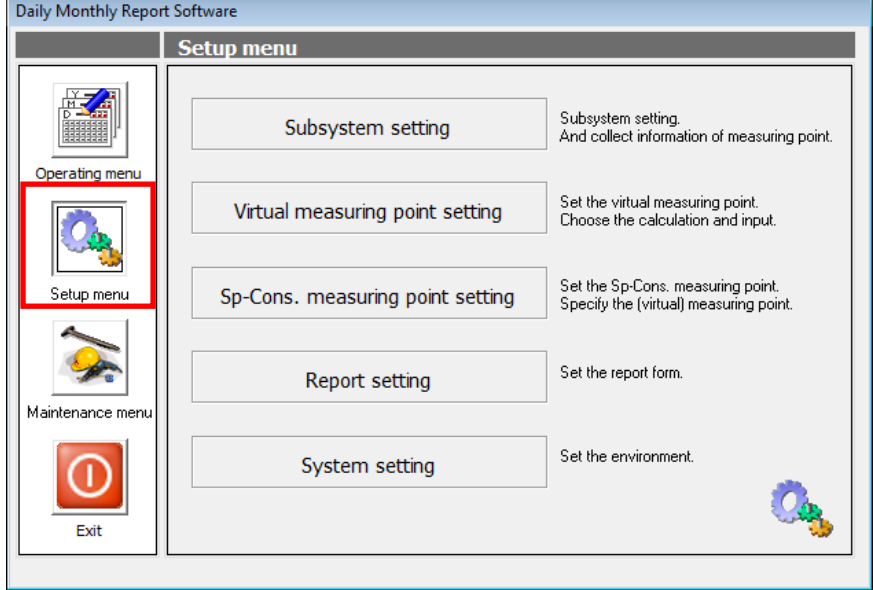

### **4.1 Subsystem setting**

This item sets the project information (IP address, measuring point information, etc.) of the subsystem managed by this software.

- \* Project means the subsystem which is set in this software.<br>\* Unito 2 projects can be set
- Up to 2 projects can be set.

## **4.1.1 Registering the project**

The following procedure registers the new project.

(1) Click on the [Subsystem setting] menu in the Setup menu.

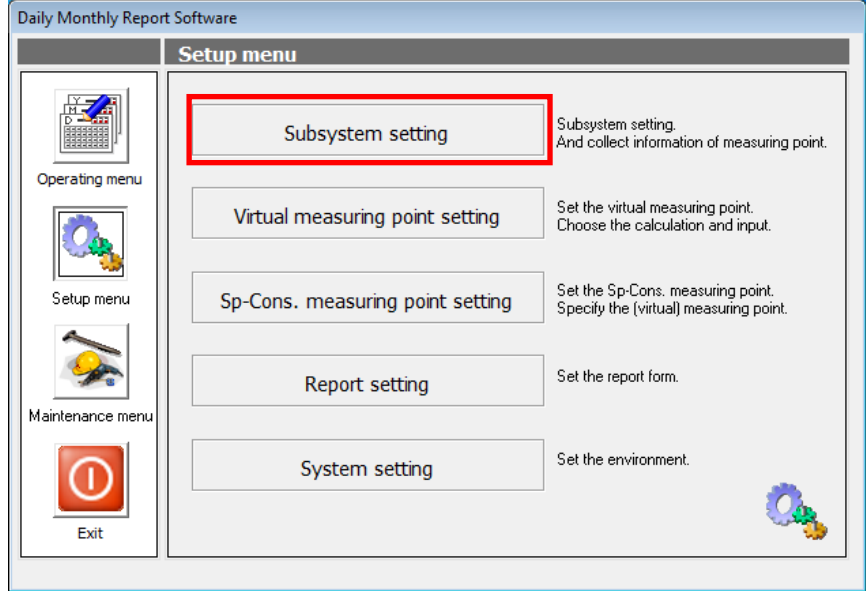

(2) The [Subsystems list] screen is displayed. Select the ID of the project to be set and click on the [Edit] button.

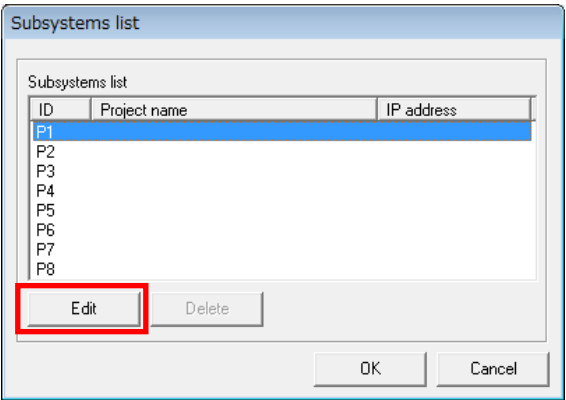

(3) The [Subsystem setting] screen is displayed. Set the project name and IP address.

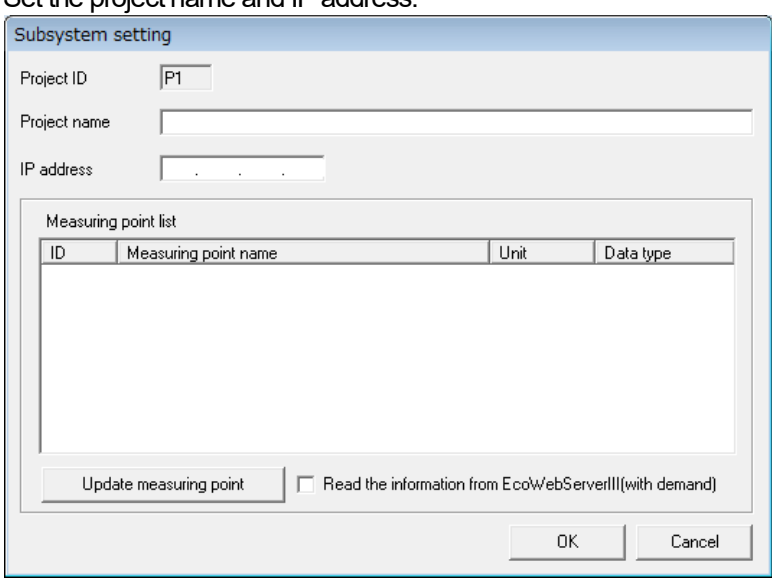

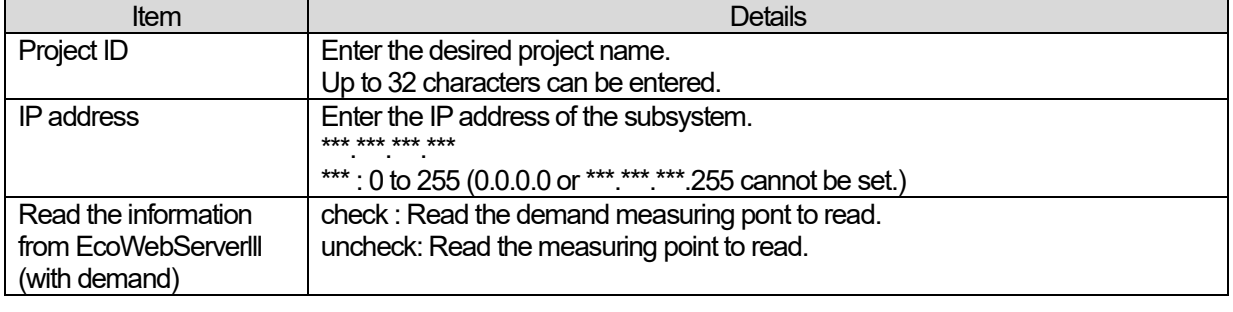

## **Caution**

**Only MES3-255-DM-EN can acquire a demand measuring point.**

- (4) Then, update the demand measuring point and measuring point information. The following two methods can be used to update the demand measuring point and measuring point information.
	- (a) Reading from the main body of the subsystem via the LAN
	- (b) Reading from the setting file of the measuring point information acquired by the setting software of the subsystem
	- (a) When reading from the subsystem via the LAN

If reading a demand measuring point, please checked to [Read the information from EcoWebServerlll(with demand].

(i) Click on the [Update measuring point] button.

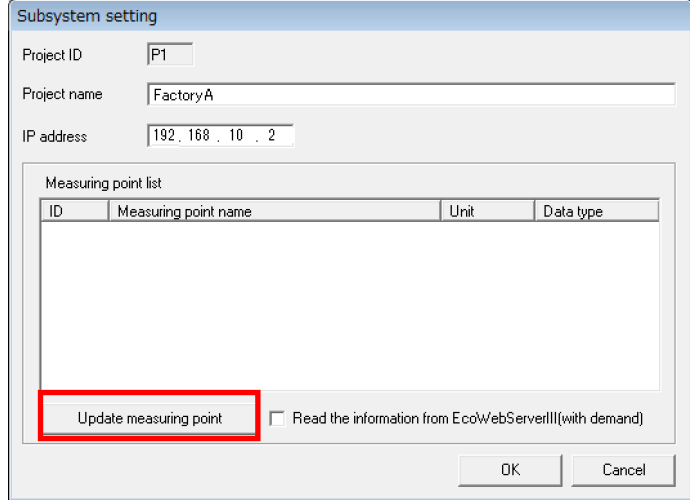

(ii) The [Read measuring point information] screen is displayed.

Select [Read from a subsystem via Ethernet] and click on the [OK] button. The confirmation message will be displayed. Follow the message instructions and continue the operation.

The measuring point information read from the subsystem is displayed in the [Subsystem setting] screen.

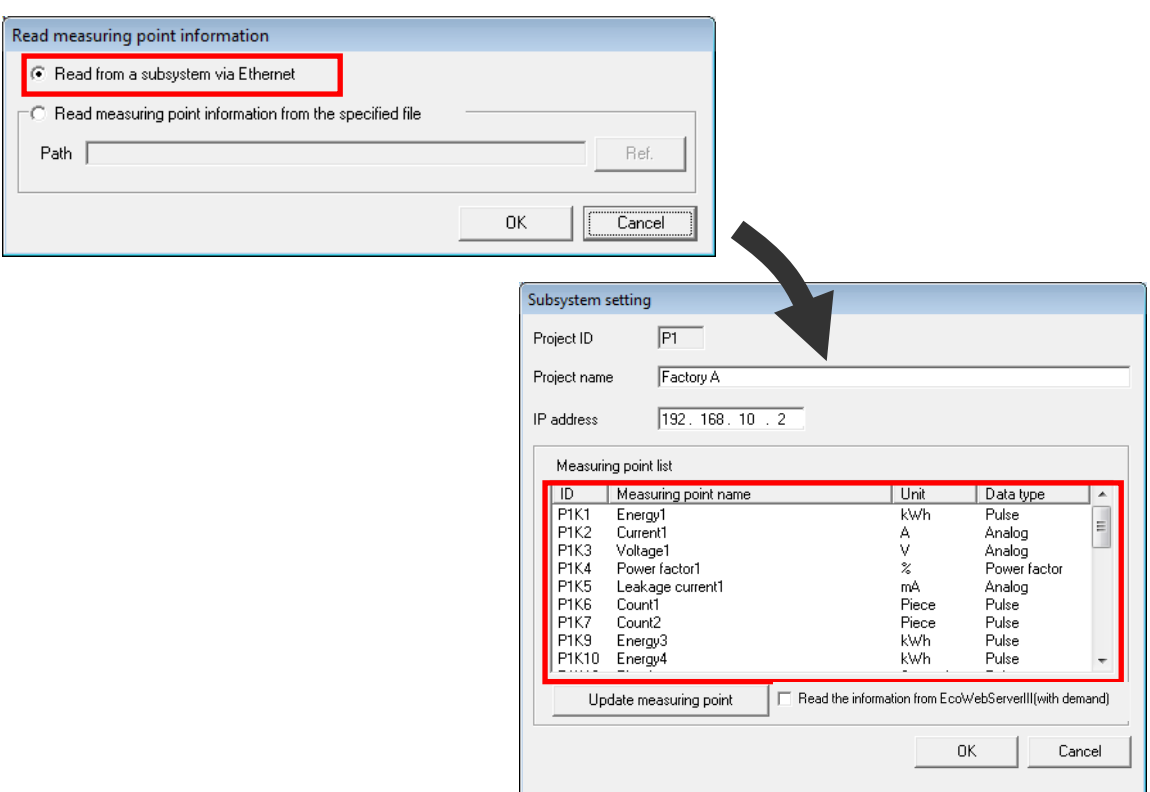

#### MES3-SW1-DR-FR(English Version)

\* When the software communicates with the subsystem for the first time, the screen as shown on the right may be displayed. Click [Allow access] to set the firewall to unblock the Daily Monthly Report Software. If you select cancel by mistake, use the Windows firewall setting in the operating system to allow communications of the "Daily Monthly Report Software."

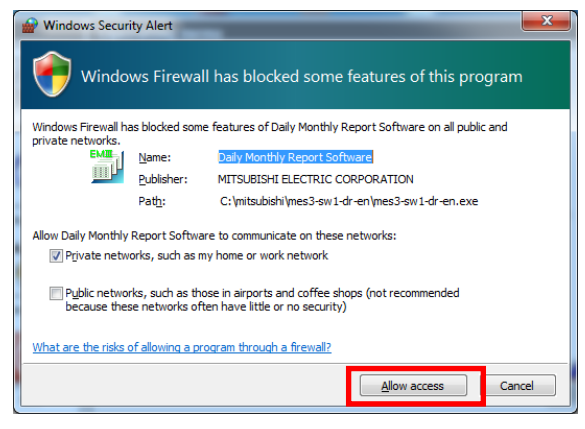

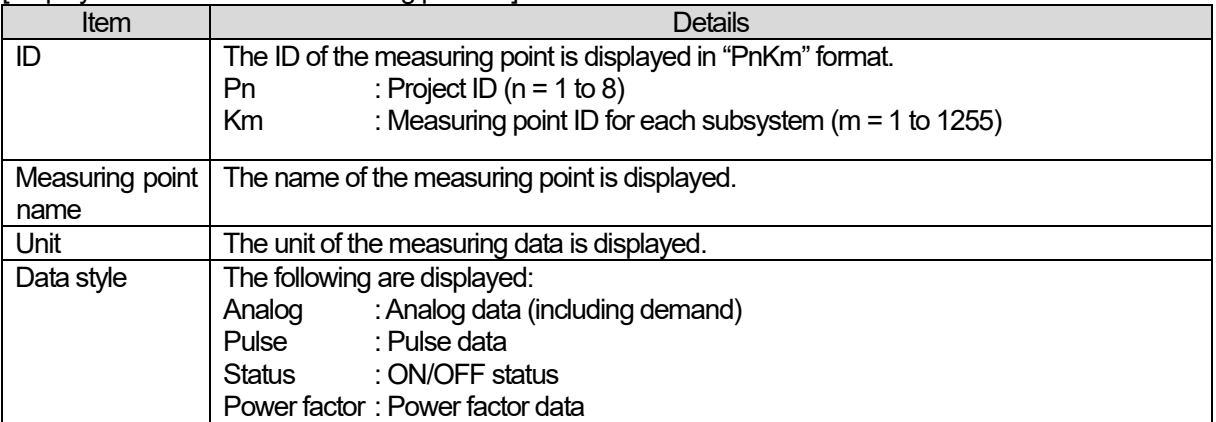

#### [Displayed contents of the measuring point list]

(b) When reading from the setting file of the measuring point information

You must acquire and save the setting file of the measuring point information from the subsystem in advance. For the procedure, refer to the user manual of the subsystem.

## (i) Click on the [Update measuring point] button.

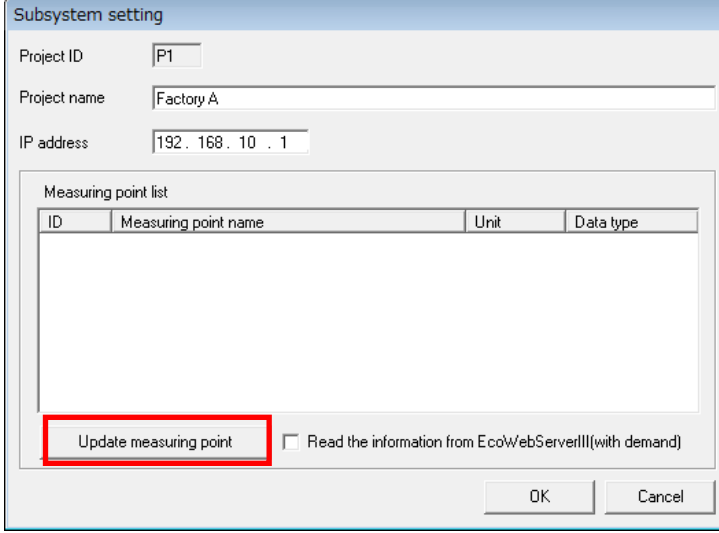

(ii) The [Read measuring point information] screen is displayed. Select "Read measuring point information from the specified file" and click on the [Ref.] button.

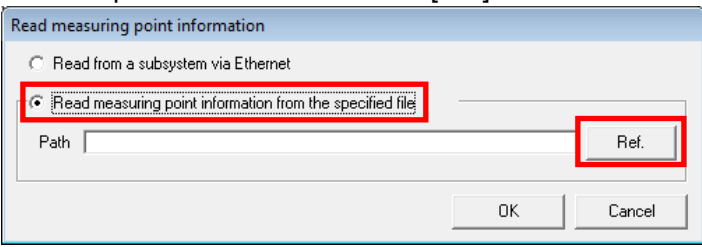

(iii) The dialog for specifying the file will be displayed.

Select the setting file of the measuring point information and click on the [Open] button.

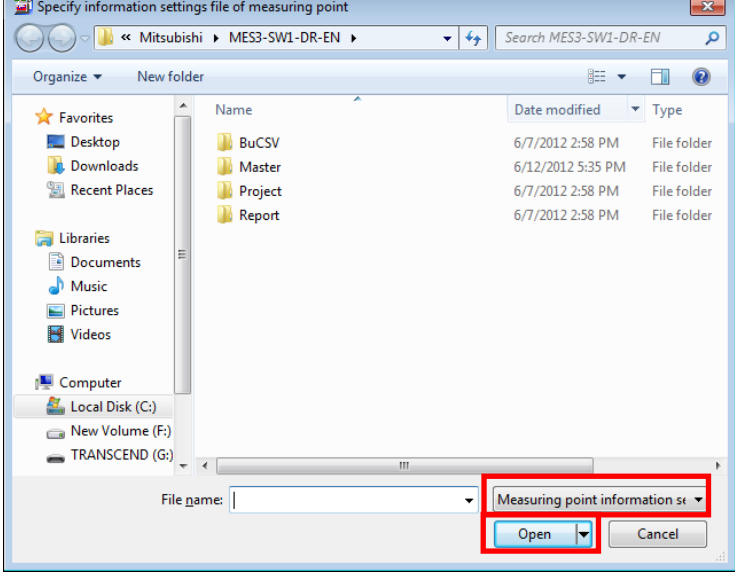

The name of the setting file of the measuring point information varies depending on the subsystem.

<EcoWebServer III> Measuring point : eecodata.dat

(iv) The path to the selected file is shown in the [Read measuring point information] screen. Click on the [OK] button.

The confirmation message will be displayed. Follow the message instructions and continue the operation.

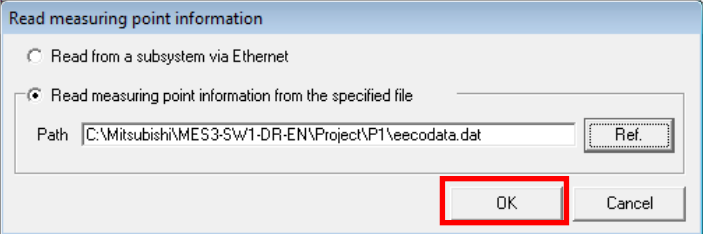

(v) The updated information of the measuring point is displayed in the [Subsystem setting] screen.

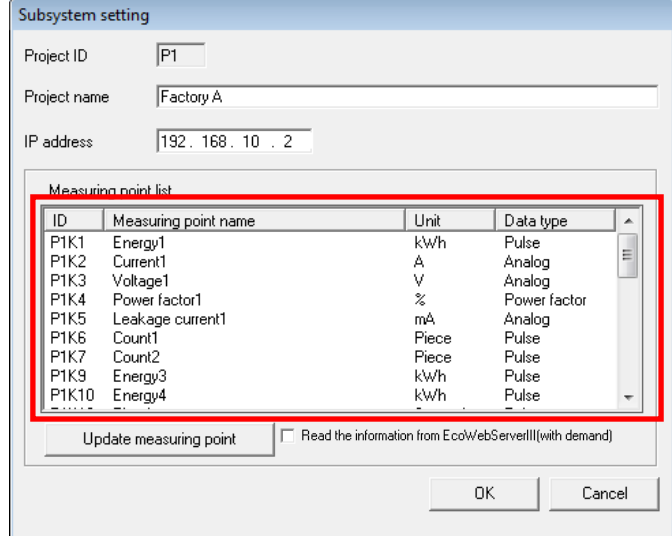

[Displayed contents of the measuring point list]

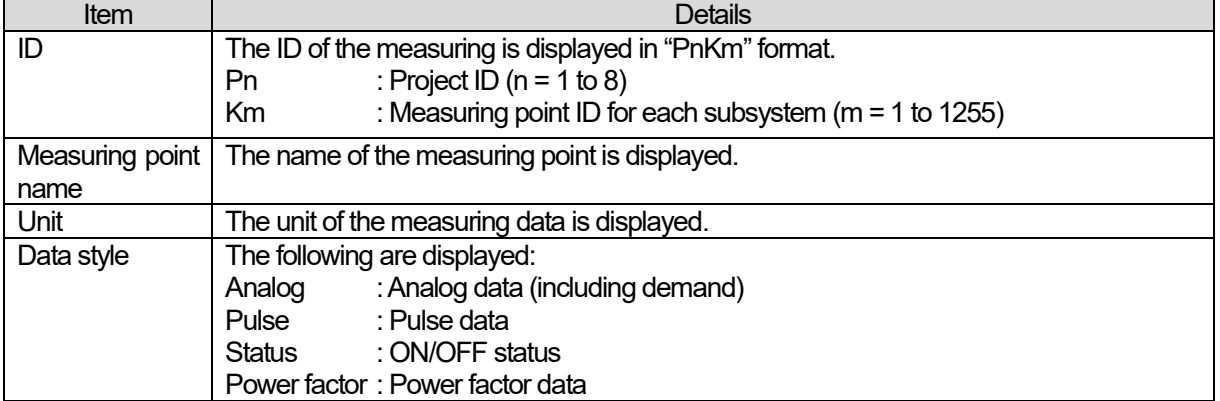

(5) When the updating of the measuring point information is completed, click on the [OK] button. The confirmation message will be displayed. Follow the message instructions and continue the operation.

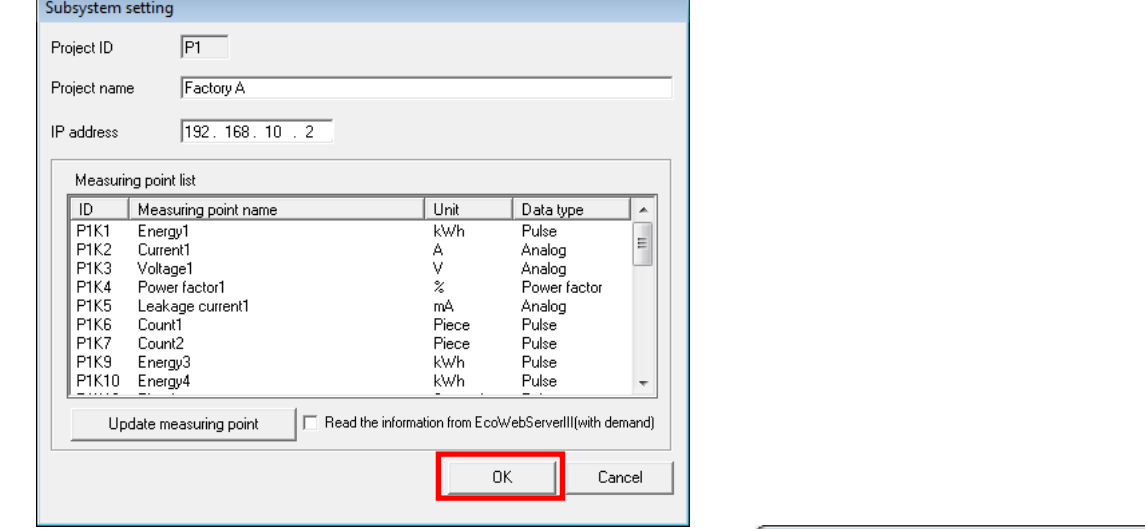

You can register the project by clicking on the [OK] button even when no measuring point list has been registered. However, the message shown on the right will be displayed when the data is acquired from the subsystem.

In such a case, update the measuring point information first and then acquire the data again.

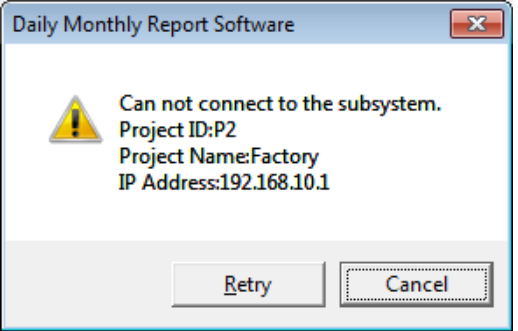

(6) The details of the specified project are displayed in the [Subsystems list] screen. Click on the [OK] button.

The confirmation message will be displayed. Follow the message instructions and continue the operation.

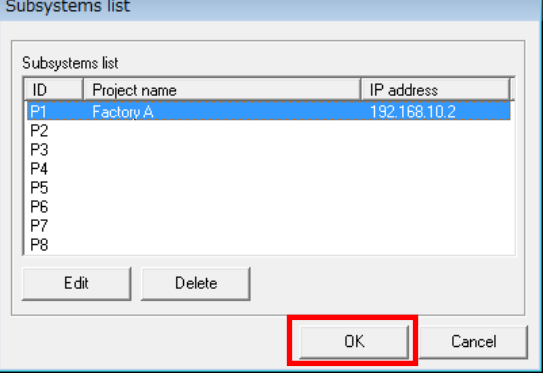

(7) The configured settings are saved in the setting file and the main menu screen reappears.

#### **Caution**

**When you change the setting and click on the [Cancel] button in the [Subsystems list] screen before saving the change to the setting file, note that all the changed contents will be abandoned.**

## **4.1.2 Changing the project**

This item changes the IP address of the project already set or updates the measuring point information.

- \* If the measuring point used in the virtual measuring point, specific consumption, or report has been deleted on the subsystem side, delete the corresponding measuring point from the virtual measuring point, specific consumption, or report before updating the measuring point information.
- (1) Select the project to be changed in the [Subsystems list] screen and click on the [Edit] button.

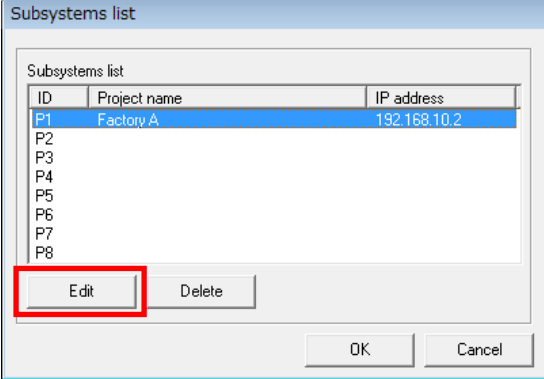

#### (2) The [Subsystems setting] screen is displayed.

If you want to change the project name or IP address, enter the new setting.

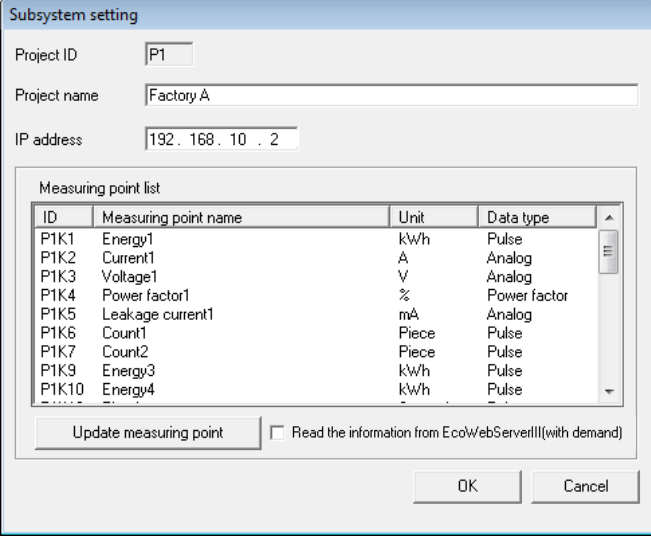

#### **Caution**

**For updating the measuring point information read from the subsystem via the LAN, refer to the procedure for updating the measuring point information described in "4.1.1 Registering the project."**  (3) The confirmation message shown below is displayed when the IP address of the project has been changed. If you want to delete all the logging files already collected, such as in the case that the connected device has been changed, click on the [Yes] button.

If you do not want to delete the logging file already collected, such as in the case that only the IP address has been changed without changing the connected device, click on the [No] button.

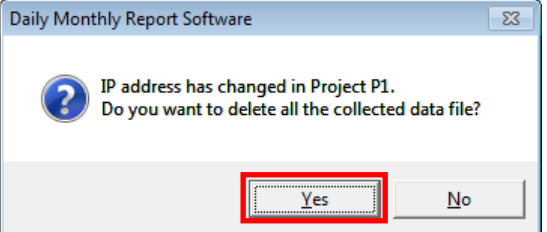

(4) The setting contents are saved in the setting file and the main menu screen reappears.

#### **Caution**

**When you change the setting and click on the [Cancel] button in the [Subsystems list] screen before saving the change to the setting file, note that all the changed contents will be abandoned.**

## **4.1.3 Deleting the project**

This item deletes the project that is already set.

(1) Select the project to be deleted in the [Subsystems list] screen and click on the [Delete] button. The confirmation message will be displayed. Follow the message instructions and continue the operation.

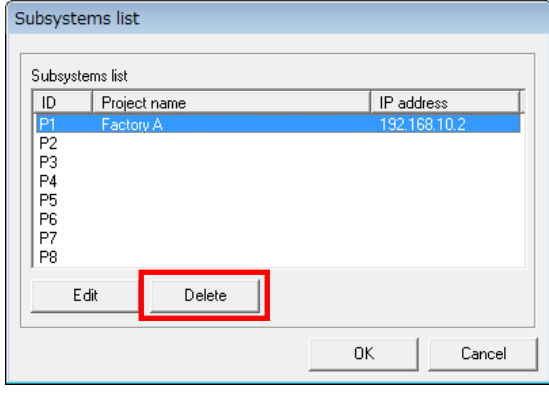

(2) The selected project is deleted from the [Subsystems list] screen. Click on the [OK] button. The confirmation message will be displayed. Follow the message instructions and continue the operation.

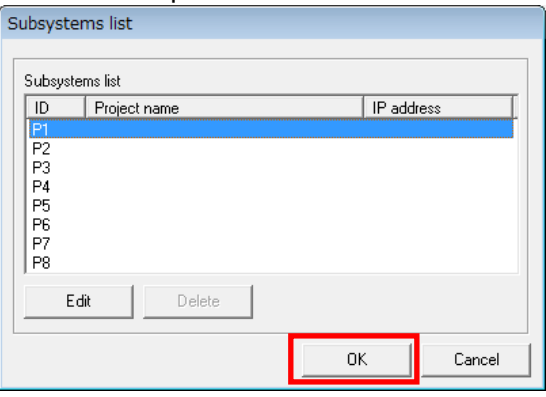

(3) The configured settings are saved in the setting file and the main menu screen reappears.

You cannot delete the project when its measuring point is used in the virtual measuring point, specific consumption, or report. Before deleting such project, delete the relevant measuring point from the virtual measuring point, specific consumption, or report.

## **4.2 Virtual measuring point setting**

This item sets the virtual measuring point and virtual measuring point group to be used in the report.

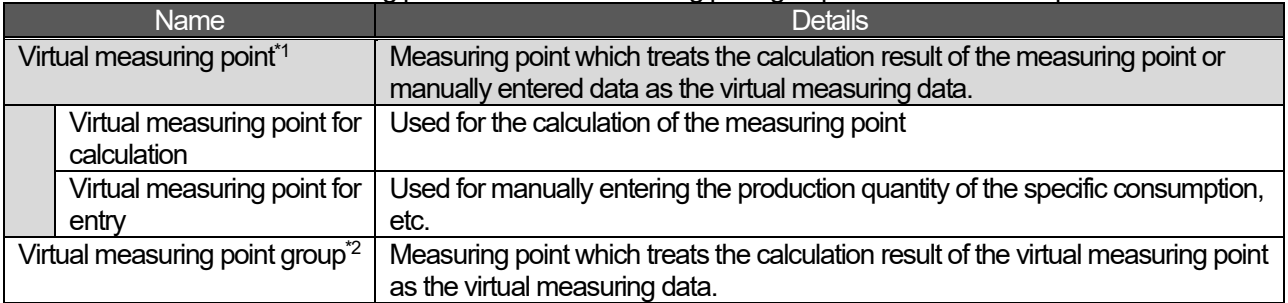

1: Up to 95 virtual measuring points can be registered.

2: Up to 5 virtual measuring point groups can be registered. Virtual measuring point for entry cannot be specified.

## **4.2.1 Virtual measuring point setting**

(1) Click on the [Virtual measuring point setting] menu in the Setup menu.

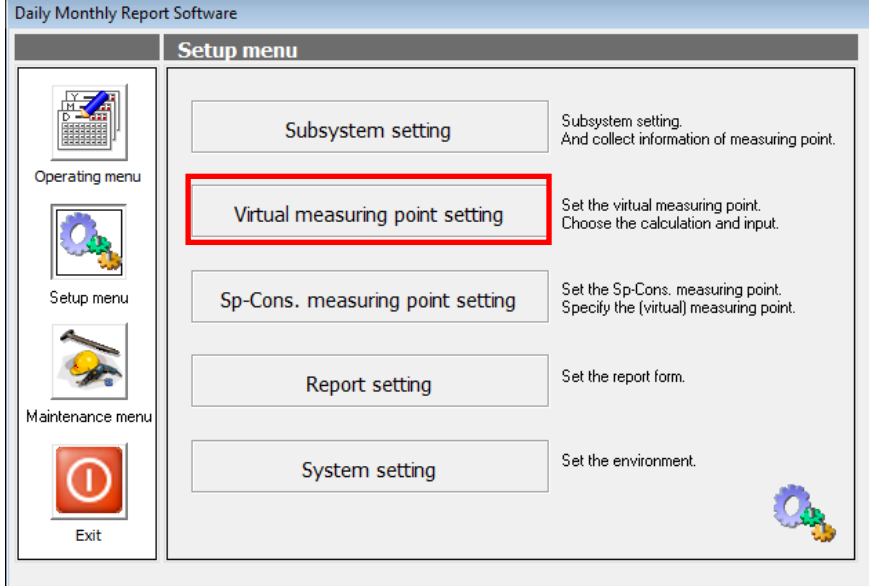

(2) The [Virtual measuring point list] screen is displayed.

Select the ID of the virtual measuring point to be set and click on the [Edit] button.

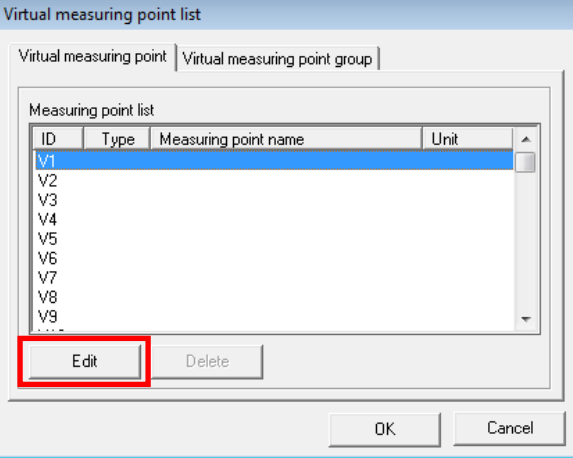

(3) The [Virtual measuring point] screen is displayed. Set each item.

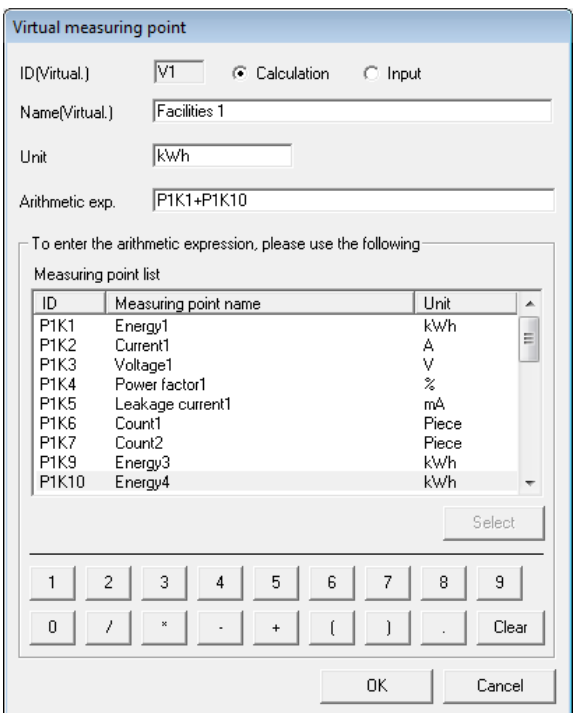

| Item            | Details                                                                                    |
|-----------------|--------------------------------------------------------------------------------------------|
| Type            | Select "Calculation" or "Input."                                                           |
| Measuring point | Enter the name of the measuring point.                                                     |
| name            | Up to 32 characters can be entered.                                                        |
| Unit            | Enter the unit.                                                                            |
|                 | Up to 8 characters can be entered.                                                         |
| Arithmetic      | Enter the arithmetic expression.                                                           |
| expression      | Up to 1024 characters can be entered.                                                      |
|                 | Numerical values, parentheses, and operators can be entered also using the buttons in      |
|                 | the screen.                                                                                |
|                 | Select the measuring point in the measuring point list and click on the [Select] button to |
|                 | add the measuring point ID to the arithmetic expression.                                   |
|                 | You cannot use this item when the type is set to "Input"                                   |

[The format of arithmetic expression]

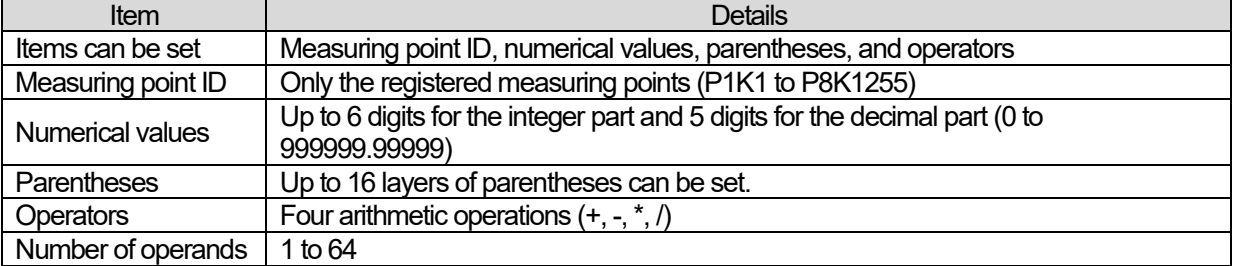

The number of operands in "(P1K1 + P1K2 + P1K3)\*0.473" is 4. Do not perform multiplications or divisions between measuring points. (Example: P1K1\*P1K2, P1K1/P1K2, etc.)

(4) Click on the [OK] button. The confirmation message will be displayed. Follow the message instructions and continue the operation.

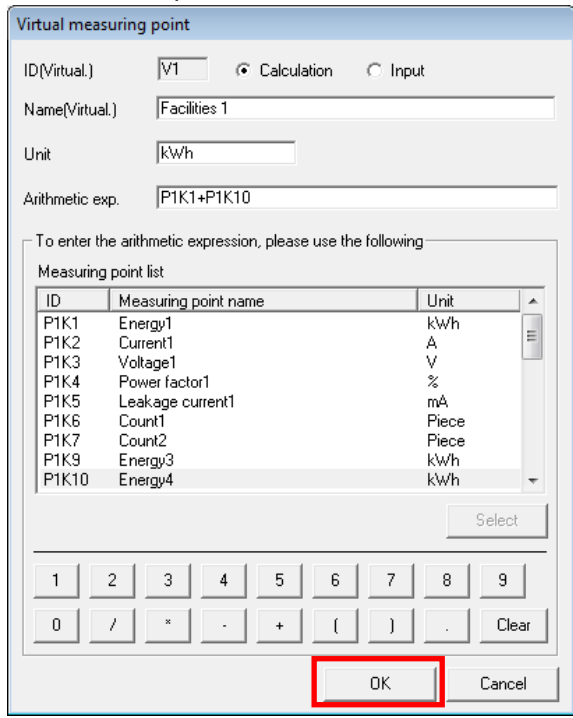

(5) The details of the virtual measuring point set are displayed in the [Virtual measuring point list] screen. Click on the [OK] button. The confirmation message will be displayed. Follow the message instructions and continue the operation.

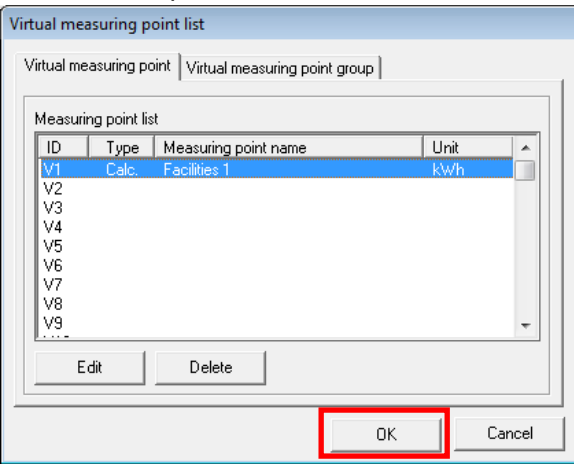

(6) The configured settings are saved in the setting file and the main menu screen reappears.

Note that all the changes you made will be cancelled if the [Cancel] button in the [Virtual measuring point list] screen is clicked before they are saved in the setting file.

## **4.2.2 Setting the virtual measuring point group**

(1) Display the "Virtual measuring point group" tab in the [Virtual measuring point list] screen. Select the ID of the virtual measuring point group to be set and click on the [Edit] button.

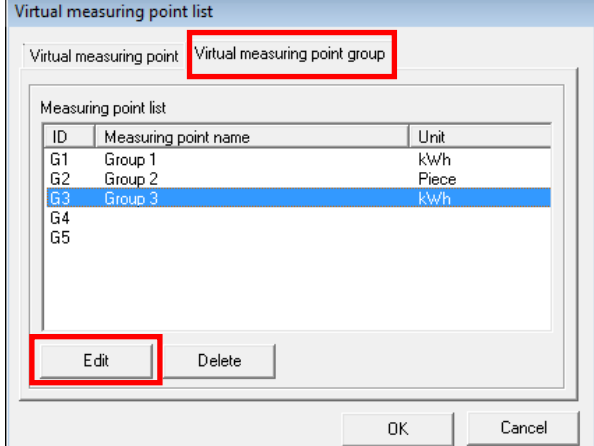

(2) The [Virtual measuring point] screen is displayed. Set each item.

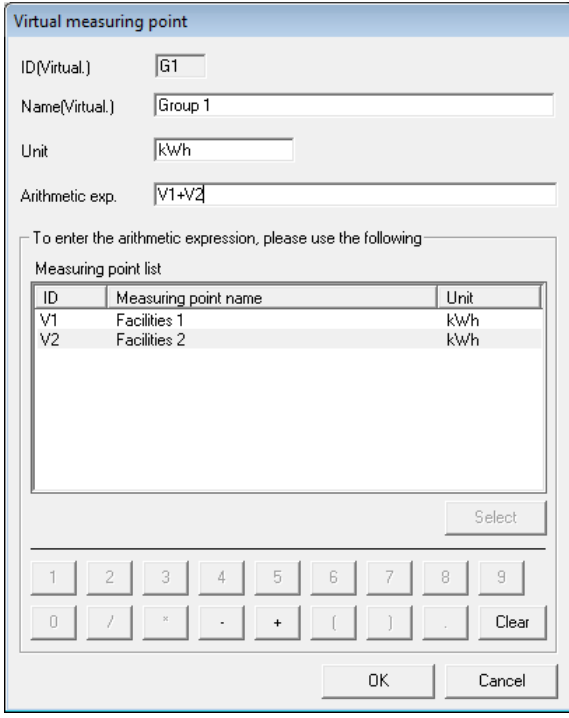

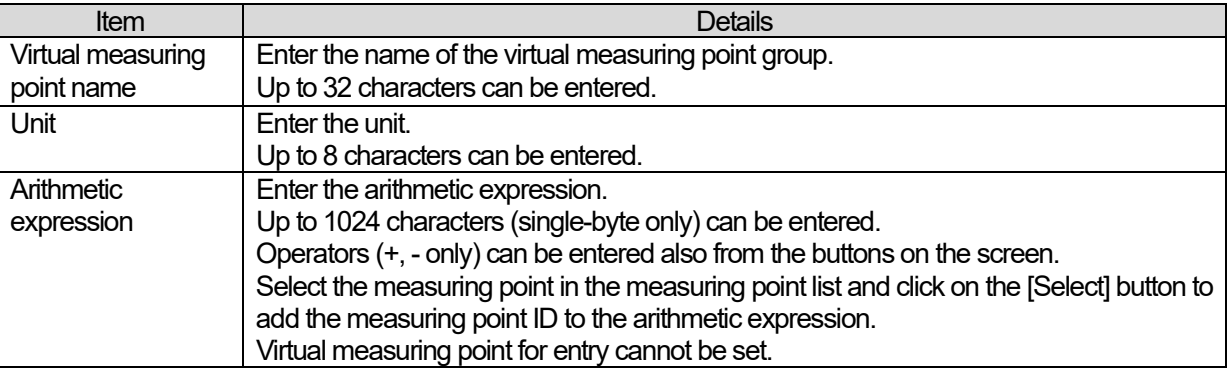

[The format of arithmetic expressions]

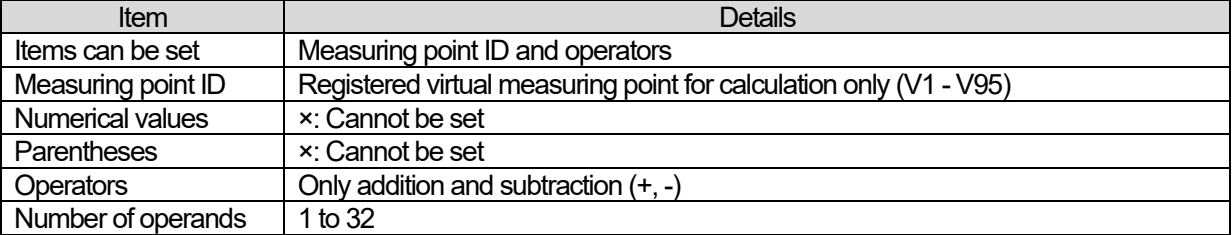

(3) Click on the [OK] button. The confirmation message will be displayed. Follow the message instructions and continue the operation.

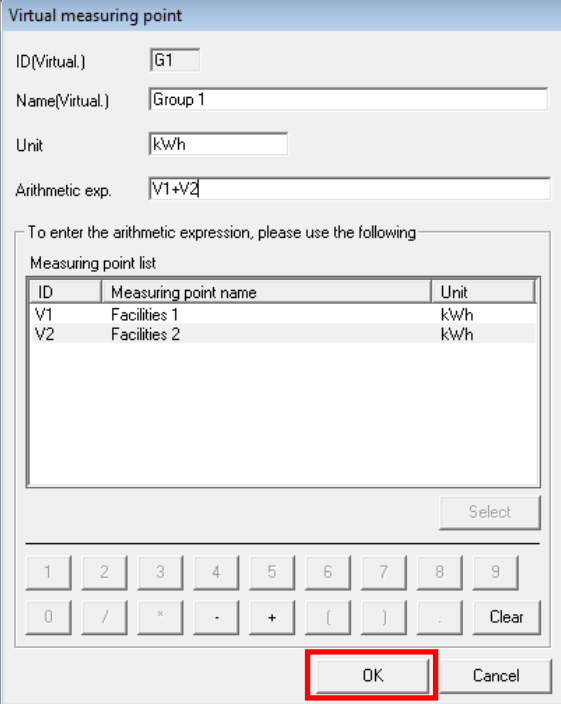

(4) The details of the virtual measuring point groups set are displayed on the [Virtual measuring point list] screen. Click on the [OK] button. The confirmation message will be displayed. Follow the message instructions and continue the operation.

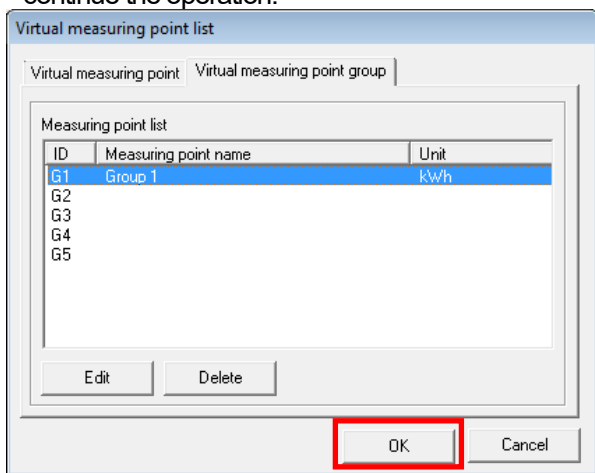

(5) The configured settings are saved in the setting file and the main menu screen reappears.

Note that all the changes you made will be cancelled if the [Cancel] button in the [Virtual measuring point list] screen is clicked before they are saved in the setting file.

## **4.2.3 Deleting the virtual measuring point**

(1) Display the "Virtual measuring point" tab in the [Virtual measuring point list] screen. Select the virtual measuring point to be deleted and click on the [Delete] button. The confirmation message will be displayed. Follow the message instructions and continue the operation.

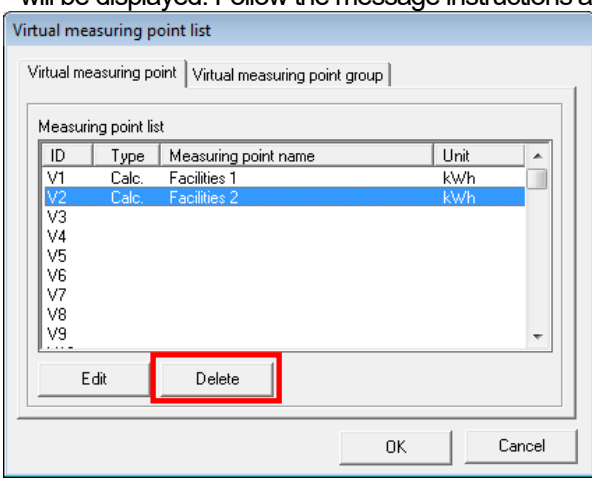

(2) The selected virtual measuring point is deleted from the [Virtual measuring point list] screen. Click on the [OK] button. The confirmation message will be displayed. Follow the message instructions and continue the operation.

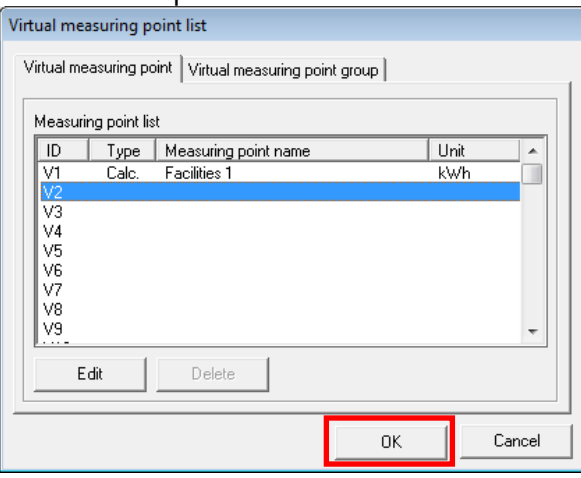

- (3) The configured settings are saved in the setting file and the main menu screen reappears.
	- \* You cannot delete the virtual measuring point that is used in the virtual measuring point group, specific consumption, or report. Before deleting such point, delete the relevant virtual measuring point from the virtual measuring point group, specific consumption, or report.

## **4.2.4 Deleting the virtual measuring point group**

(1) Display the "Virtual measuring point group" tab in the [Virtual measuring point list] screen. Select the virtual measuring point group to be deleted and click on the [Delete] button. The confirmation message will be displayed. Follow the message instructions and continue the operation.

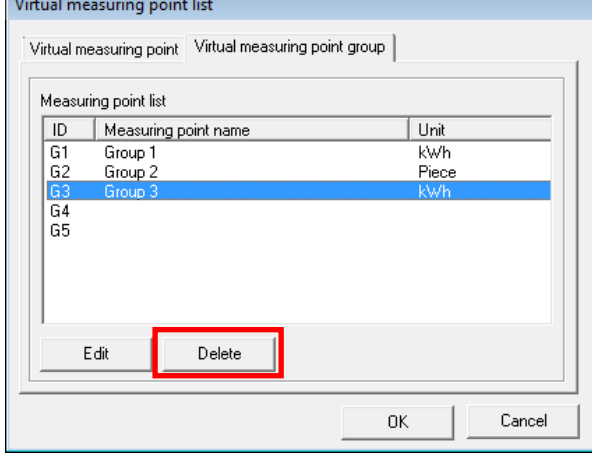

(2) The selected virtual measuring point group is deleted from the [Virtual measuring point list] screen. Click on the [OK] button.

The confirmation message will be displayed. Follow the message instructions and continue the operation.

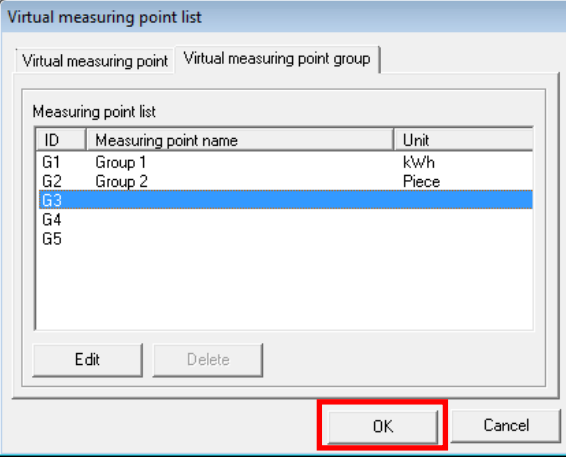

- (3) The configured settings are saved in the setting file and the main menu screen reappears.
	- You cannot delete the virtual measuring group that is used in the specific consumption or report. Before deleting such group, delete the relevant virtual measuring point from the specific consumption or report.

#### **4.3 Specific consumption setting**

This item sets the specific consumption to be used in the report.

Up to 100 points can be set for the specific consumption.

#### **4.3.1 Setting the specific consumption**

(1) Click on the [Sp-Cons. measuring point setting] menu in the Setup menu.<br> **Daily Monthly Report Software** 

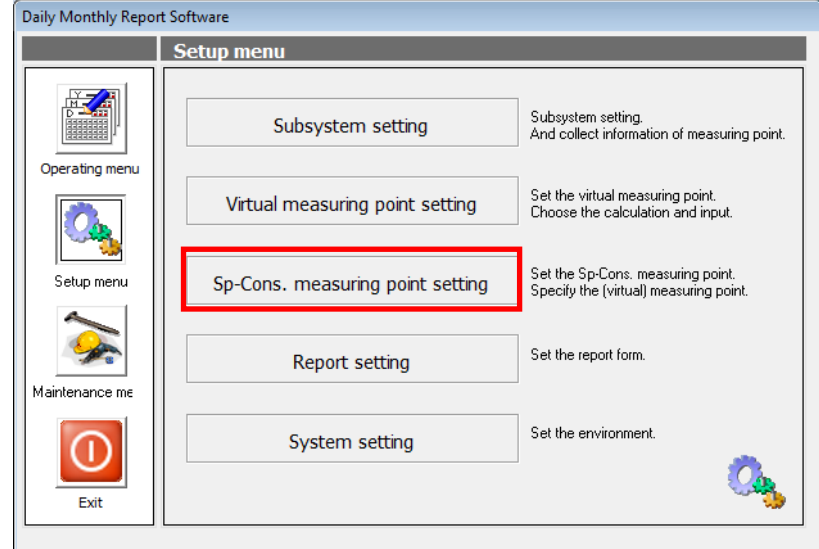

(2) The [Specific consumption measuring point list] screen is displayed. Select the ID of the specific consumption to be set and click on the [Edit] button.

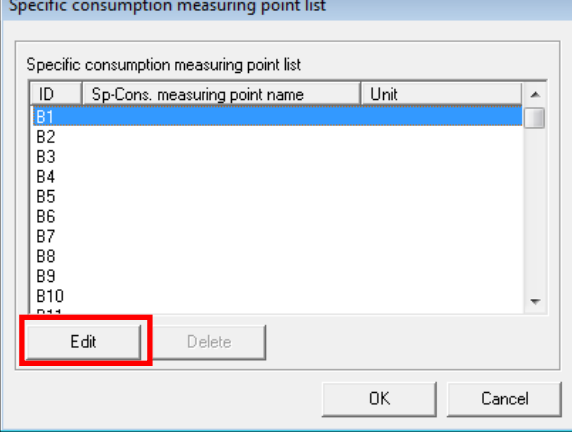

(3) The [Specific consumption measuring point] screen is displayed.

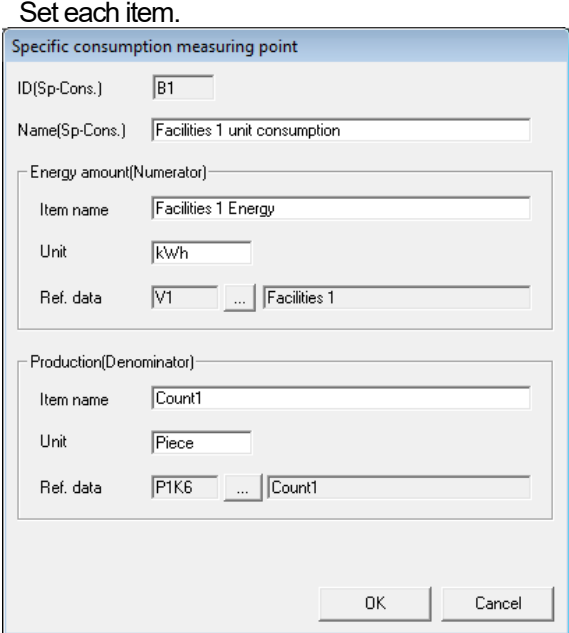

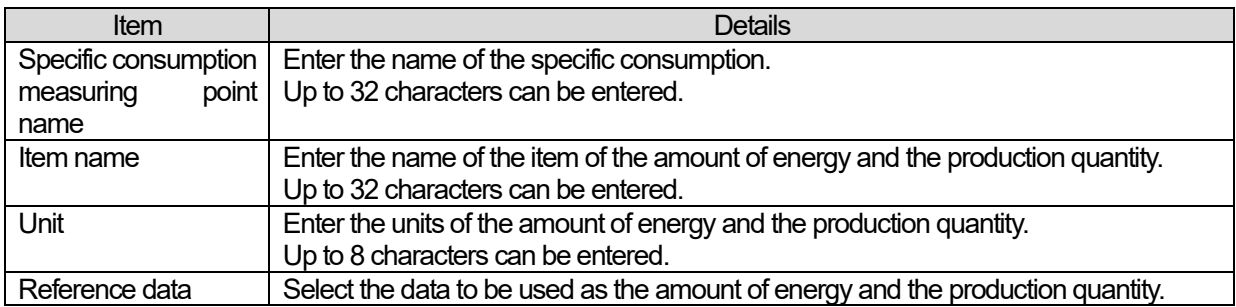

#### [Selection of the reference data]

Click on the […] button next to the reference data field and the [Reference data] screen will be displayed.

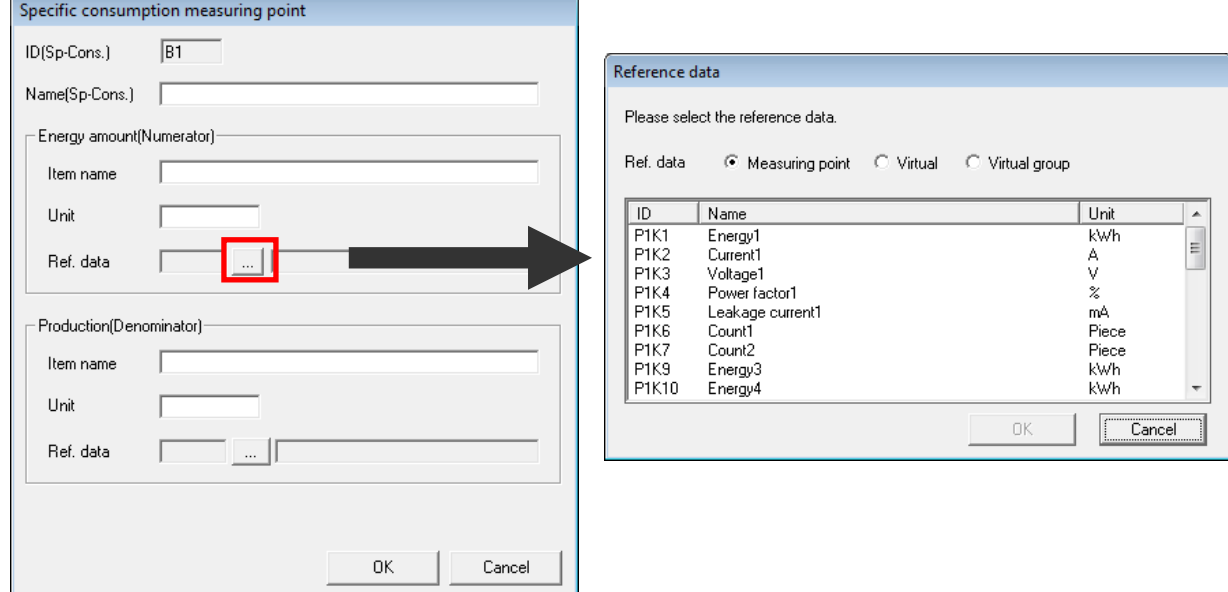

Select the measuring point from the list and click on the [OK] button. The selected point will be set for the item name, unit, and reference data (ID and name) in the [Specific consumption measuring point] screen.

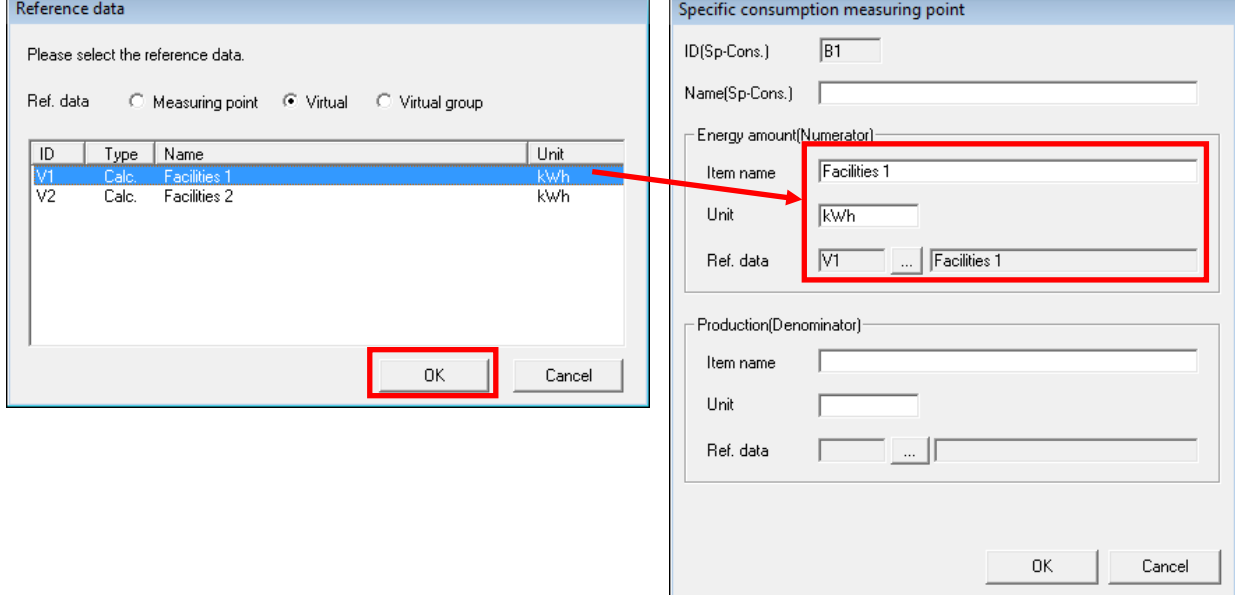

To change the item name or unit, select the reference data first and then make the changes. If the reference data is selected again after changing the item name or unit, the changes you made will be overwritten with the item name and unit of the reference data.

(4) Click on the [OK] button. The confirmation message will be displayed. Follow the message instructions and continue the operation.

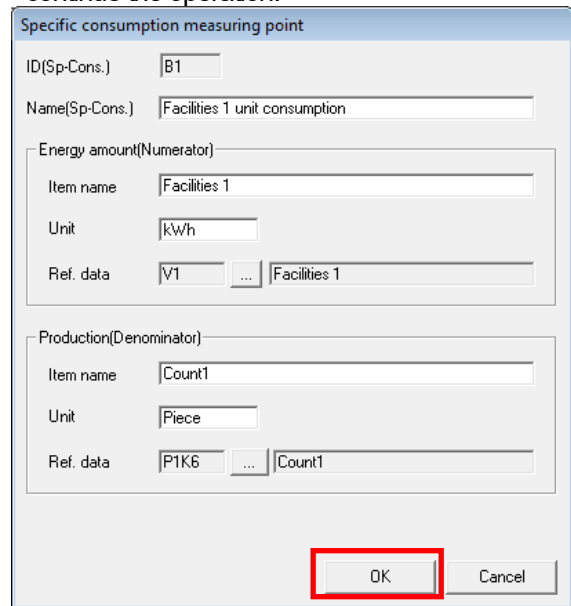

(5) The setting details of the specific consumption are displayed in the [Specific consumption measuring point list] screen.

Click on the [OK] button. The confirmation message will be displayed. Follow the message instructions and continue the operation.

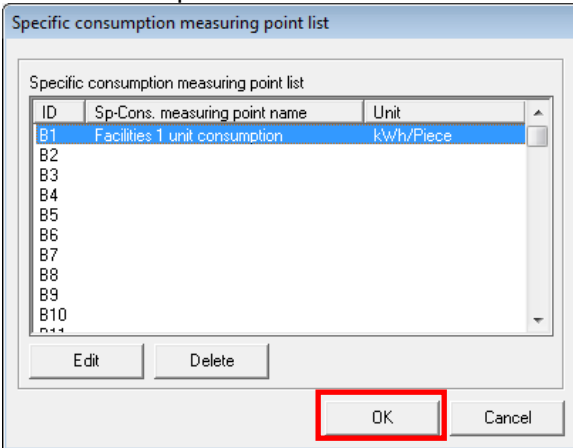

(6) The configured settings are saved in the setting file and the main menu screen reappears.

#### **Caution**

**All the changes you made will be cancelled if the [Cancel] button in the [Specific consumption measuring point list] screen is clicked before they are saved in the setting file.**

## **4.3.2 Deleting the specific consumption**

(1) Select the specific consumption to be deleted in the [Specific consumption measuring point list] screen and click on the [Delete] button. The confirmation message will be displayed. Follow the message instructions and continue the operation.

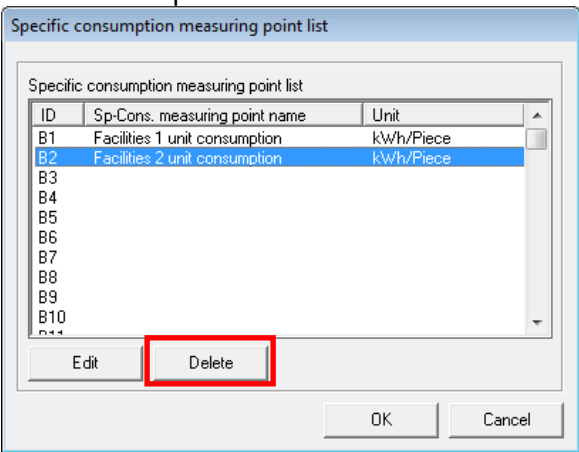

(2) The selected specific consumption is deleted from the [Specific consumption measuring point list] screen. Click on the [OK] button. The confirmation message will be displayed. Follow the message instructions and continue the operation.

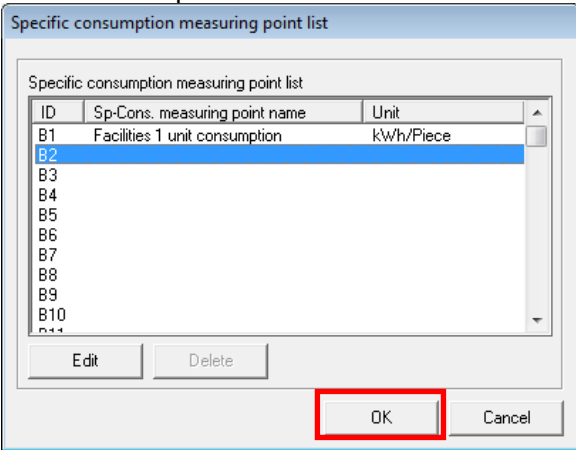

(3) The configured settings are saved in the setting file and the main menu screen reappears.

You cannot delete the specific consumption when it is used in the report. Before deleting such specific consumption, delete the relevant specific consumption from the report.

### **4.4 Report setting**

This item configures the settings for creating daily, monthly, or annual report.

## **4.4.1 Daily, monthly, and annual report settings**

(1) Settings common to daily, monthly, and annual reports This item configures the settings common to daily, monthly, and annual reports.

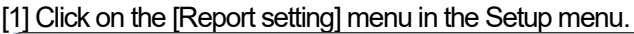

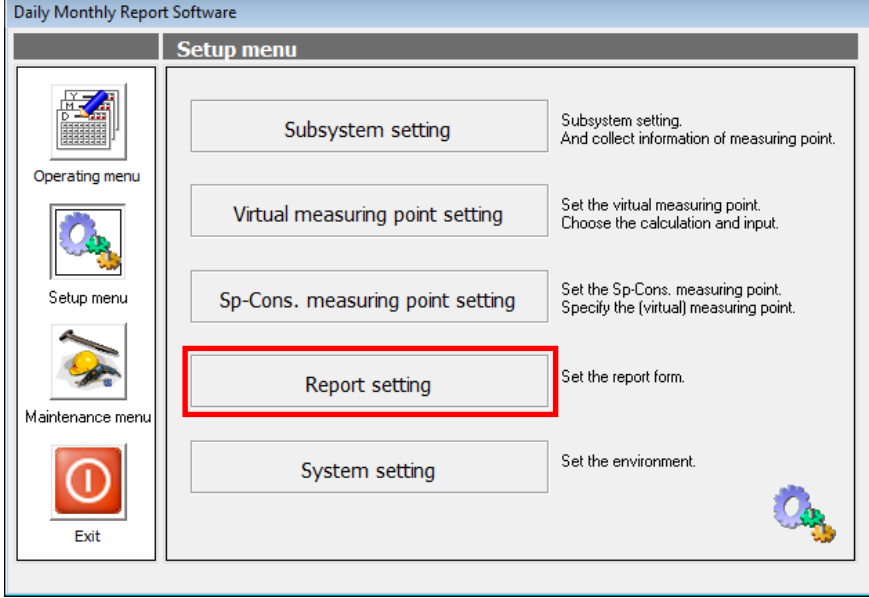

[2] The [Report form setting] screen is displayed.

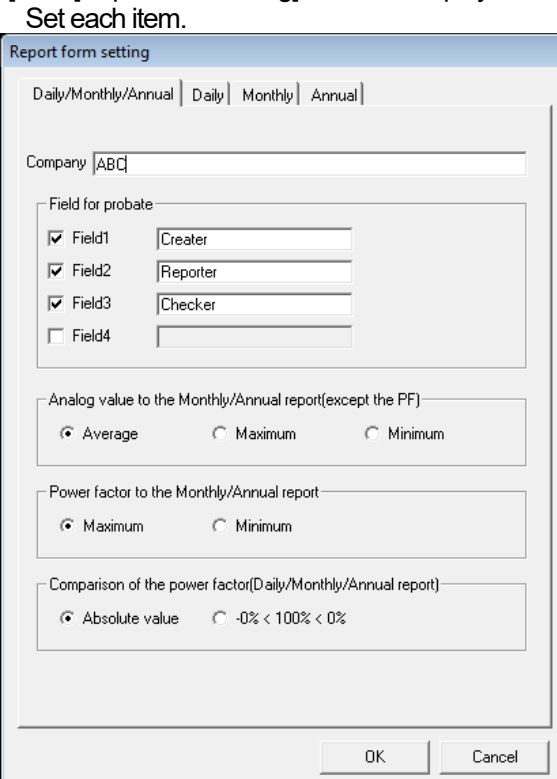

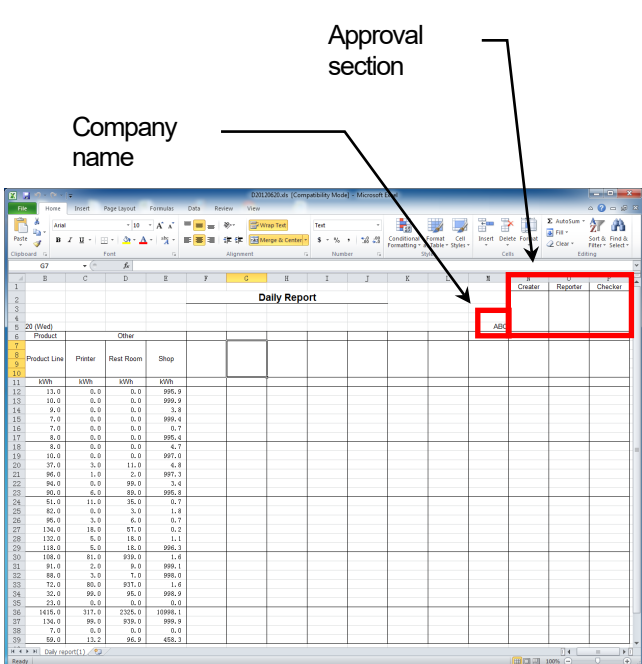

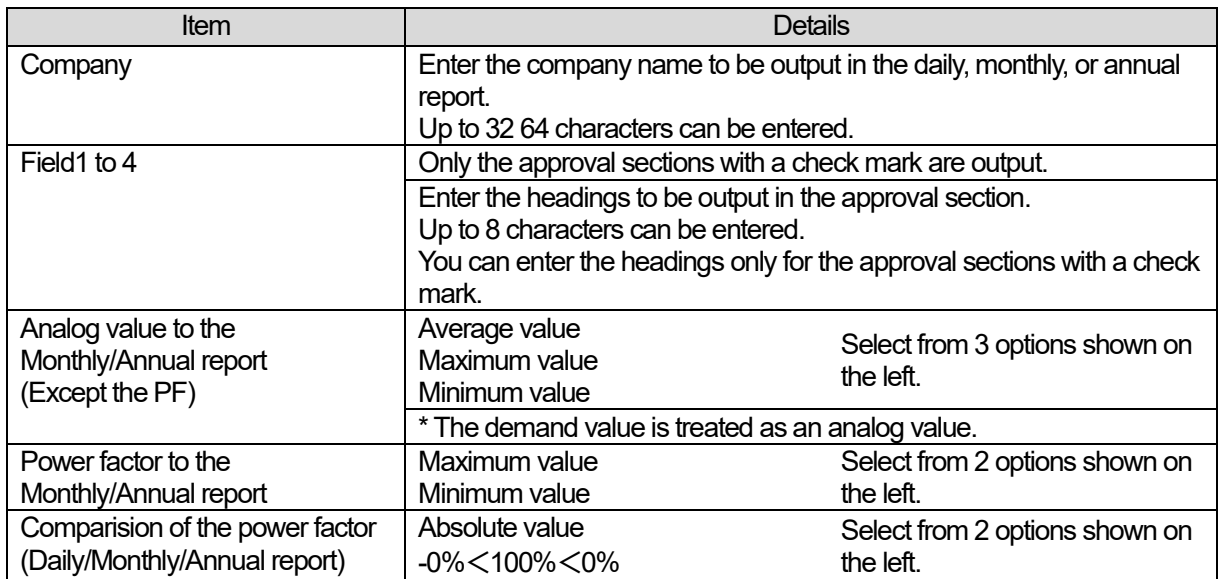

When the method for comparing the power factor is set to the absolute value and there is any power factor value having the same absolute value (e.g. -99.5 % and 99.5 %), the value that is measured first is treated as the maximum or minimum value.

## (2) Daily report settings

This item sets the pages of the daily report.

[1] Display the "Daily" tab in the [Report form setting] screen.

Select the page to be set from the "Page list" and click on the [Edit] button.

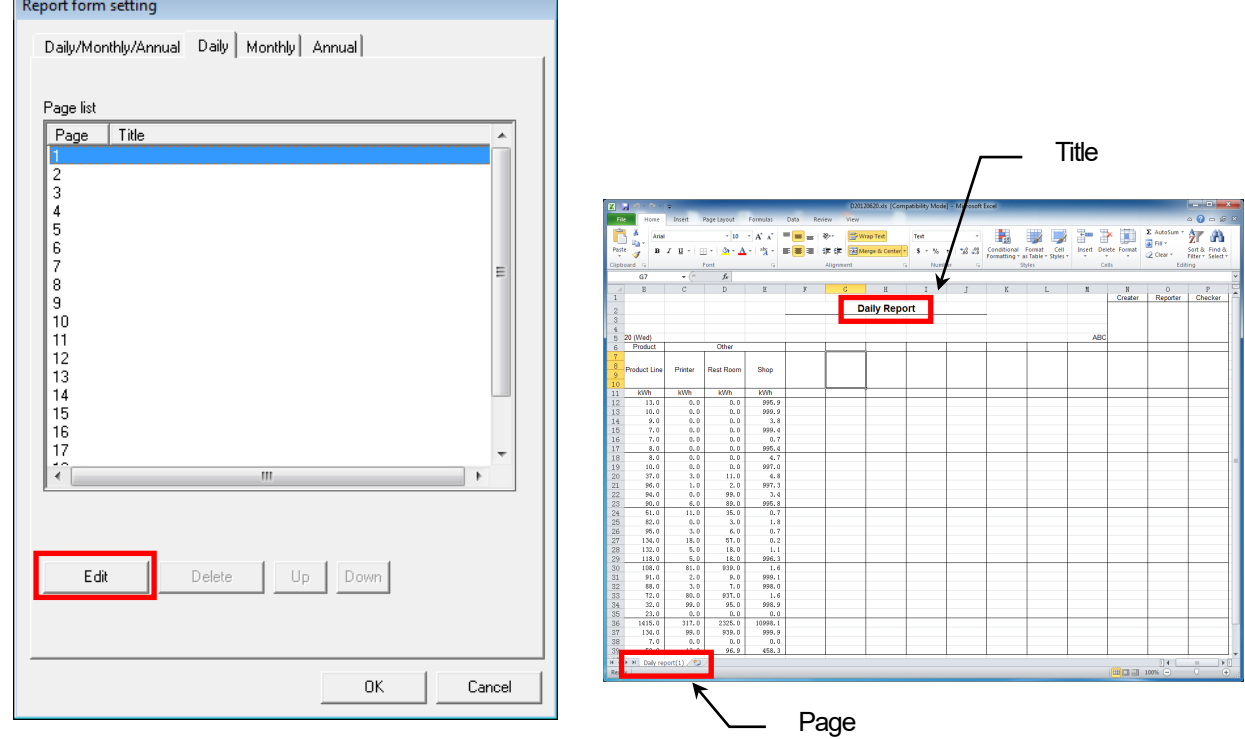

#### [2] The [Page setting] screen is displayed. Enter the title.

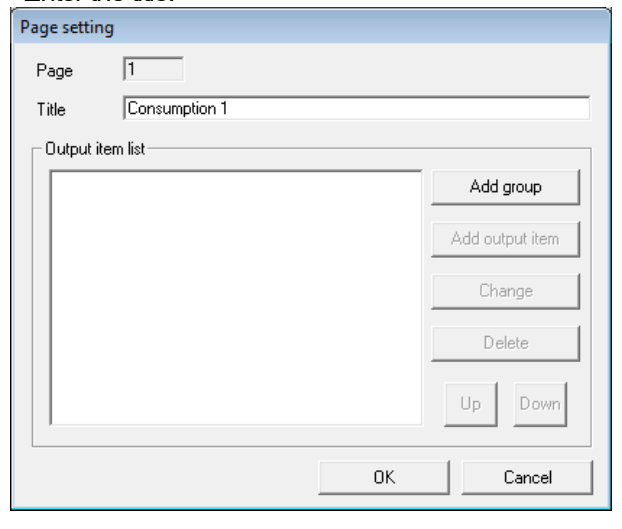

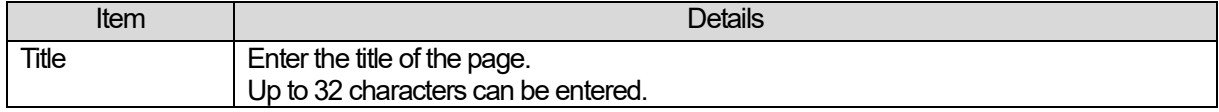

#### [1] Click on the [Add group] button. Page setting  $\overline{1}$ Page **Groups** Title Consumption 1  $\overline{\phantom{a}}$  Dutput item list Add group  $\frac{1}{2}$  $\overline{\phantom{a}}$  $\frac{1}{27}$   $\frac{1}{100}$  $\overline{\mathscr{L}}$  $F$  $\overline{\mathbf{L}}$ Add output item  $\frac{8}{2}$ **My Report** Change Delete MVh<br>
995.9<br>
999.9<br>
999.4<br>
995.4<br>
997.0<br>
4.8<br>
997.3<br>
995.8<br>
997.3<br>
995.8  $\mathsf{U}\mathsf{p}$ Down  $\begin{array}{r} 8.1 \\ 8.1 \\ 10.7 \\ 3.9 \\ 9.0 \\ 10.1 \\ 10.2 \\ 11.8 \\ 11.8 \\ 11.8 \\ 11.8 \\ 11.8 \\ 11.8 \\ 11.8 \\ 11.8 \\ 11.8 \\ 11.8 \\ 11.8 \\ 11.8 \\ 11.8 \\ 11.8 \\ 11.8 \\ 11.8 \\ 11.8 \\ 11.8 \\ 11.8 \\ 11.8 \\ 11.8 \\ 11.8 \\ 11.8 \\ 11.8 \\ 11.8 \\ 11.8 \\ 11.8 \\ 11.8 \\ 11.8 \\$  $0K$ Cancel 996.1<br>1.099.1<br>998.1<br>998.5<br>0.00998.1<br>999.5<br>0.00998.1<br>999.5<br>0.00998.1 [2] The [Group name] screen is displayed.  $\frac{0.0}{p_{0.0}^{2.0}}$ Enter the group name and click on the [OK] button. Group name Air conditioning Output items $0K$ Cancel Item International Contract of the Contract of the Details

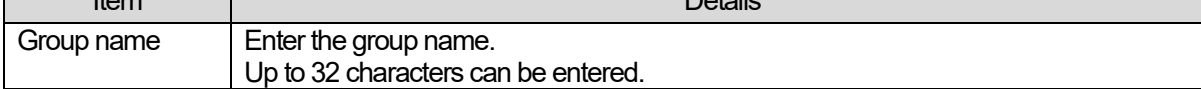

[3] The specified group is displayed in the output item list in the [Page setting] screen. Click on the [Add output item] button while the group is selected.

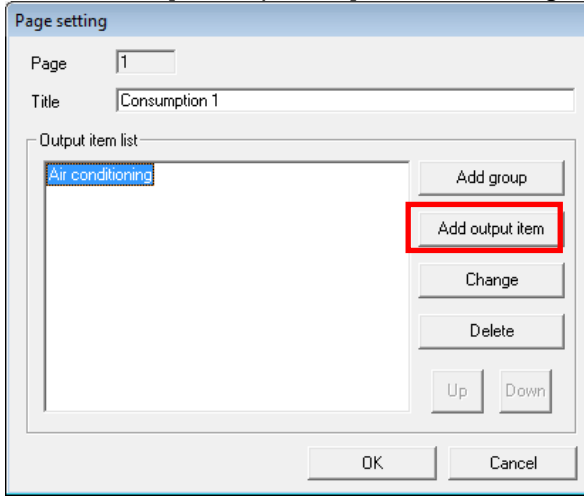

63

#### [4] The [Output items setting] screen is displayed.

First, click on the […] button next to the reference data field.

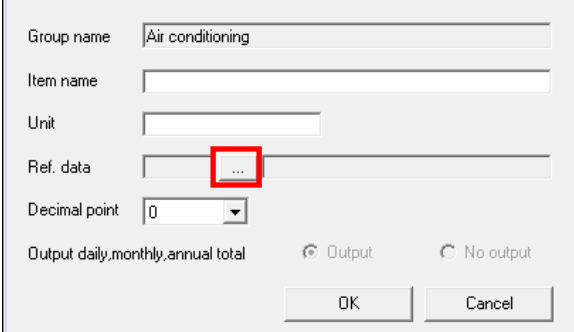

#### [5] The [Reference data] screen is displayed.

Select the measuring point to be output to the page and click on the [OK] button.

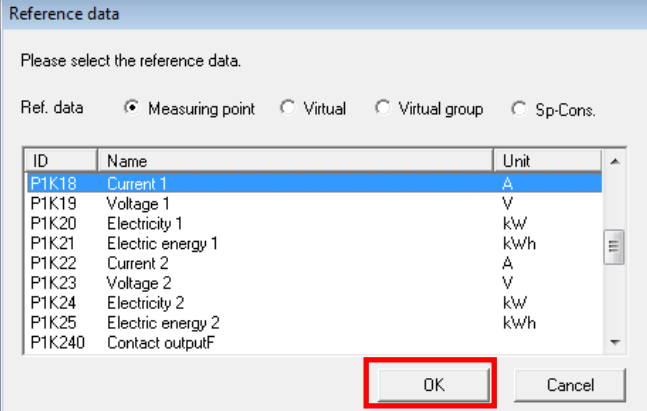

[6] The selected measuring point is displayed in the [Output items setting] screen.

Change each item as necessary and then click on the [OK] button. The confirmation message will be displayed. Follow the message instructions and continue the operation. The specified output item is displayed in the output item list in the [Page setting] screen.

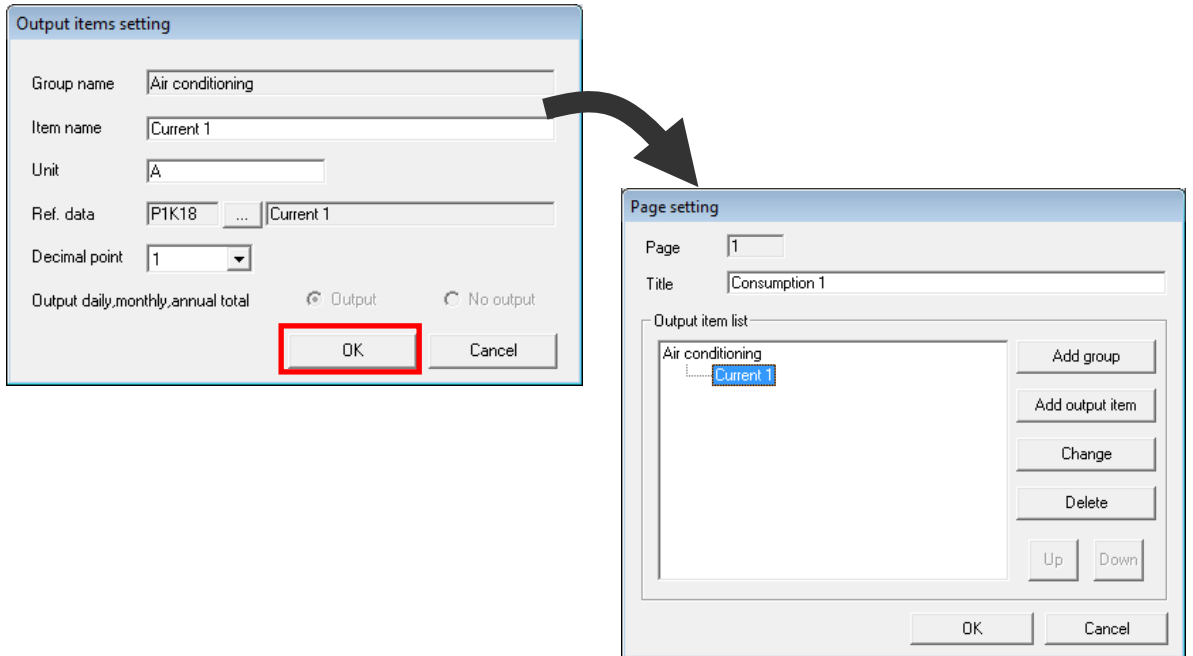

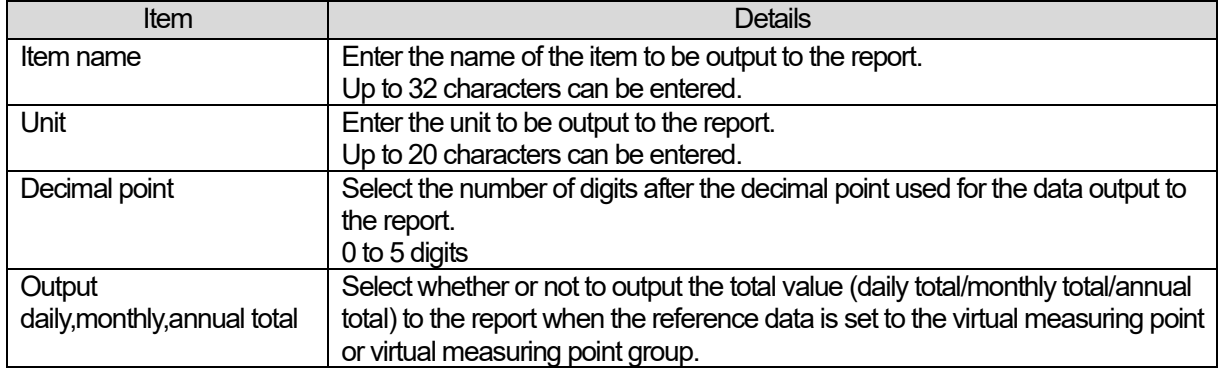

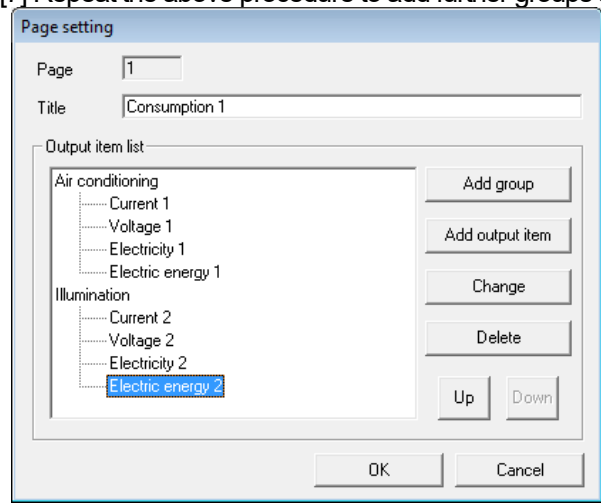

[7] Repeat the above procedure to add further groups and output items.

- [8] To change the group or output item that is already set, select the desired group or output item and click on the [Change] button.
- [9] To delete the group or output item that is already set, select the desired group or output item and click on the [Delete] button. When the group is deleted, all the output items in the group are also deleted.
- [10] To change the order of the groups or output items that are already set, select the group or output item and click on the [Up] button or the [Down] button.
	- (a) Moving the output item

The order is changed in output item units. You can move the output item across different groups.

[Example]

If "Electricity 2" is selected and the [Up] button clicked, it moves to the position (1). If the [Up] button is clicked again, it moves to the position (2).

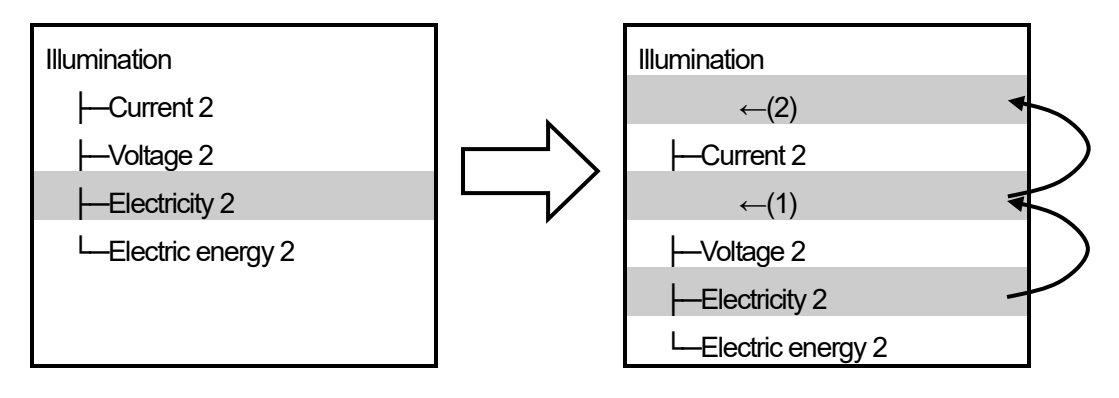

 $0K$ 

 $Cancel$ 

(b) Moving the group

The order is changed in group units. All the output items in the group are also moved.

#### **[Example]**

If "Air conditioning" is selected and the [Down] button clicked, the whole group moves to the position (1).

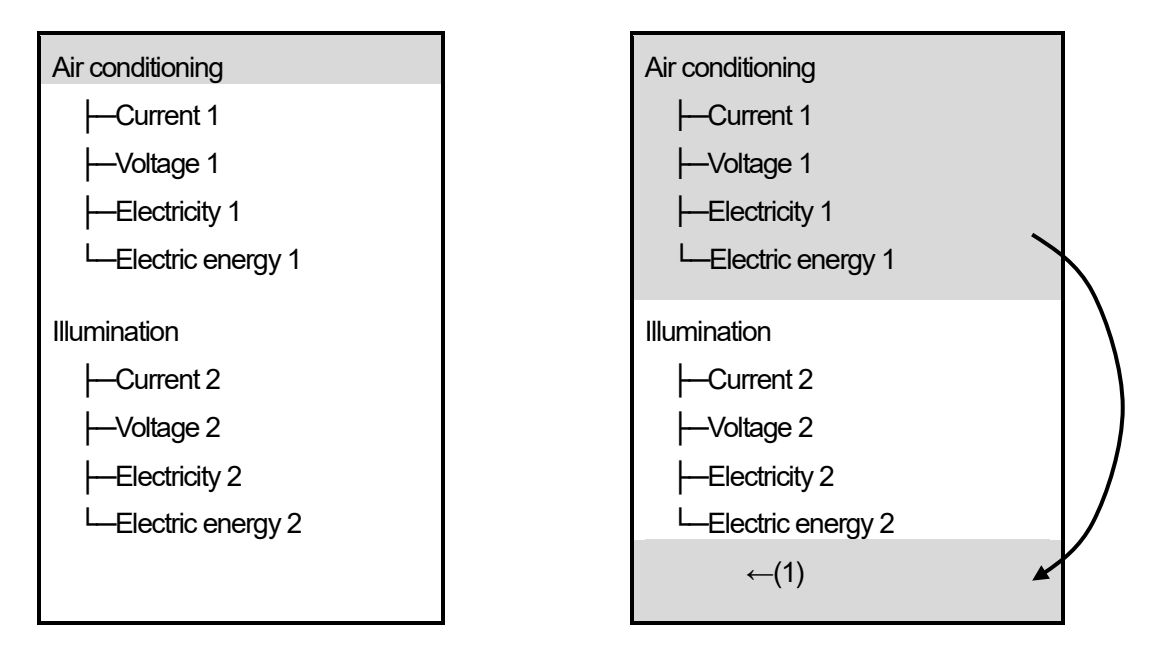

[11] When the settings of the group and output item are completed, click on the [OK] button. The confirmation message will be displayed. Follow the message instructions and continue the operation. The configured settings are displayed in the page list in the [Report form setting] screen.

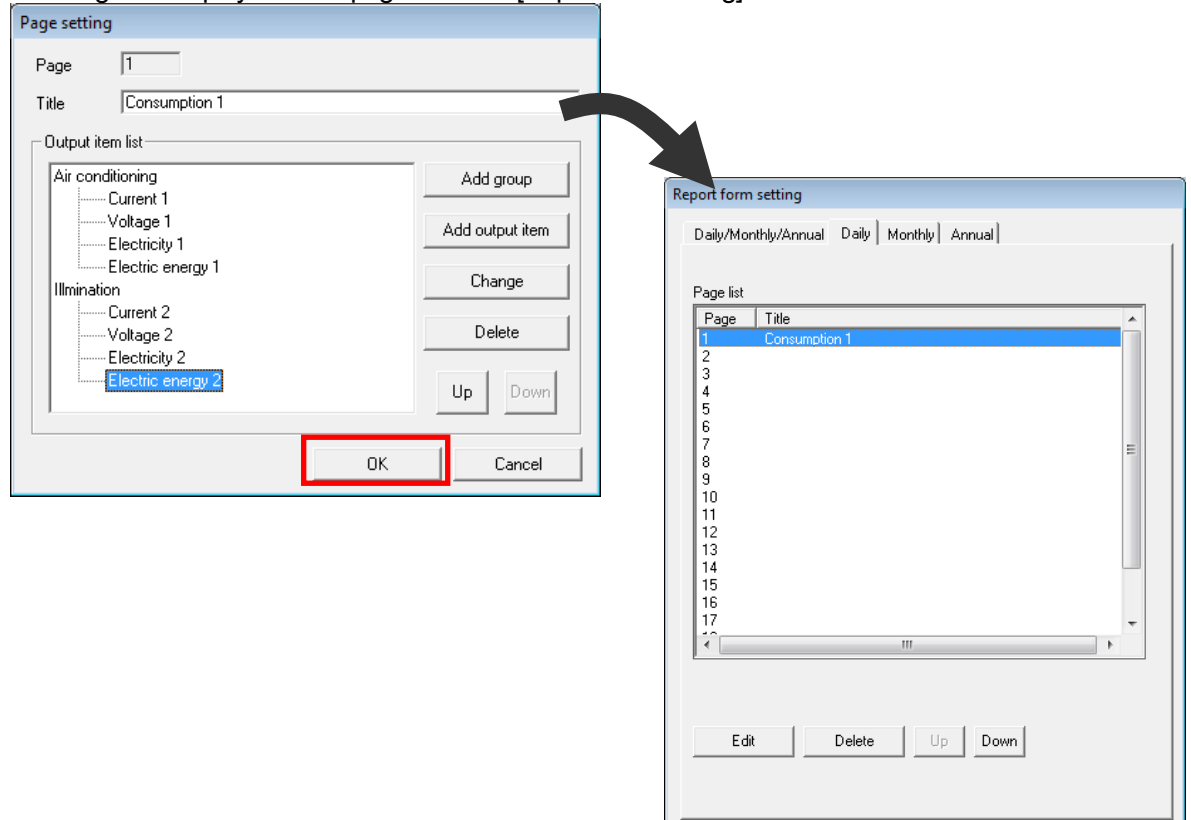

(3) Monthly report settings

This item sets the page for the monthly report.

Display the "Monthly" tab in the [Report form setting] screen.

To set the same page settings as those in the daily report, click on the [Copy daily] button and the details of the copied page(s) will be displayed in the page list..

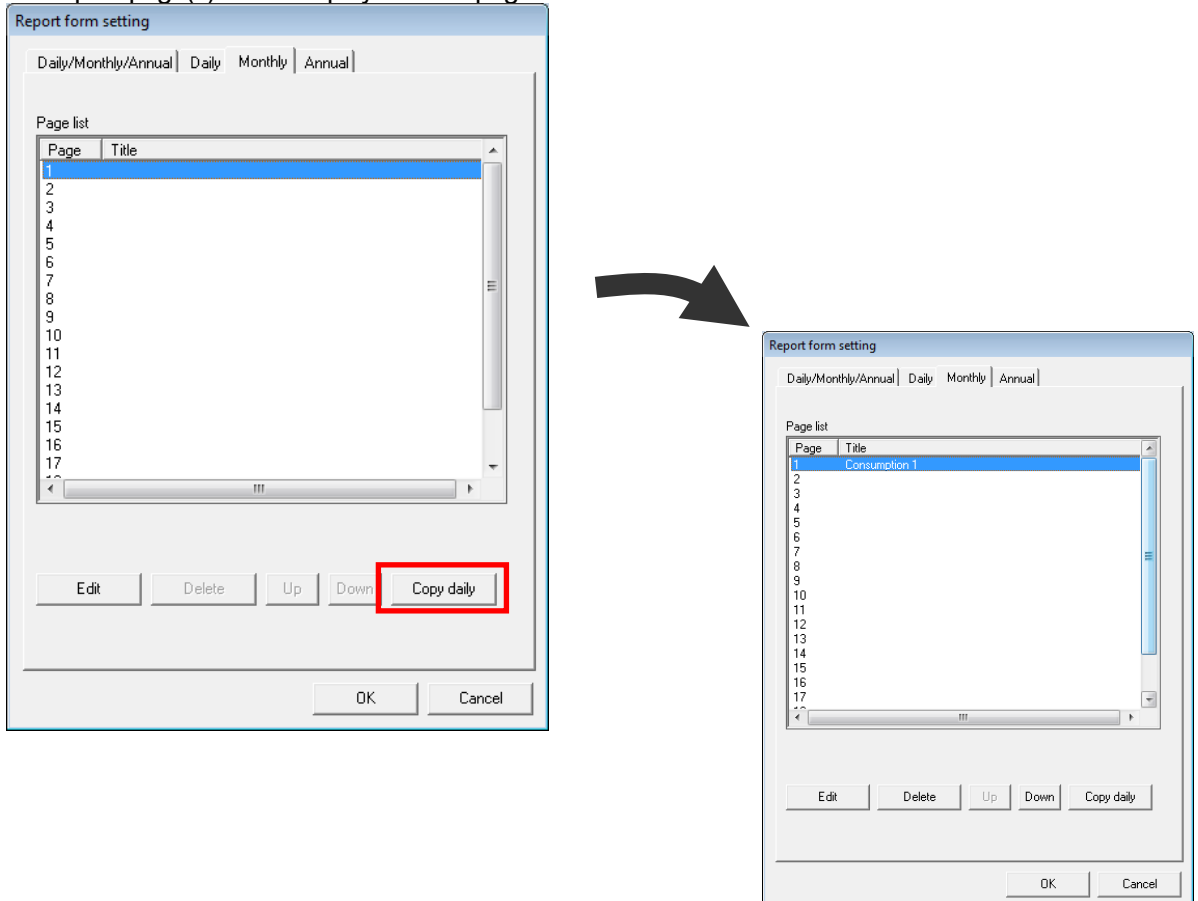

\* To make the different settings from the daily report, refer to "(2) Daily report settings" and make the settings for each page.

#### **Caution**

**If you change the settings of the daily report after the copy has been made, these changes will not be reflected in the monthly report. To reflect the changes made to the daily report in the monthly report, repeat the copy procedure again.**

(4) Annual report settings

This item sets the page for the annual report.

Display the "" tab in the [Report form setting] screen.

To set the same page settings as those in the monthly report, click on the [Copy monthly] button and the details of the copied page(s) will be displayed in the page list..

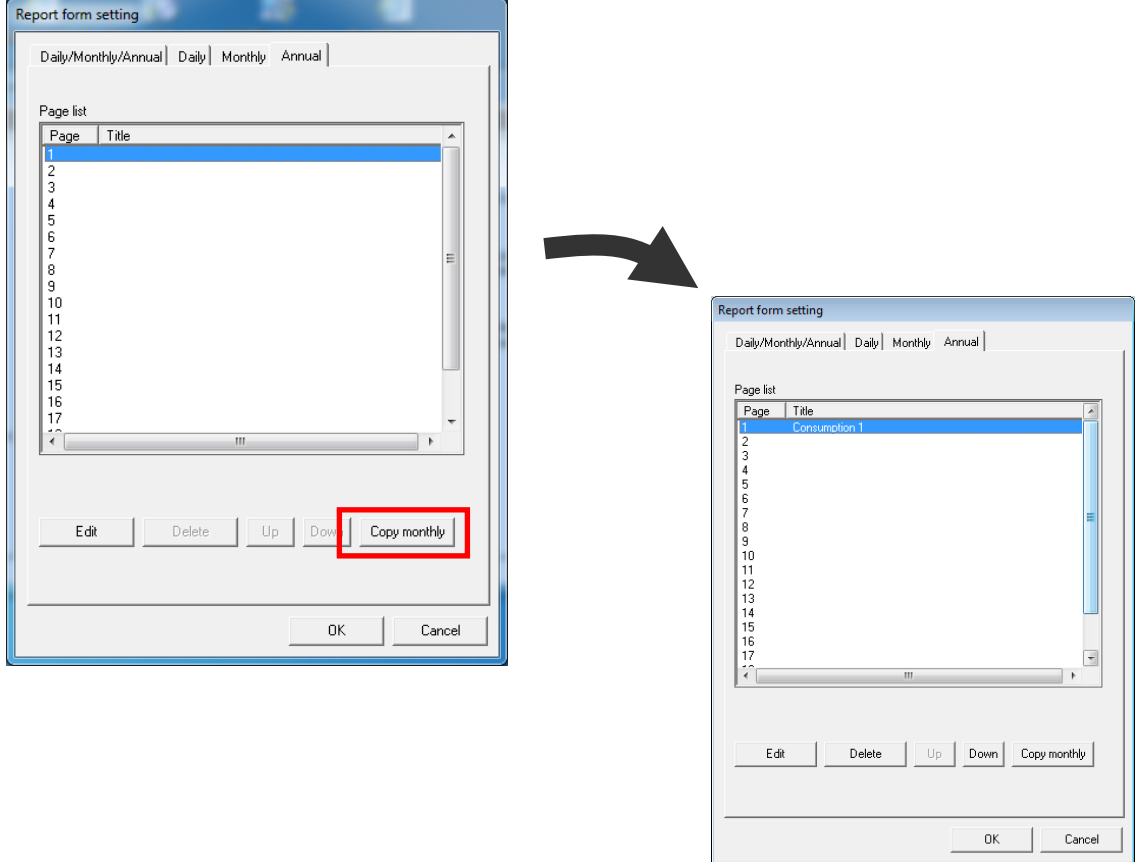

\* To make the different settings from the monthly report, refer to "(2) Daily report settings" and make the settings for each page.

#### **Caution**

**If you change the settings of the monthly report after the copy has been made, these changes will not be reflected in the annual report. To reflect the changes made to the monthly report in the annual report, repeat the copy procedure again.**
#### (5) Saving the setting data

This item saves the report settings to the setting file.

[1] Click on the [OK] button in the [Report form setting] screen. The confirmation message will be displayed. Follow the message instructions and continue the operation.

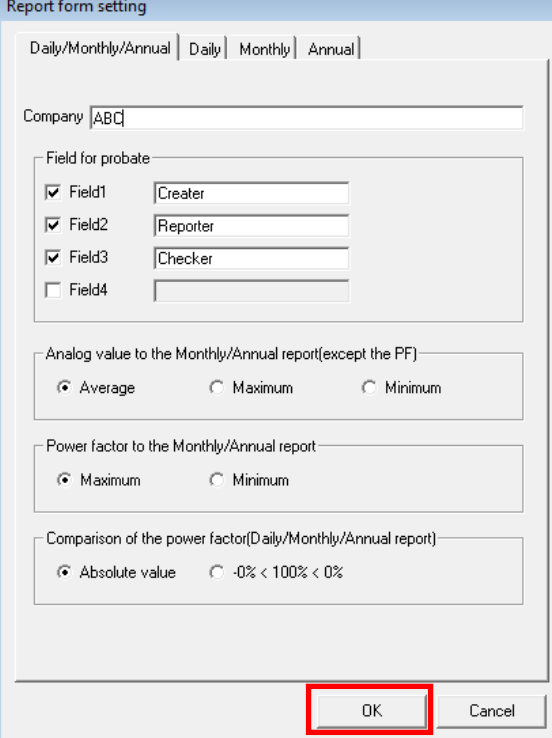

#### **Caution**

**All the changes you made will be cancelled if the [Cancel] button in the [Report form setting] screen is clicked before they are saved in the setting file.**

## **4.5 System setting**

This item sets the usage environment of this software.

#### (1) Save path

This item sets the storage destination path for the report.

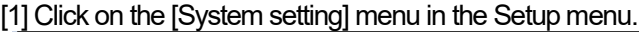

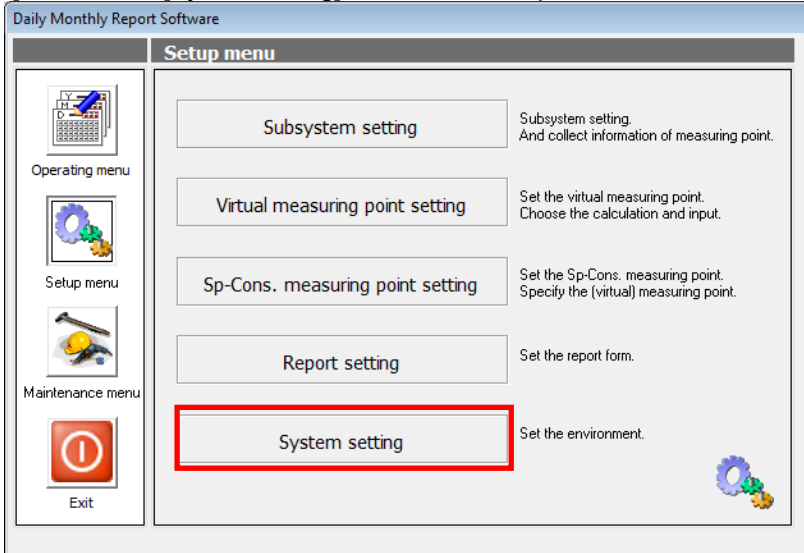

#### [2] The [System setting] screen is displayed.

To change the storage destination path, click on the [Ref.] button and select a path.

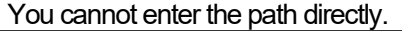

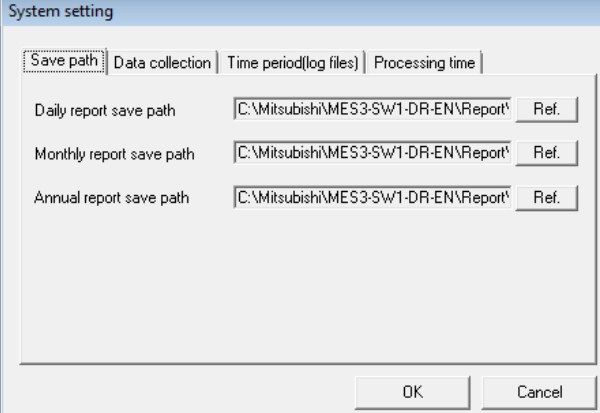

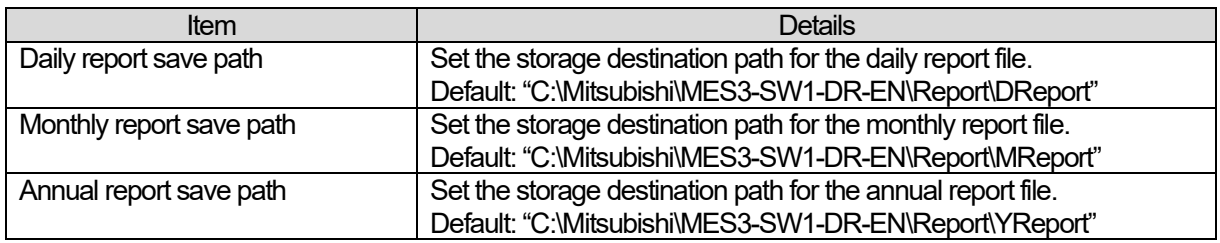

\* The default storage destination paths shown above are the paths used when this software is installed at the default installation destination.

### (2) Data collection

This item sets whether or not to automatically perform the data collection when this software is started up.

[1] Display the "Data collection" tab in the [System setting] screen.

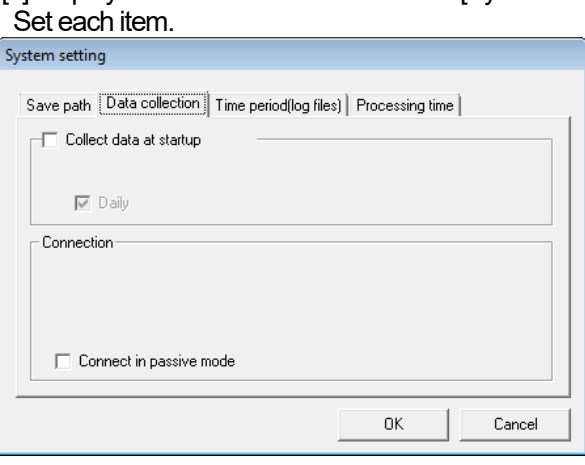

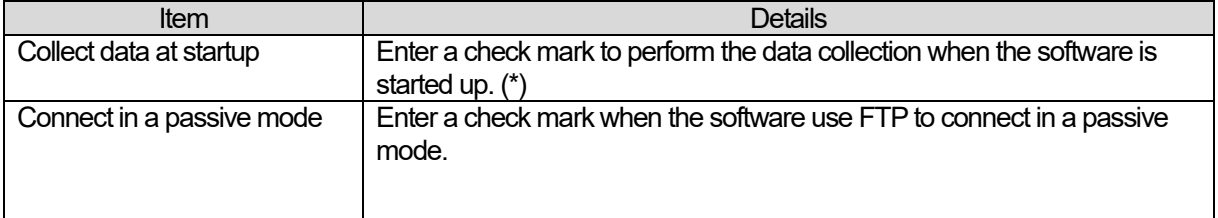

**\* When a check mark is added to Collect data at startup, a "Collecting the data" message shown on the right is displayed when the software is started up and data is collected from the subsystem.**

**This processing may take several minutes. Do not perform any operation other than cancel while this message is being displayed. Depending on the operating system being used, the application may end abnormally.**

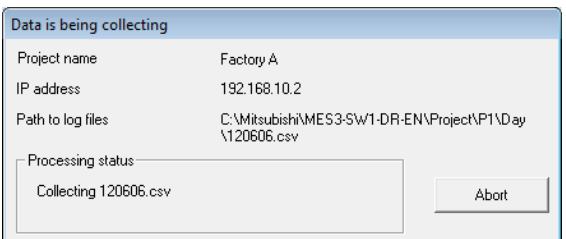

## (3) Time period(log files)

This item sets the storage period of the collected logging files.

Files which have exceeded the storage period are deleted in order from the oldest file when the files are collected.

[1] Display the "Time period(log files)" tab in the [System setting] screen.

## Set each item.

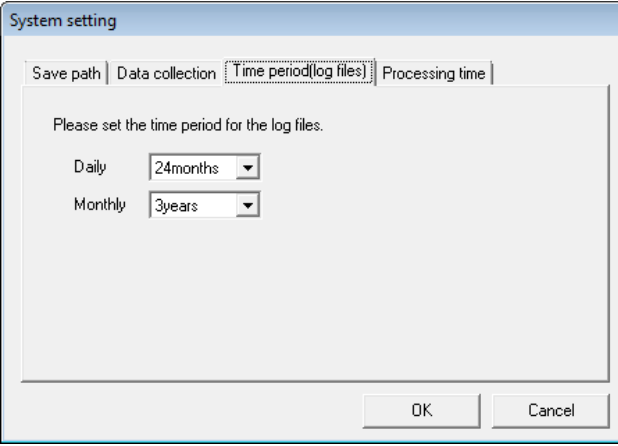

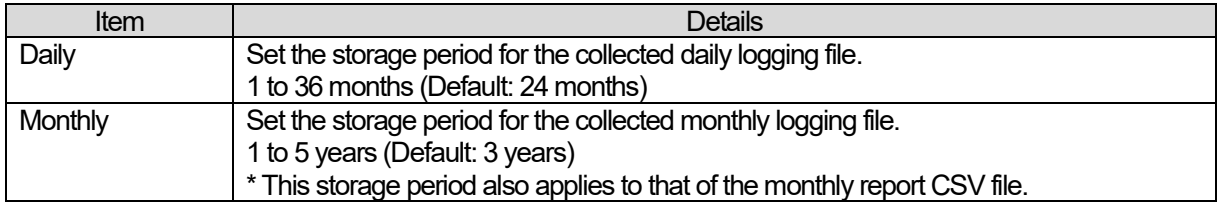

#### (4) Processing time

This item sets the processing schedule (closing date and time) of the report. Refer to the user manuals for each subsystem for checking the monthly logging time.

### [1] Display the "Processing time" tab in the [System setting] screen.

Set each item.

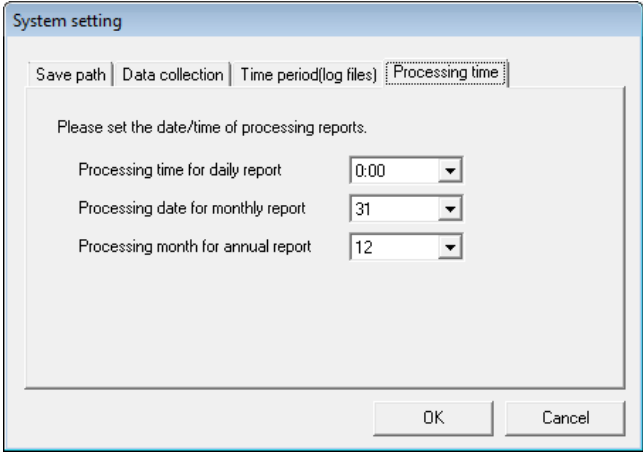

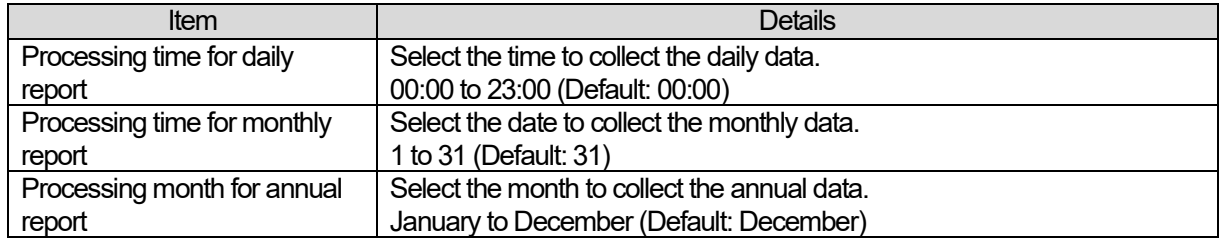

- \* If the 31<sup>st</sup> is specified for the date to collect the monthly data, the processing is automatically performed on the last day (February 28, etc.) in the month having no 31<sup>st</sup> day.
- \* If Processing time for monthly report / Processing month for annual report is changed, create the monthly/annual report again.

### [Processing time for daily report]

Example) If 00:00 is set, the data from 01:00 on August 1<sup>st</sup> to 00:00 on the next day is output to the daily Example) report as the data for August 1st.

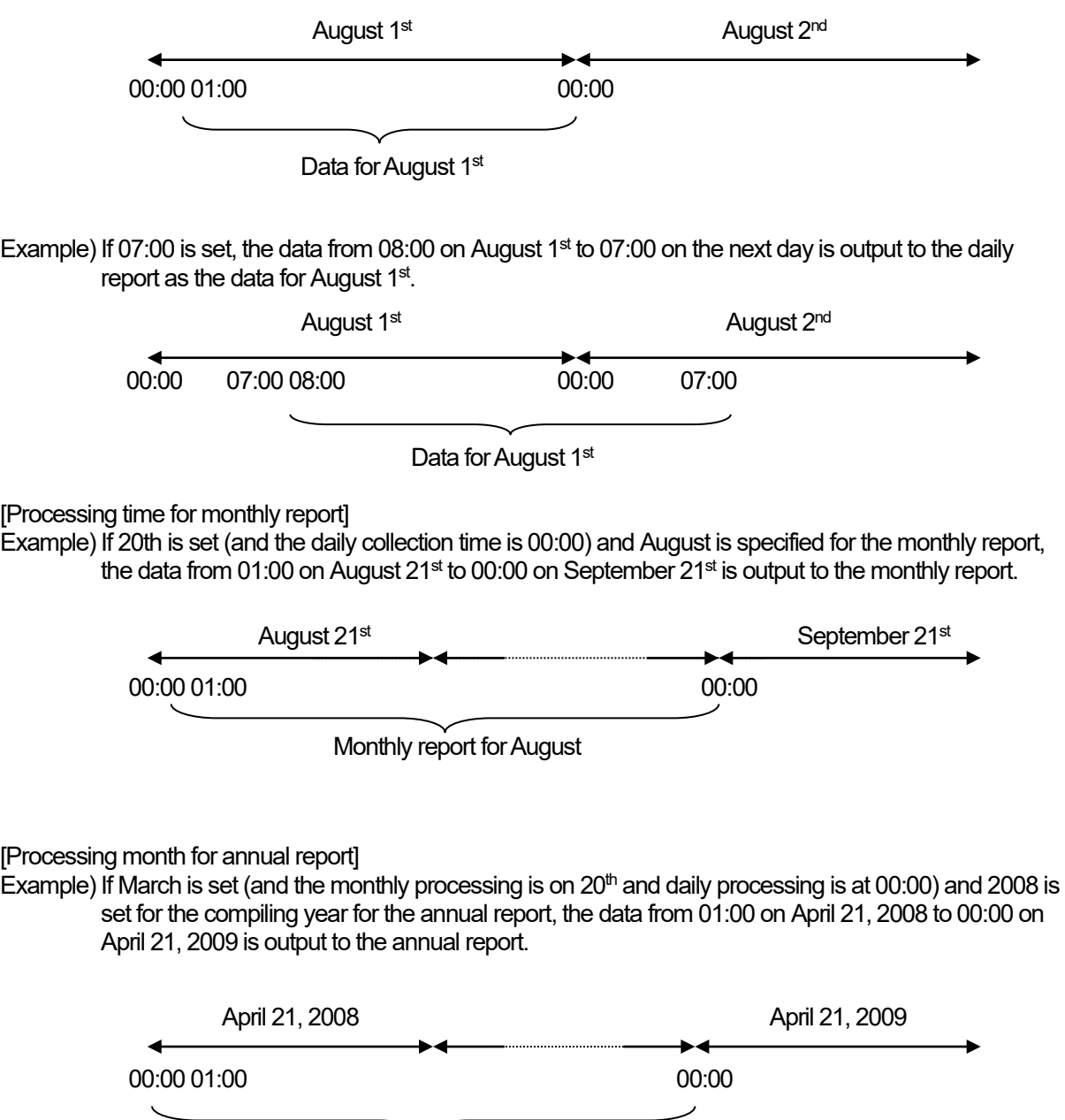

Annual report for 2008

### (5) Saving the setting data

This item saves the details of the system setting to the setting file.

[1] Click on the [OK] button in the [System setting] screen. The confirmation message will be displayed. Follow the message instructions and continue the operation.

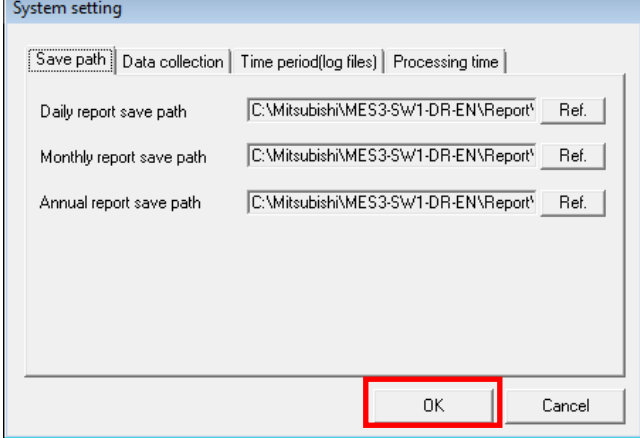

#### **Caution**

**All the changes you made will be cancelled if the [Cancel] button in the [System setting] screen is clicked before they are saved in the setting file.**

# **CHAPTER 5 COLLECTING FUNCTION**

This chapter explains the function for collecting the data from the subsystem.

### **5.1 Data collection**

The logging files are collected from the subsystems via the LAN.

The collected logging files are stored at the logging file storage destination paths specified for each subsystem.

When the files are collected, the files which have exceeded their storage periods are deleted from the storage destination paths.

The data from the subsystem is collected based on the current time of the computer. If the time of the subsystem is different to that of the computer, the collection of the latest logging file may fail.

Synchronize the time of the subsystem periodically with that of the computer. (As a target, an error of the times should be 3 minutes or less.)

## **5.1.1 Data collection timing**

The following shows the timing and target of the collection.

(1) When collecting the data manually

Manual collection is performed from the [Data Collection] menu in the operations menu. The following are the target of the collection:

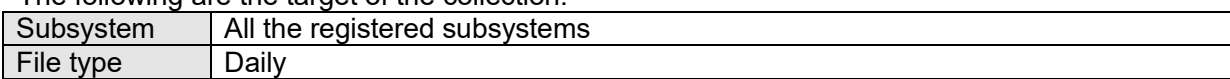

(2) When the software is started up

If you set the system setting of this software to collect the data at the start up, the data is collected automatically when this software is started up.

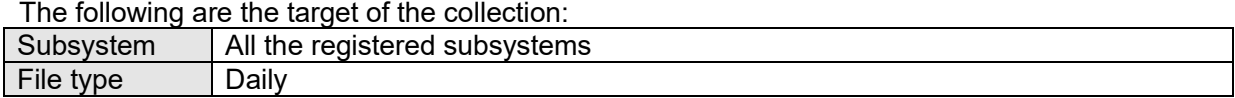

(3) At the creation of the daily or monthly report (not of the annual report)

The necessary data is collected automatically when the daily or monthly report is created. The following are the target of the collection.

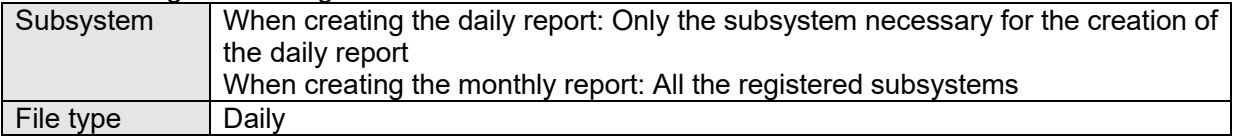

## **5.1.2 Manual data collection**

(1) Click on the [Data collection] menu in the Operating menu.<br> **Daily Monthly Report Software** 

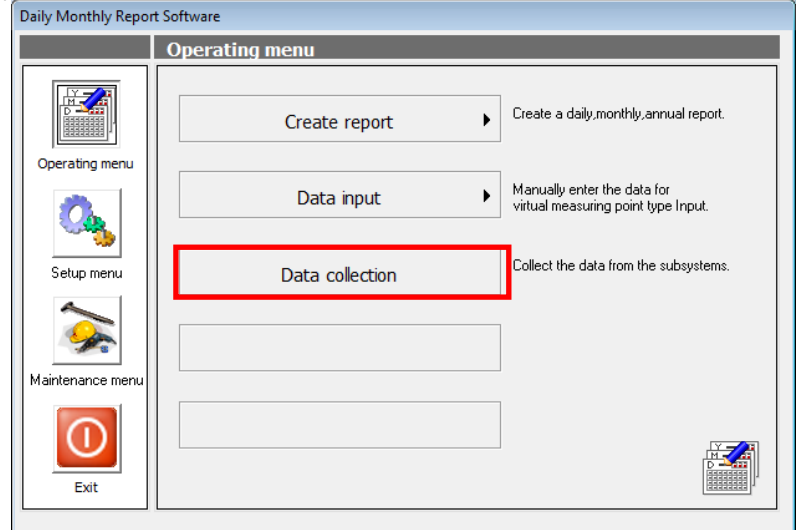

(2) The [Data collection] screen is displayed.

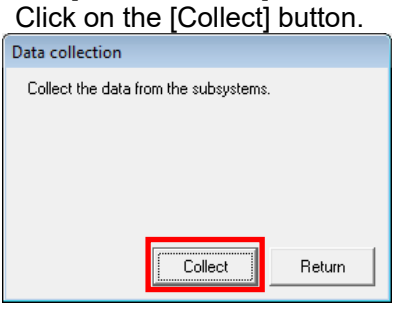

(3) The [Data is being collecting] screen is displayed and the selected logging files are collected. To cancel the collection in progress, click on the [Abort] button.

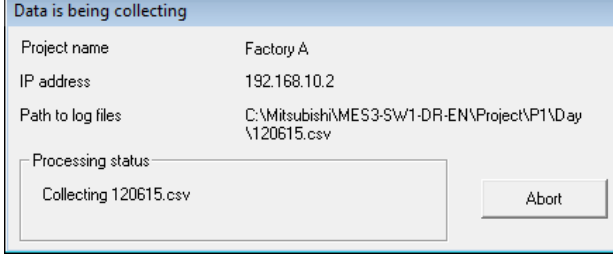

#### **Caution**

**This processing may take several minutes. Do not perform any operation other than cancel while the message is being displayed.**

**Depending on the operating system being used, the application may end abnormally.**

\* If there is no file of the specified date in the subsystem, the message as shown on the right will be displayed for each file. If you know that the data does not exist in the subsystem, for example, because the power was cut off, click on the [Ignore] button and continue the data collection.

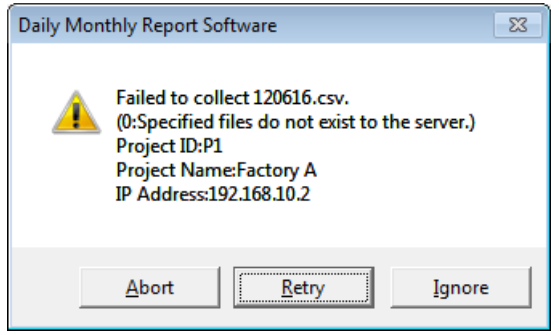

(4) The message shown below will be displayed when the data collection is completed. Click on the [OK] button to return to the [Data collection] screen.

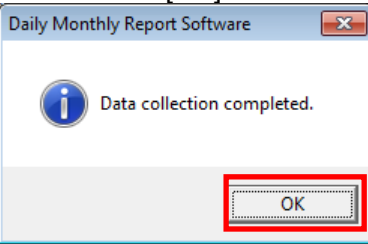

When the data is collected for the first time, all the selected logging files which exist in the sub system will be collected.

# **CHAPTER 6 ENTRY FUNCTION**

## **6.1 Data entry**

This item enters the daily or monthly data for the virtual measuring point for entry.

### **6.1.1 Outline of the data entry**

There are three types of data; daily, monthly, and annual. Only the daily and monthly data can be entered.

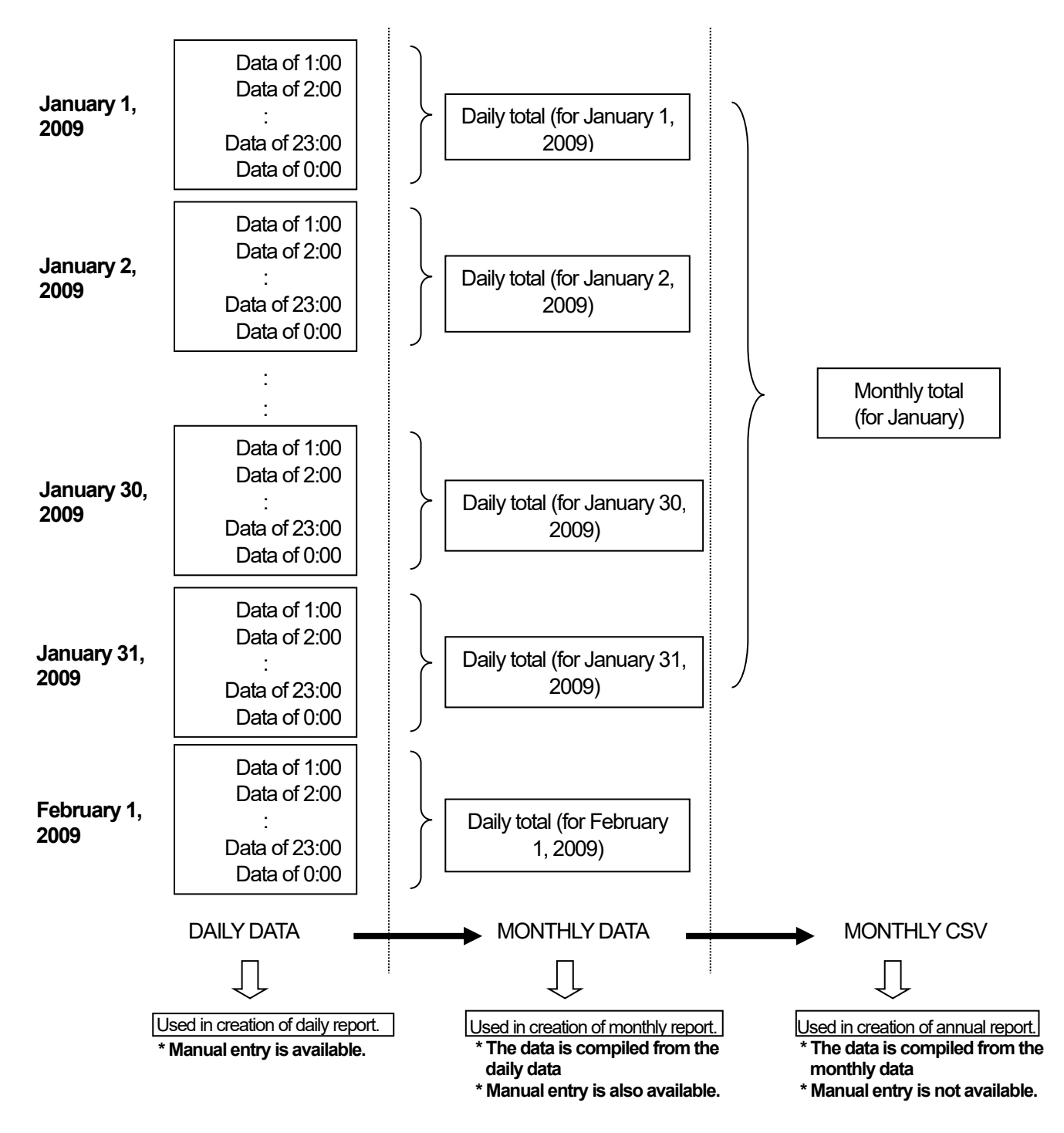

## **6.1.2 Input the daily data**

(1) In the Operating menu, click on the [Data input] - [Input daily data] menu.

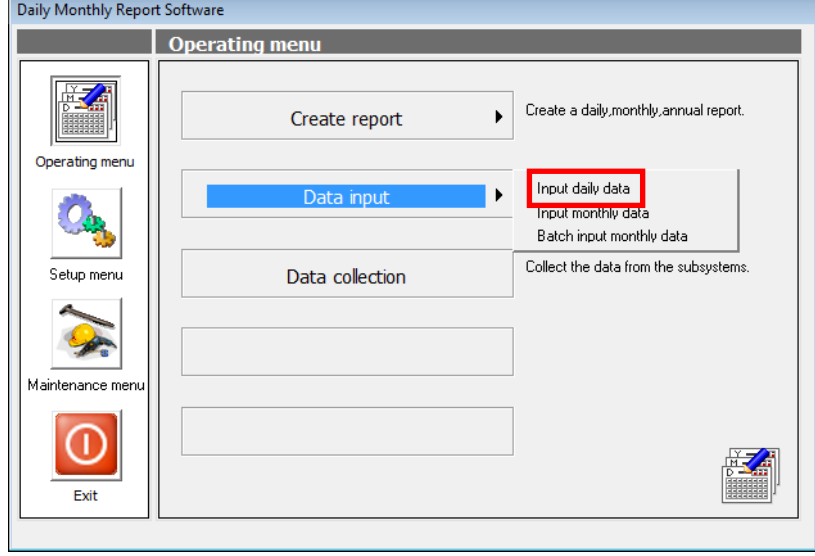

(2) The [Input daily data] screen is displayed.

Select the name of the measuring point and the date, and then enter the data.

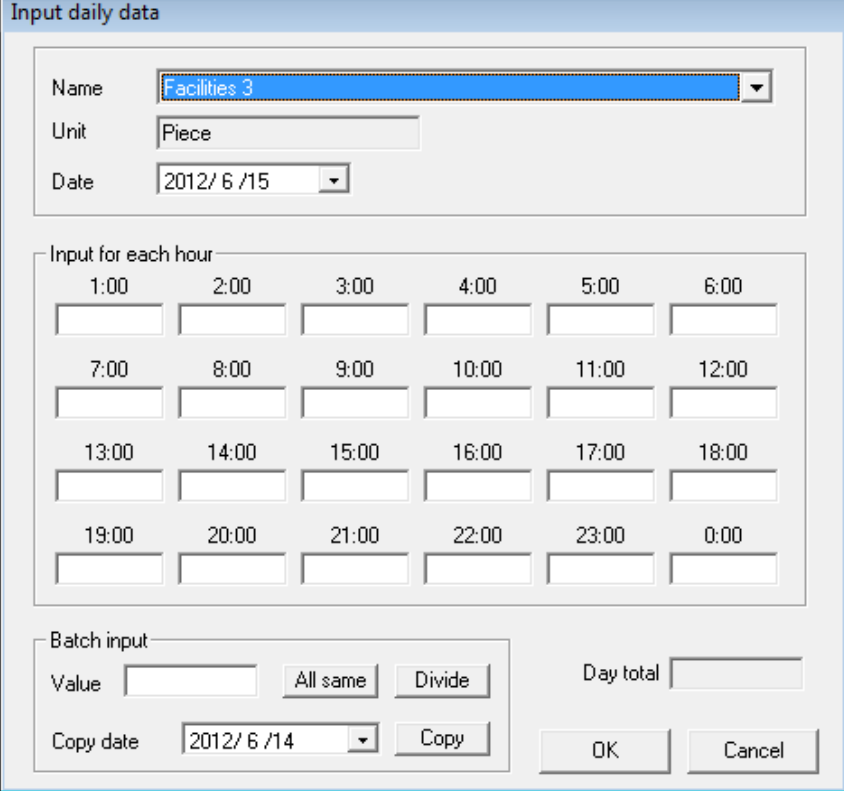

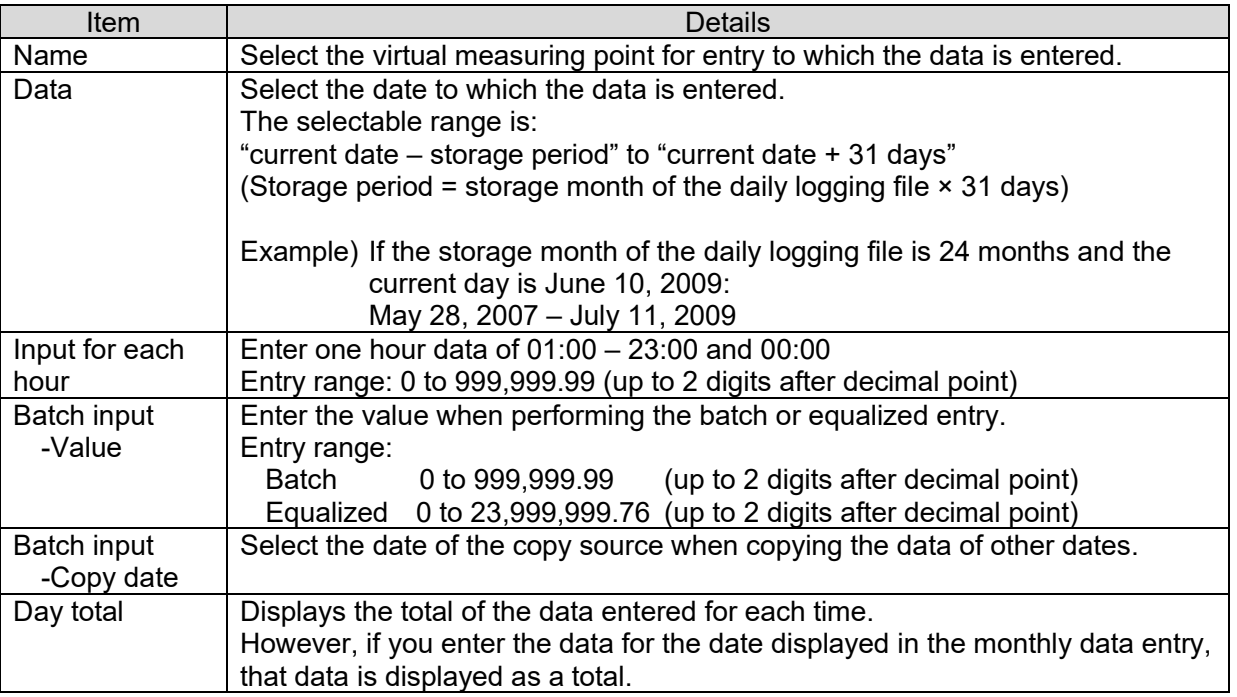

01:00 indicates the data from 00:00 to 01:00; 02:00 indicates the data from 01:00 to 02:00, … , and 00:00 indicates the data from 23:00 to 00:00.

If you enter the monthly data after entering the daily data, the data entered for monthly is given priority in registration of the daily total.

If the daily data is then entered again, the daily total will be given priority.

- (3) The following procedure is used to enter the data collectively.
	- [1] Batch entry

Enter a figure in the "Value" field and click on the [All same] button. The entered figure will be pasted on each of 01:00 – 23:00 and 00:00.

- \* Caution is required as any data already entered will be overwritten.
- \* If the "Value" field is blank, the data for each of 01:00 23:00 and 00:00 will also become blank.
- [2] Equalized entry

Enter a figure in the "Value" field and click on the [Divide] button. The figure obtained by dividing the entered figure by 24 will be pasted on each of 01:00 – 23:00 and 00:00.

\* Caution is required as any data already entered will be overwritten.

\* When dividing the figure by 24, the data after the  $3<sup>rd</sup>$  decimal point is discarded. Example 1) Equalized entry of 2400  $\rightarrow$  100 is pasted on each of 01:00 – 23:00 and 00:00 (2400÷24=100) Example 2) Equalized entry of 2500  $\rightarrow$  104.16 is pasted on each of 01:00 – 23:00 and 00:00

(2500÷24=104.166…)

 $*$  If the result of discarding the data after the 3<sup>rd</sup> decimal point is 0.00, 0 is pasted.

#### [3] Copy entry

Select the "Copy date" and click on the [Copy] button. The data of the specified date is copied.

- \* Caution is required as any data already entered will be overwritten.
- \* The data of a date which has not been entered cannot be copied.
- (4) When the data entry is completed, click on the [OK] button. The confirmation message will be displayed. Follow the message instructions and continue the operation.

## **6.1.3 Input monthly data**

(1) In the Operating menu, click on the [Data input] - [Input monthly data] menu.<br>  $\sqrt{\frac{D \text{ a } i}{D \text{ a } j} \text{ M} \text{ on } t}$ 

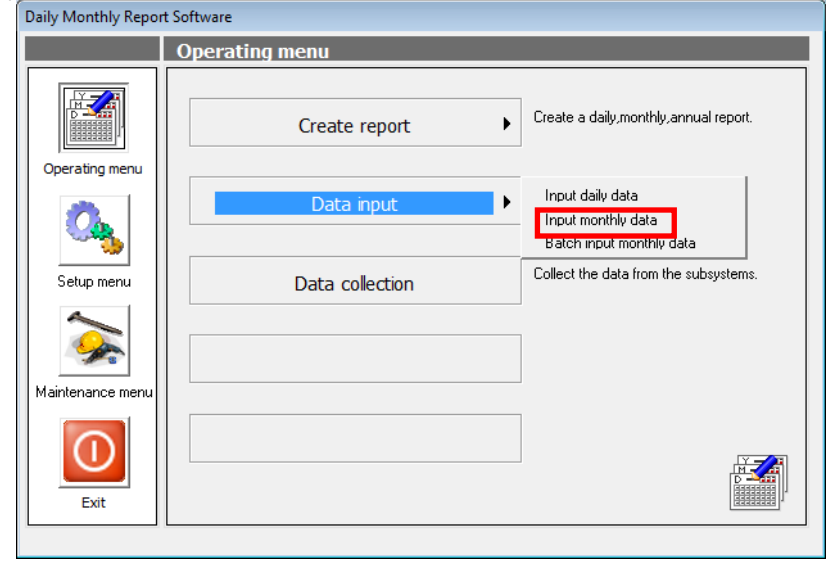

(2) The [Input monthly data] screen is displayed. Select the Name and Date, and then enter the data.

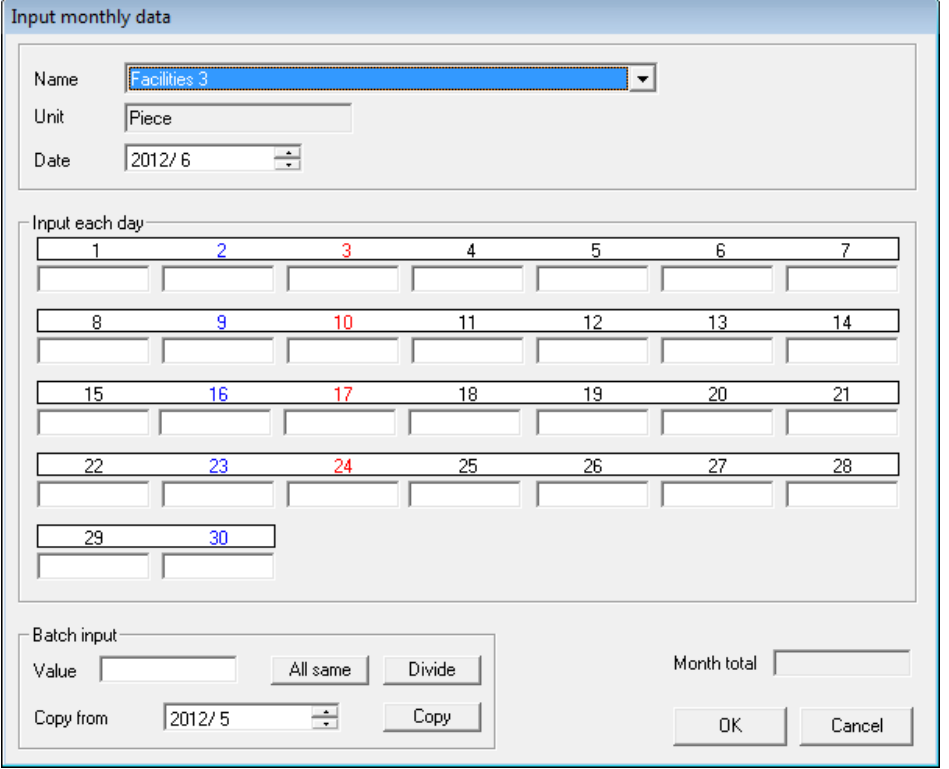

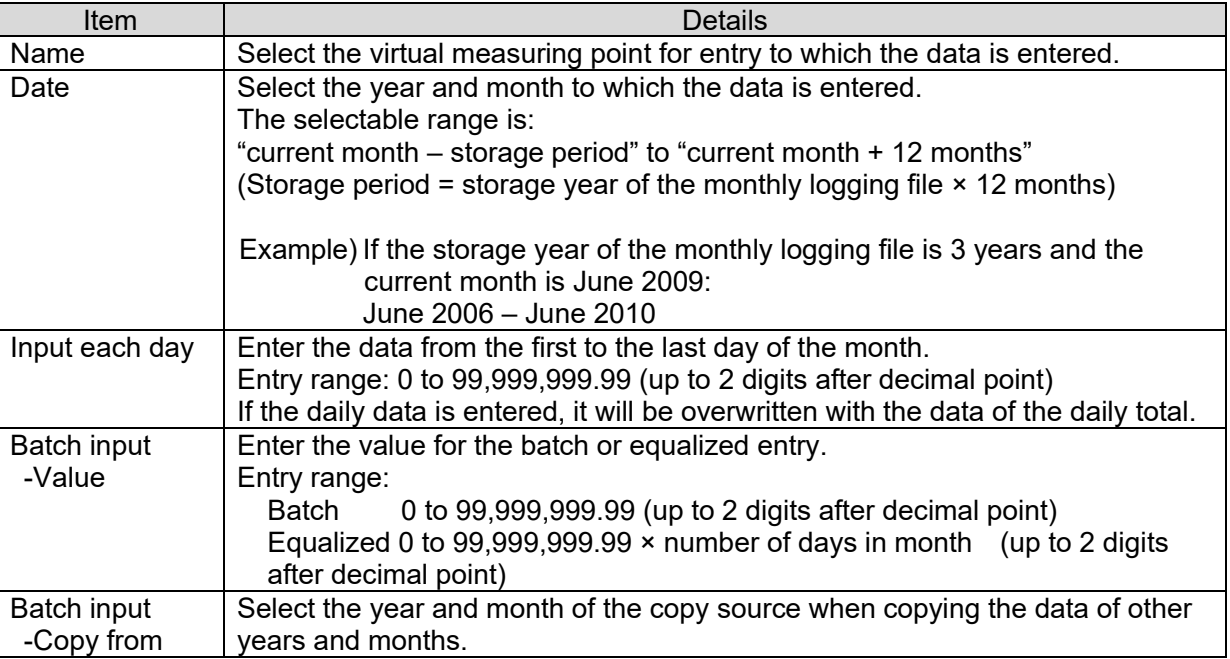

(3) To enter the data collectively, follow the procedure below.

#### [1] Batch entry

Enter a figure in the "Value" field and click on the [All same] button. The entered figure will be pasted on each day from the first to the last day of the month.

- \* Caution is required as any data already entered will be overwritten.
- \* If the "Value" field is blank, the data from the first to the last day of the month will also become blank.

#### [2] Equalized entry

Enter a figure in the "Value" field and click on the [Divide] button. The figure obtained by dividing the entered figure by the number of days in the month will be pasted on each day from the first to the last day of the month.

- \* Caution is required as any data already entered will be overwritten.
- $*$  When dividing the figure, the data after the  $3<sup>rd</sup>$  decimal point is discarded.
- $*$  If the result of discarding the data after the  $3<sup>rd</sup>$  decimal point is 0.00, 0 is pasted.

#### [3] Copy entry

Select the "Copy date" and click on the [Copy] button. The data of the specified year and month is copied.

- \* Caution is required as any data already entered will be overwritten.
- \* The data of a year and month which has not been entered cannot be copied.
- (4) When the data entry is completed, click on the [OK] button. The confirmation message will be displayed. Follow the message instructions and continue the operation.

## **6.1.4 Batch input monthly data**

(1) In the Operating menu, click on the [Data input] - [Batch input monthly data] menu.

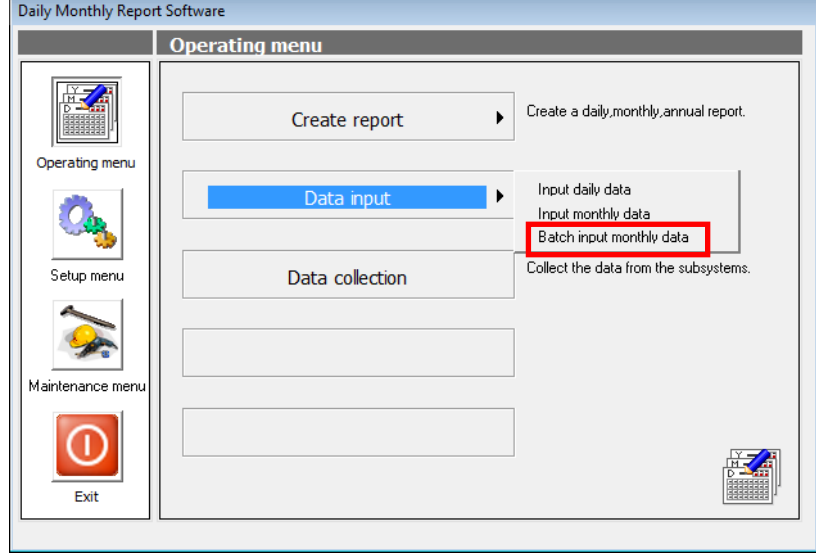

(2) The [Batch input monthly data] screen is displayed. Select the date and then enter the data.

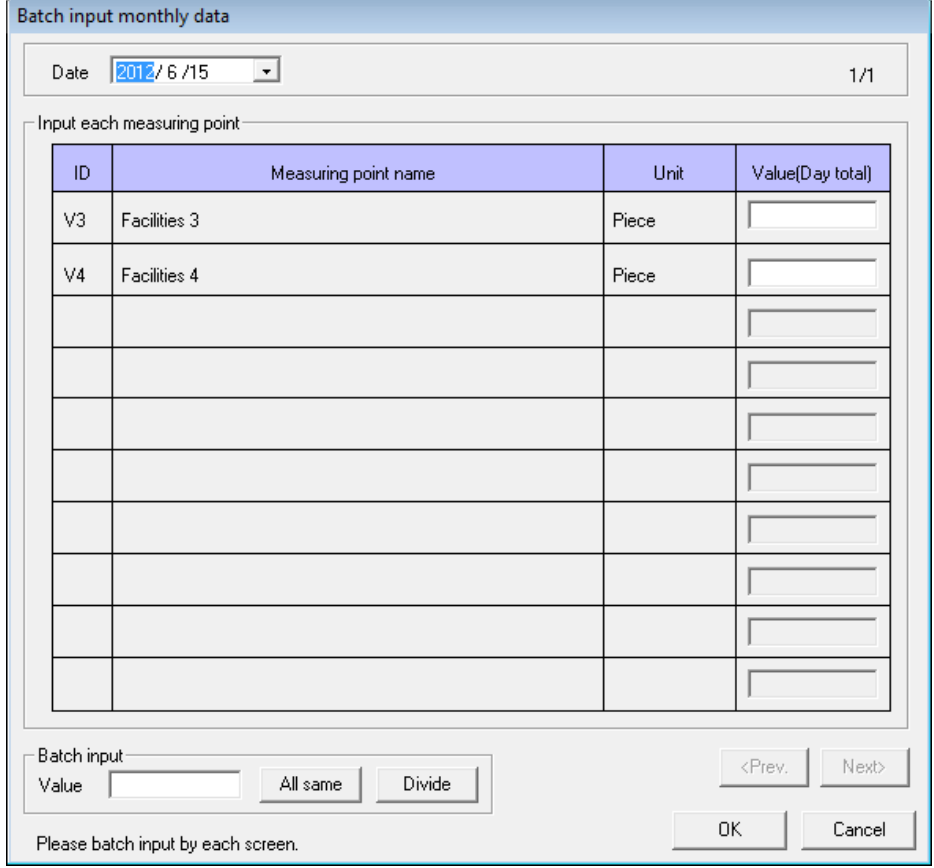

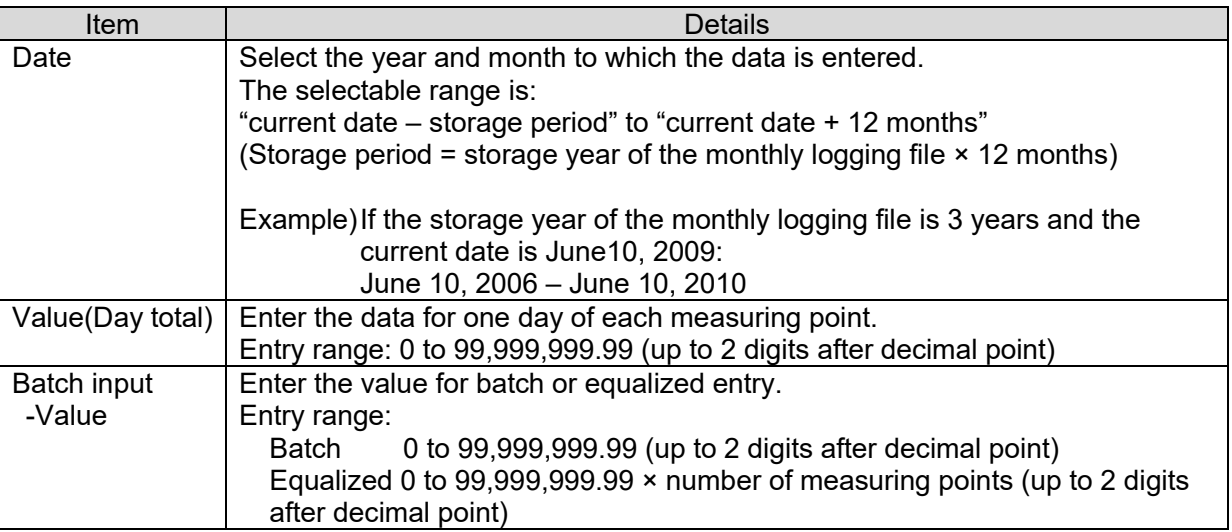

In the specific consumption data list display, the figures after the decimal point are rounded off and the display is made in an integer.

- (3) To enter the data collectively, follow the procedure below.
	- [1] Batch entry

Enter a figure in the "Value" field and click on the [All same] button. The entered figure will be pasted on each measuring point.

- \* Caution is required as any data already entered will be overwritten.
- \* If the "Value" field is blank, the data for each measuring point will also become blank.
- [2] Equalized entry

Enter a figure in the "Value" field and click on the [Divide] button. The figure obtained by dividing the entered figure by the number of the measuring points will be pasted on each measuring point.

- \* Caution is required as any data already entered will be overwritten.
- \* When dividing the figure, the data after the  $3<sup>rd</sup>$  decimal point is discarded.
- \* If the result of discarding the data after the  $3<sup>rd</sup>$  decimal point is 0.00, 0 is pasted.
- (4) When the data entry is completed, click on the [OK] button. The confirmation message will be displayed. Follow the message instructions and continue the operation.

## **CHAPTER 7 REPORT CREATION**

This chapter explains the method for creating report.

This item creates the report from the collected logging files.

If the logging file in the scope of the specified compiling date has not been collected yet, the data is collected from the subsystem.

- \* See "5.1 Data collection" for the information on the data collection processing.<br>\* See "4.4 Report setting" for the information on the report setting
- See ["4.4](#page-62-0) Report setting" for the information on the report setting.

### **7.1 Daily Report**

This item creates a daily report from the daily logging file of the specified date.

(1) In the Operating menu, click on the [Create report] - [Daily report] menu.

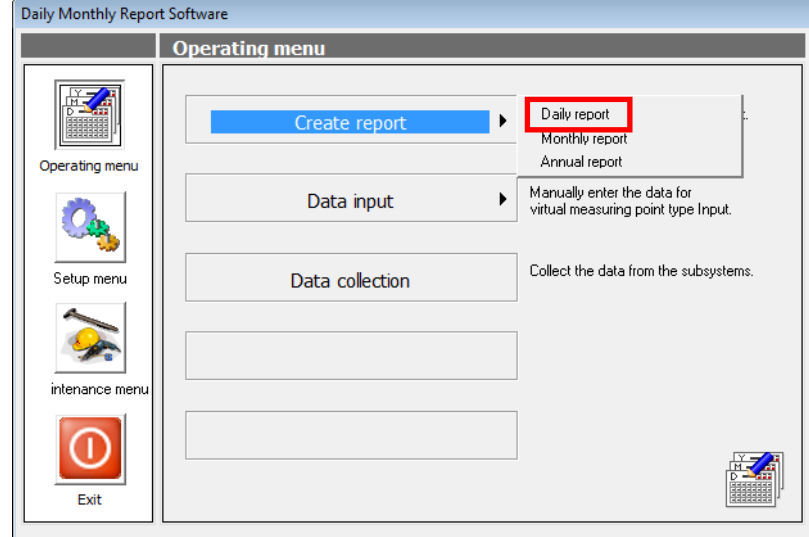

(2) The [Create Daily report] screen is displayed. Select the compiling date and click on the [Creating] button.

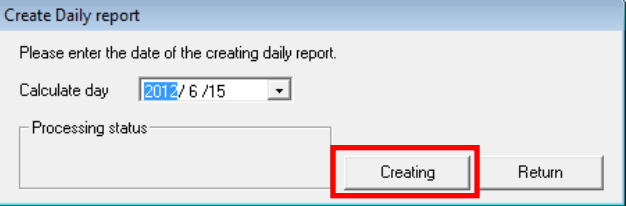

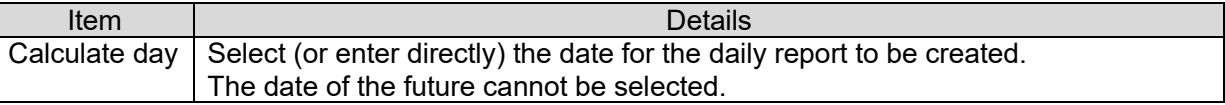

(3) The necessary logging files are collected automatically.

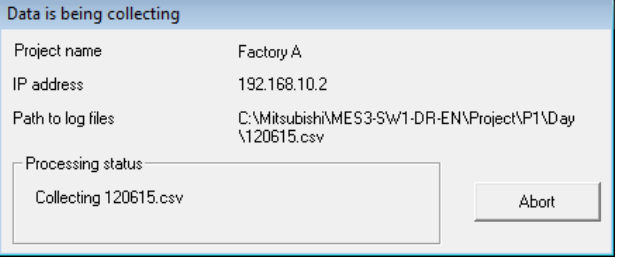

#### **Caution**

**This processing may take several minutes. Do not perform any operation other than cancel while this message is being displayed. Depending on the operating system being used, the application may end abnormally.**

\* If there is no file of the specified date in the subsystem, the message as shown on the right will be displayed for each file.

If you know that the data does not exist in the subsystem, for example, because the power was cut off, click on the [Ignore] button and continue the data collection.

\* If the data for the specified date has not been collected, the message as shown on the right will be displayed. Select again the year, month, and day of which the data was created in the subsystem.

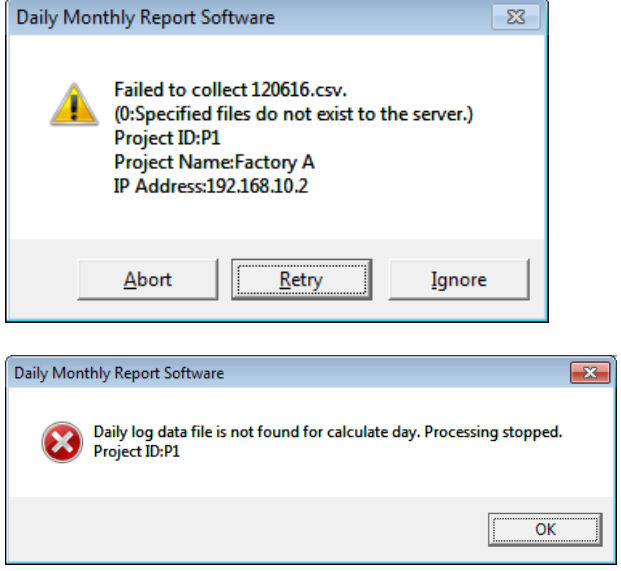

(4) The [Specify a daily reports file] dialog is displayed. Specify the storage destination and click on the [Save] button.

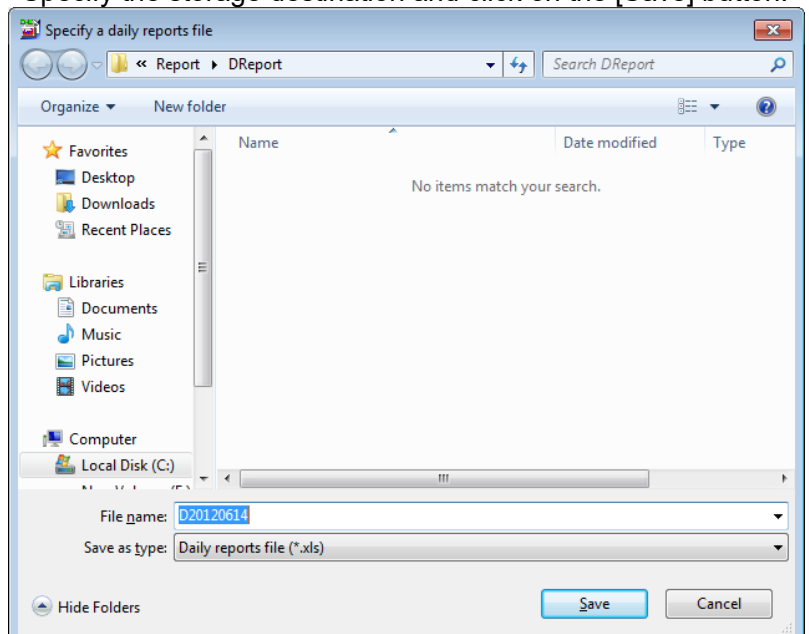

The default file name is "Dyyyymmdd.xls." (yyyymmdd is the compiling date.) See "4.5 (1) Save path" for the default storage destination path.

**\* Do not change the file name. If the file name is changed, no extension (.xls) may be added to the saved file, and the file becomes unable to be opened. To change the name of the file, first save the file using this operation and then make the change in Explorer, etc. If the check mark is removed for "Hide extensions for known file types" in Explorer, an extension is added to the file** 

**name and displayed as shown on the right.**

**Do not delete this extension (.xls).**

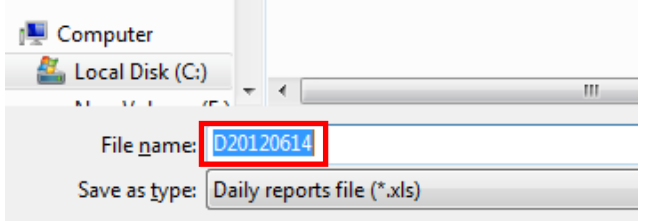

(5) The daily report is displayed in Excel format.

#### [Output example]

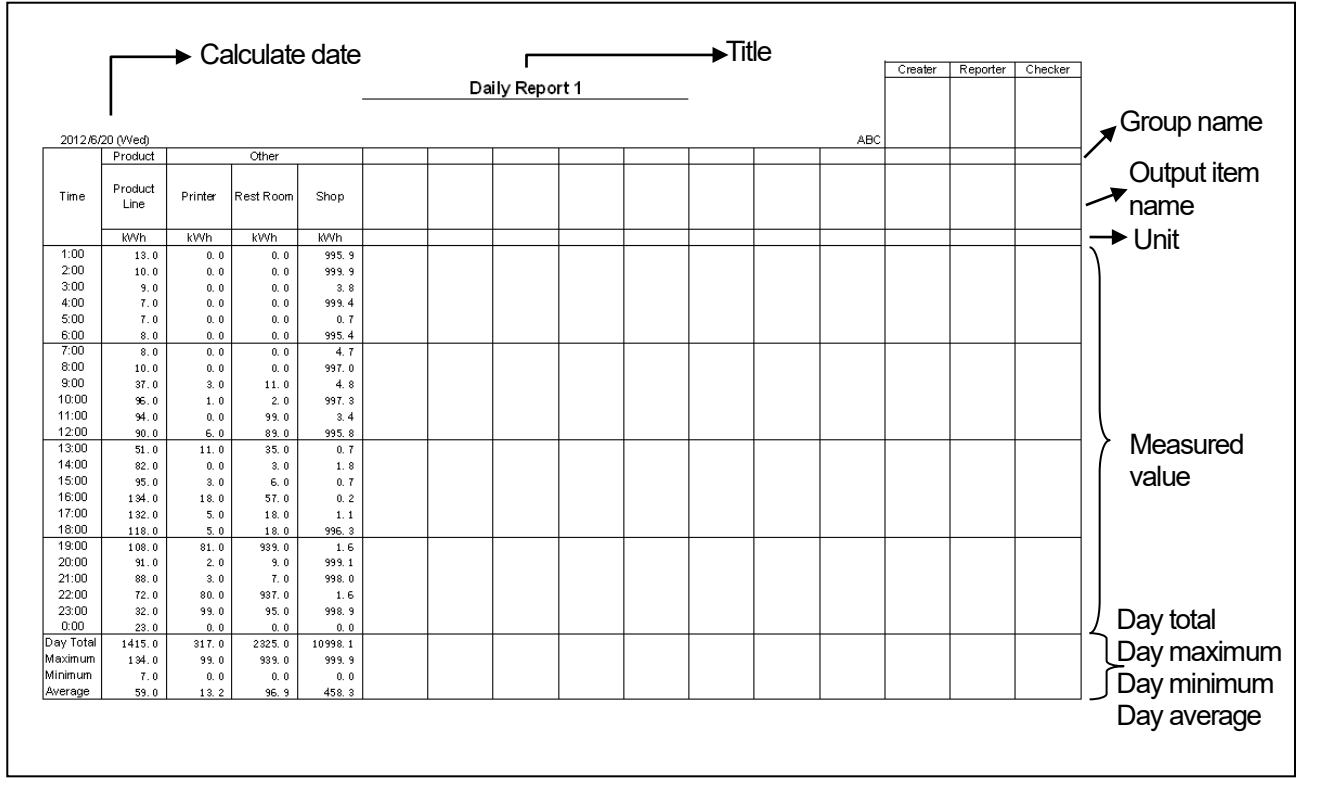

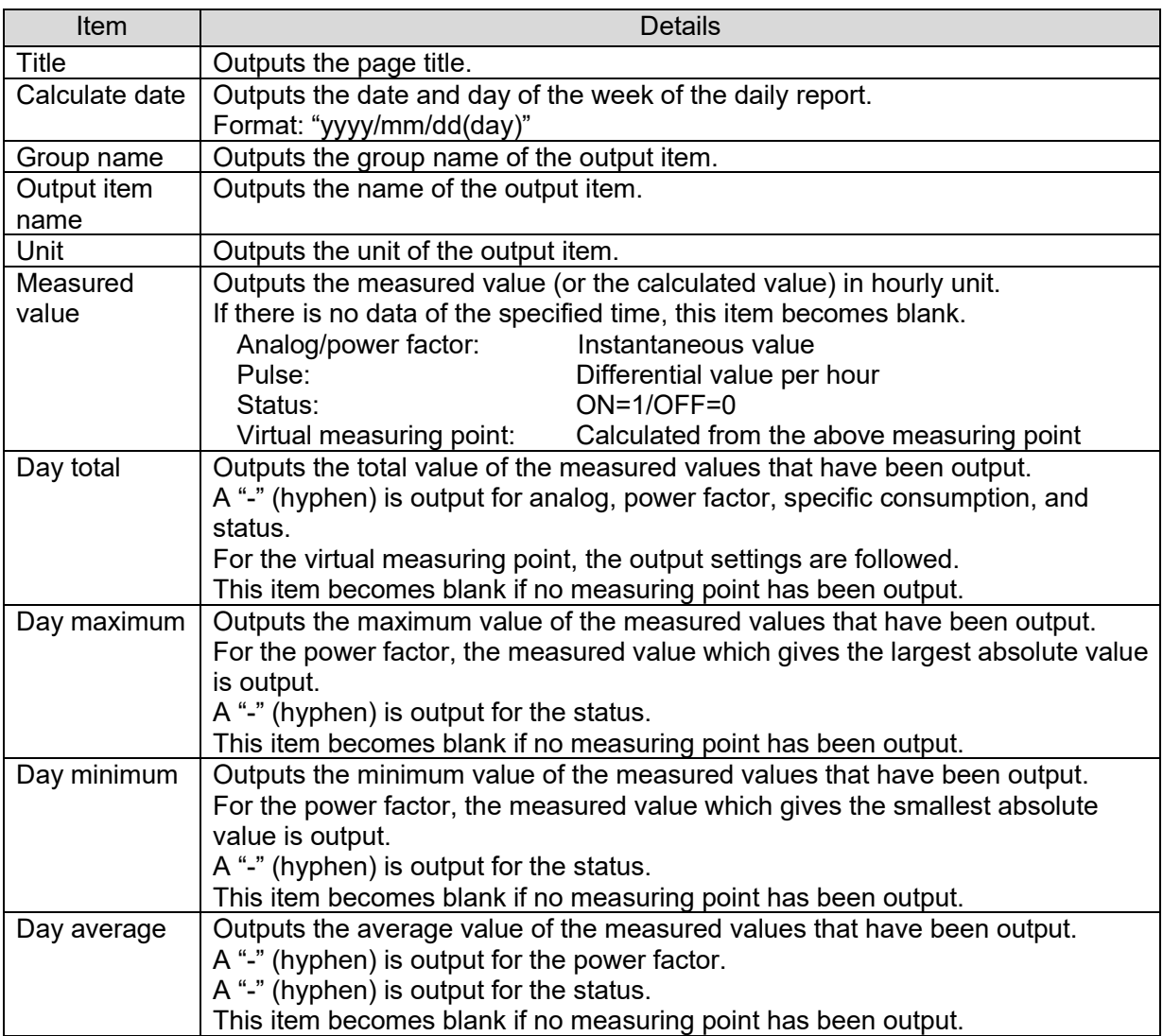

## **7.2 Monthly Report**

This item creates a monthly report from the daily logging file of the specified year and month.

- \* If the output item is virtual measuring point for entry and the daily data is not entered, the monthly report is created based on the entered monthly data.
- \* When the monthly report is created, a monthly report CSV file is created and saved to the monthly report CSV file storage destination specified for each subsystem. The monthly report CSV files are deleted in order from the files that have exceeded their storage period.
- (1) In the Operating menu, click on the [Create report] [Monthly report] menu.

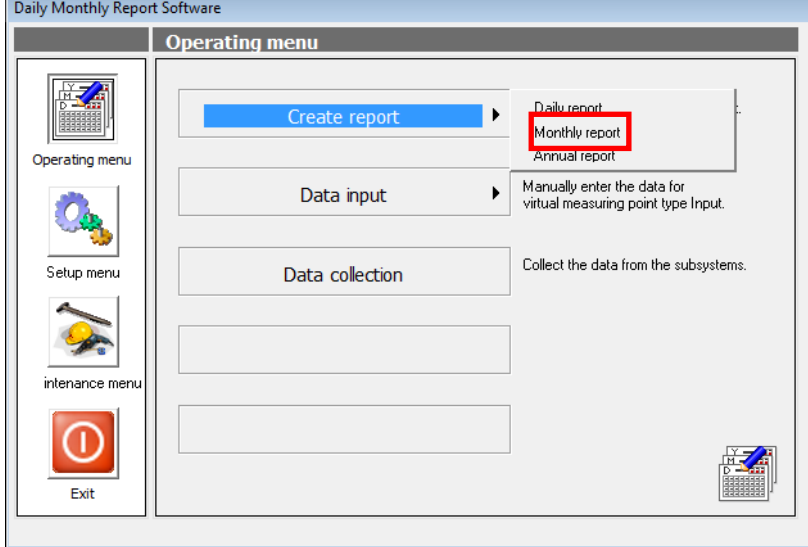

(2) The [Create Monthly report] screen is displayed. Select the compiling month and click on the [Creating] button.

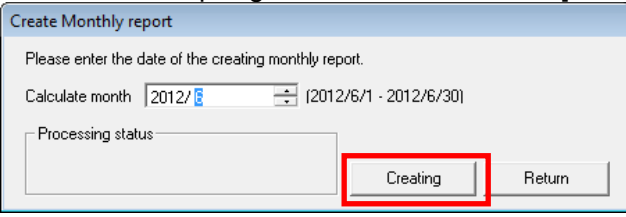

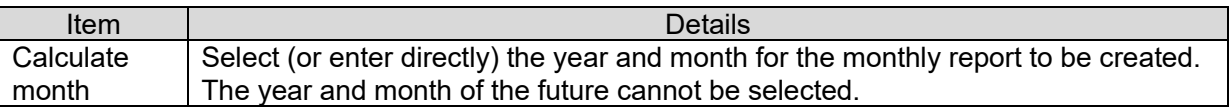

(3) The necessary logging files are collected automatically.

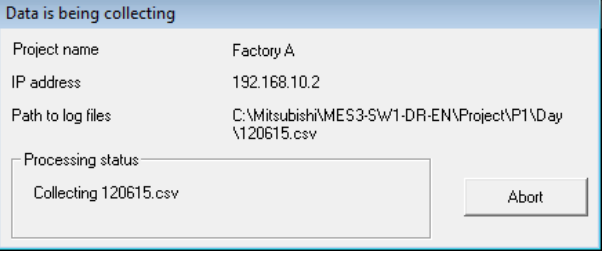

#### **Caution**

**This processing may take several minutes. Do not perform any operation other than cancel while this message is being displayed. Depending on the operating system being used, the application may end abnormally.**

\* If there is no file of the specified date in the subsystem, the message as shown on the right will be displayed for each file.

If you know that the data does not exist in the subsystem, for example, because the power was cut off, click on the [Ignore] button and continue the data collection.

\* If the data for the specified date has not been collected, the message as shown on the right will be displayed. Select again the year, month of which the data was created in the subsystem.

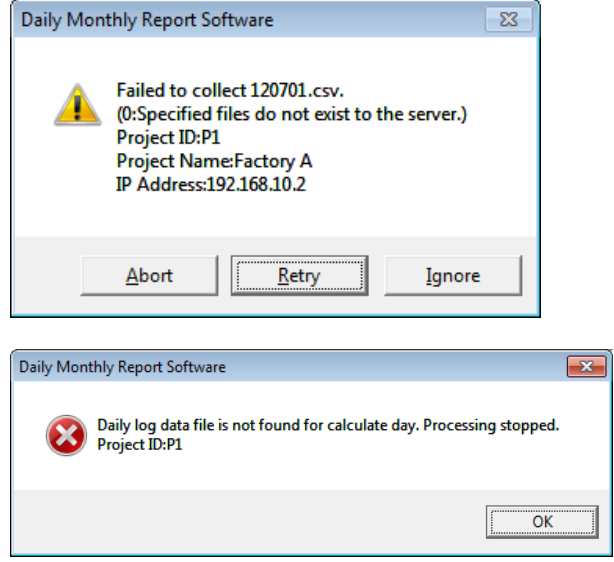

(4) The [Specify a monthly reports file] dialog is displayed. Specify the storage destination and click on the [Save] button.

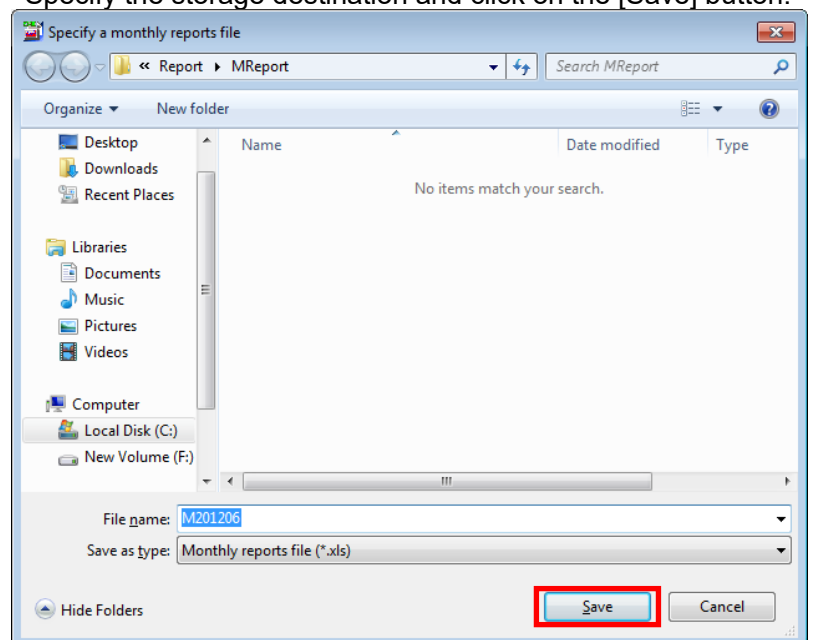

The default file name is "Myyyymm.xls." (yyyymm is the Calculate date.) See "4.5 (1) Save path" for the default storage destination path.

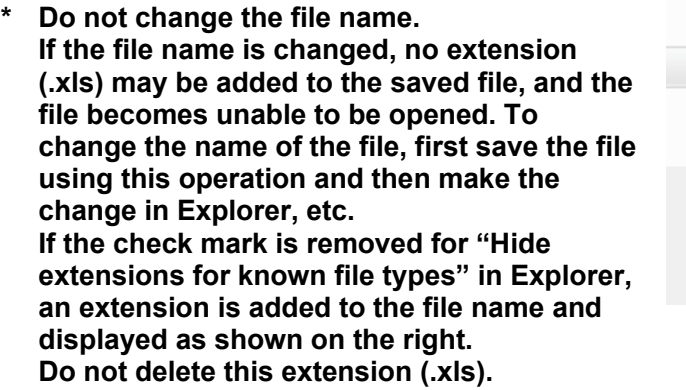

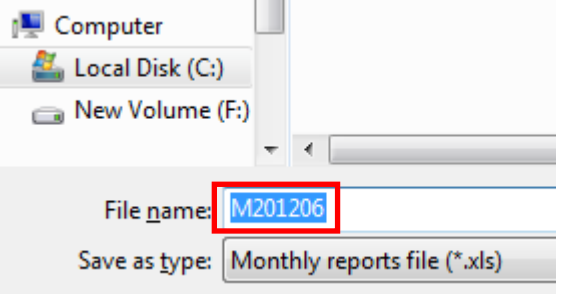

(5) The monthly report is displayed in Excel format.

#### [Output example]

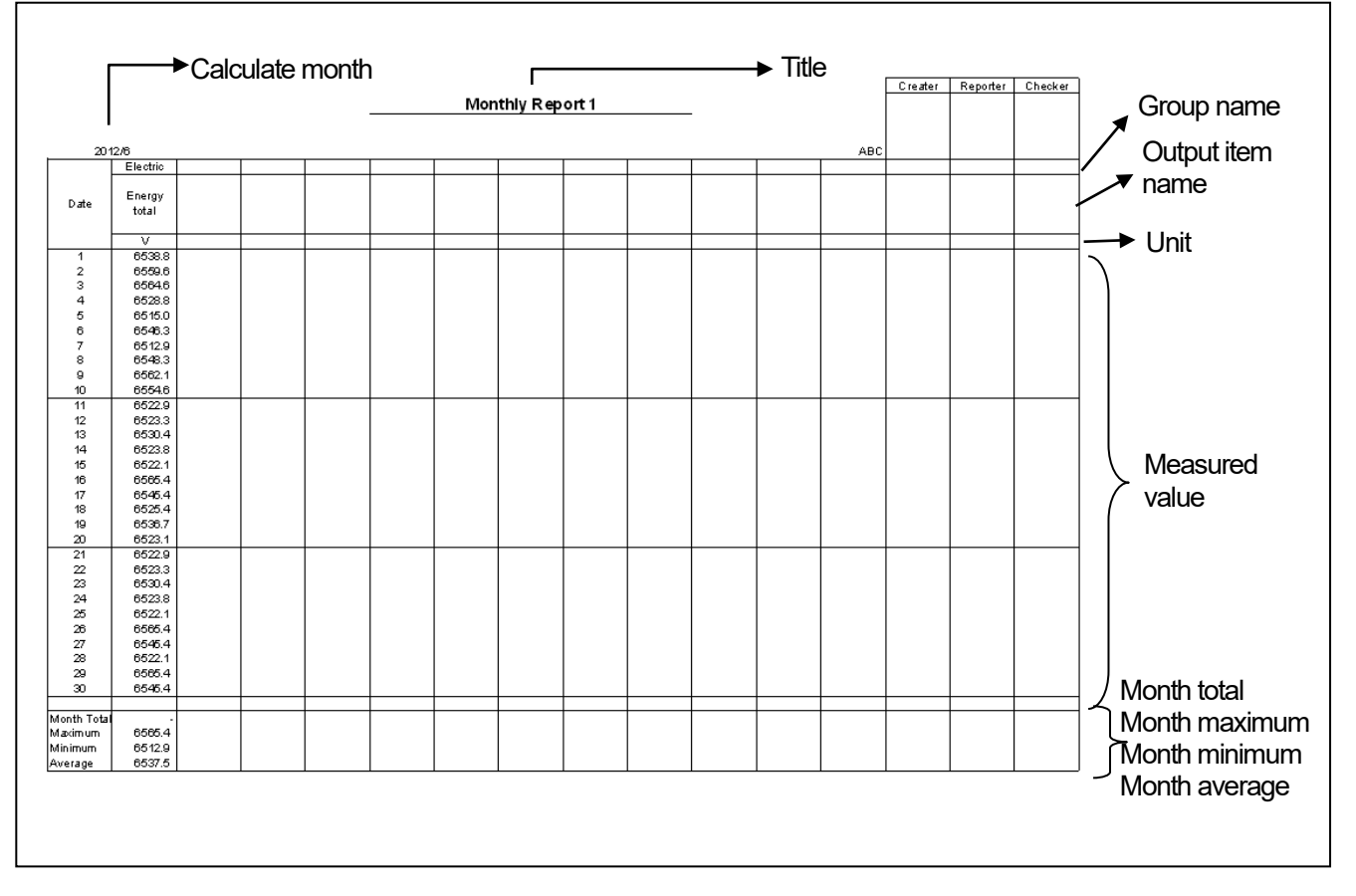

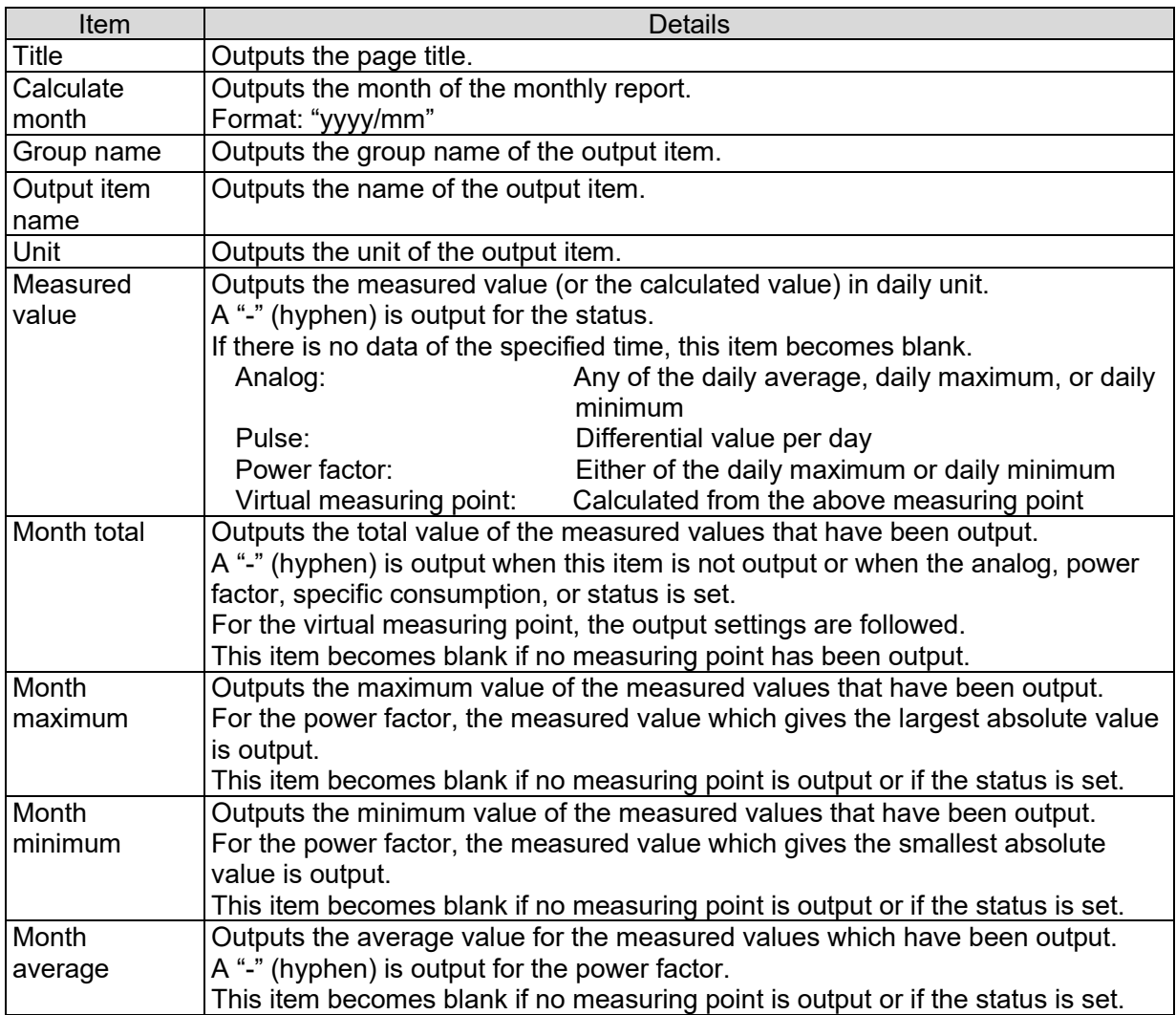

### **7.3 Annual Report**

This item creates an annual report from the monthly CSV file of the specified year.

- \* The month of which the monthly report has not been created is not output to the annual report.
- (1) In the Operating menu, click on the [Create report] [Annual report] menu.

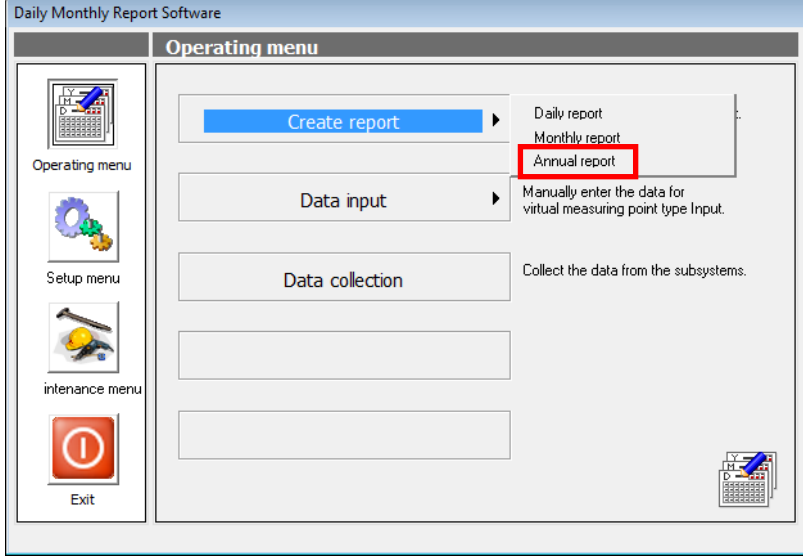

(2) The [Create Annual report] screen is displayed.

Select the compiling year and click on the [Creating] button.

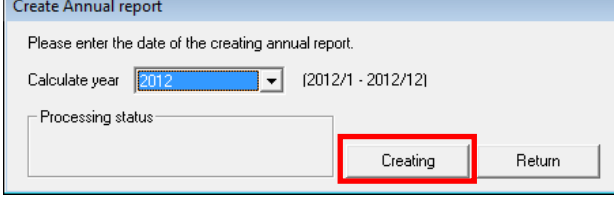

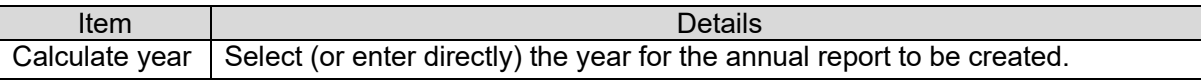

#### **Caution**

**This processing may take several minutes. Do not perform any operation other than cancel while this message is being displayed. Depending on the operating system being used, the application may end abnormally.**

If there is no monthly report CSV file of the specified year and month, the message as shown on the right will be displayed. Create the monthly report corresponding to the year for making the annual report, and then perform the procedure again.

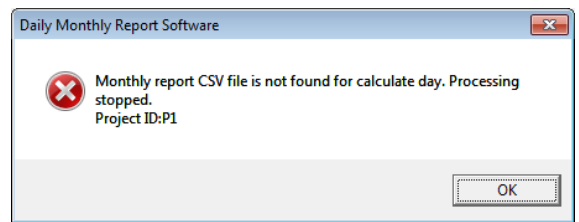

(3) The [Specify a annual reports file] dialog is displayed. Specify the storage destination and the file name, and click on the [Save] button.

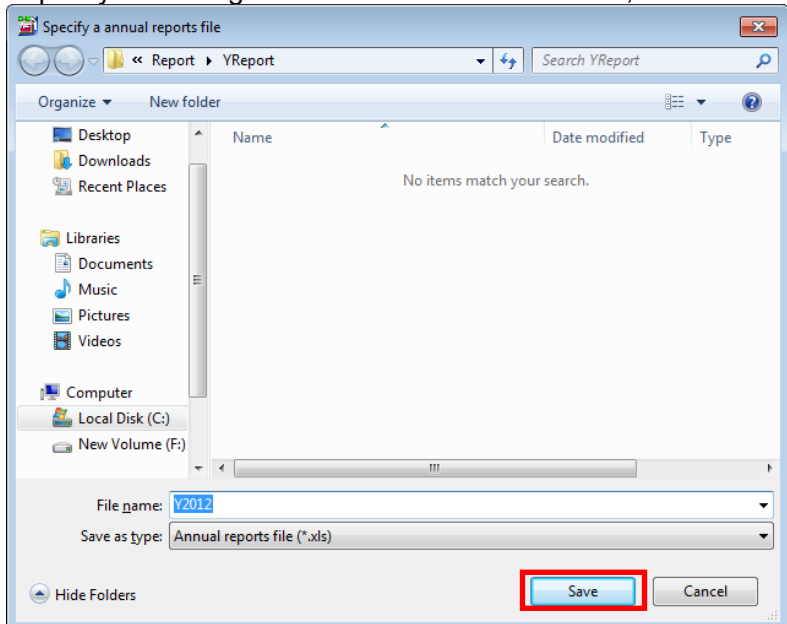

The default file name is "Yyyyy.xls." (yyyy is the calculate year.) See "4.5 (1) Save path" for the default storage destination path.

**\* Do not change the file name. If the file name is changed, no extension (.xls) may be added to the saved file, and the file becomes unable to be opened. To change the name of the file, first save the file using this operation and then make the change in Explorer, etc. If the check mark is removed for "Hide extensions for known file types" in Explorer, an extension is added to the file name and displayed as shown on the right. Do not delete this extension (.xls).**

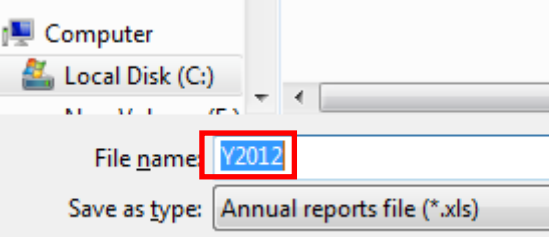

(4) The annual report is displayed in Excel format.

## [Output example]

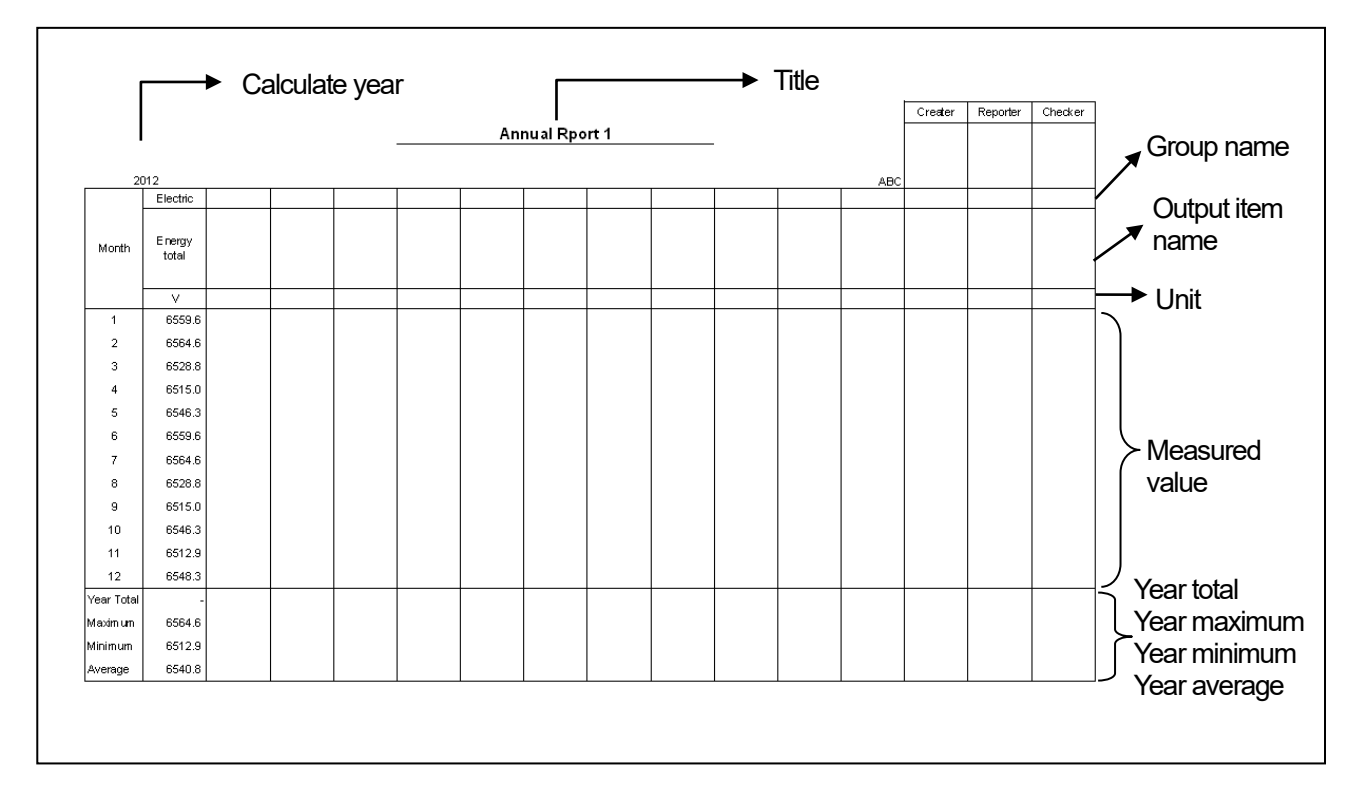

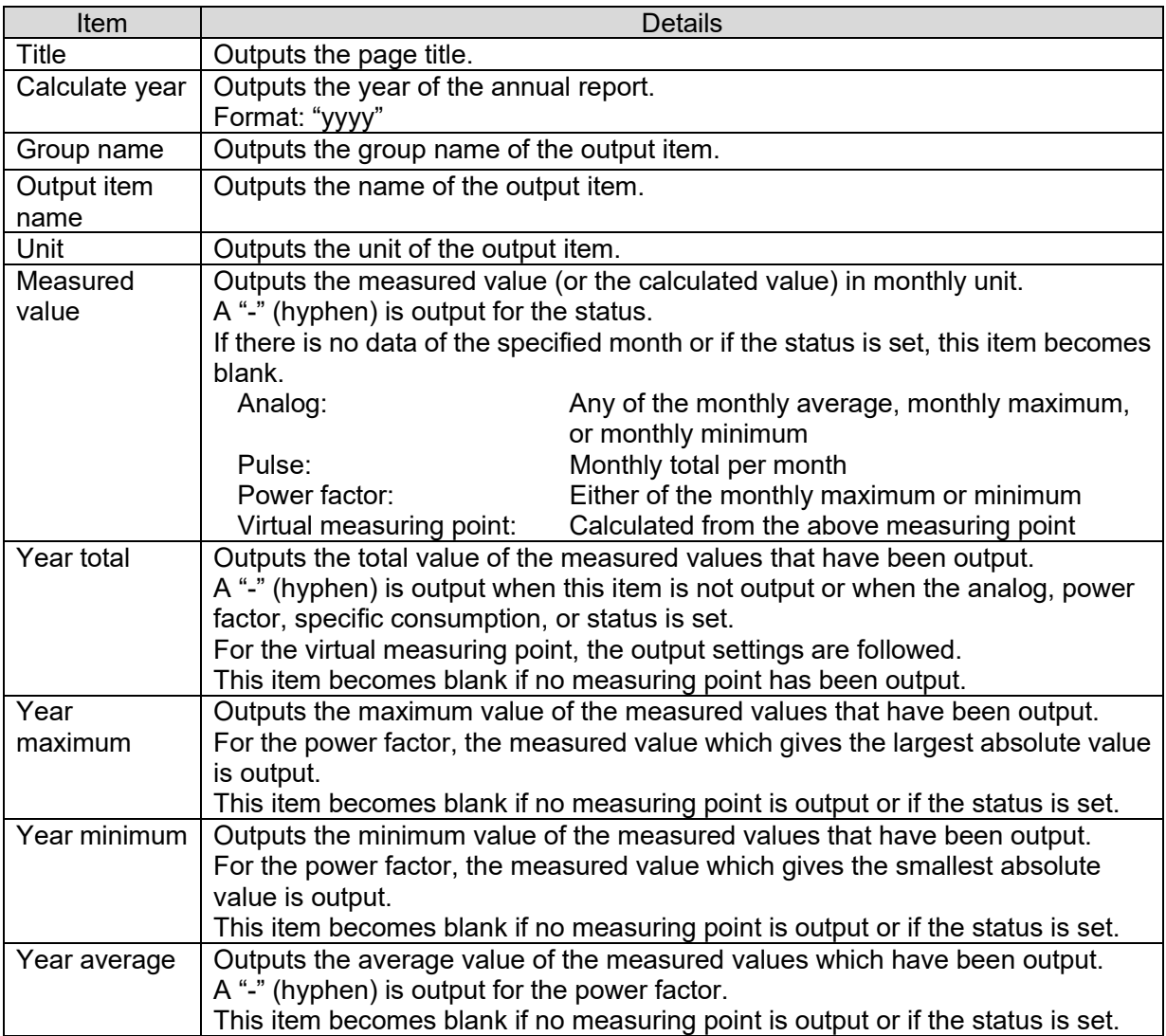

## **7.4 Customizing the report**

The daily, monthly, and annual reports are created based on the master file in Excel book format. You can customize each report by adding your original sheet to the master file.

The master file for each report is stored in the "C:\Mitsubishi\MES3-SW1-DR-EN\Master\" folder (when this software is installed at the default installation destination).

The master file includes the master sheet for pasting the data.

For example, in "day\_report.xls," there are master sheets from "Day1" to "Day150" which correspond to the pages 1 to 150 of the daily report.

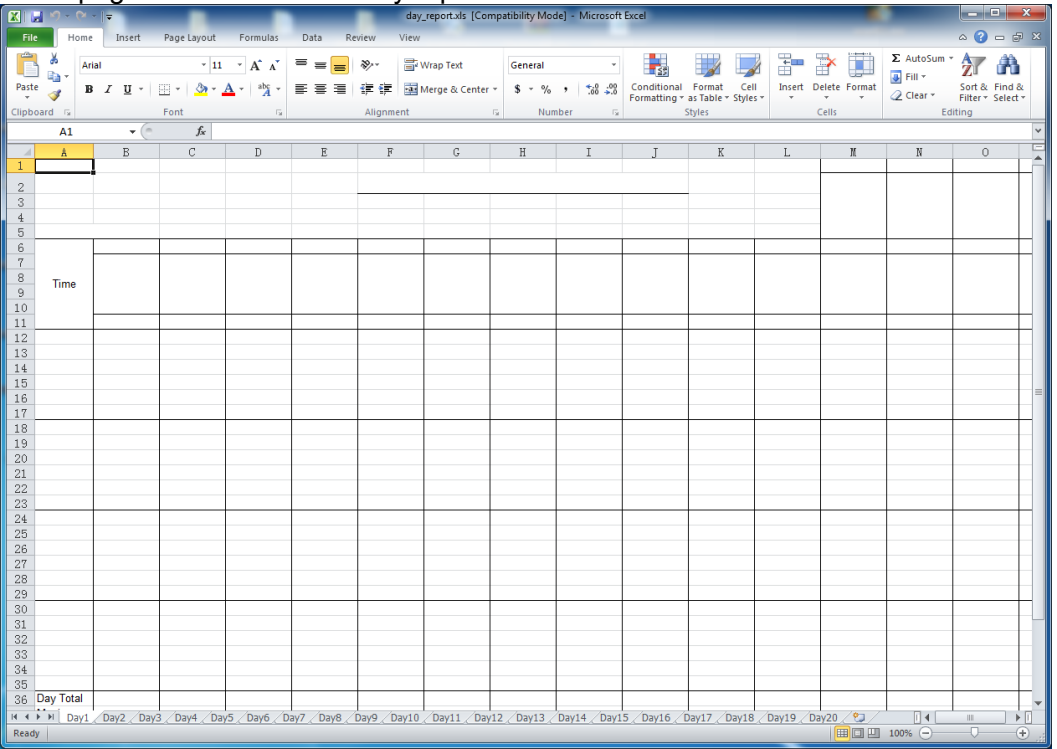

The following table shows the master file name and master sheet name of each report.

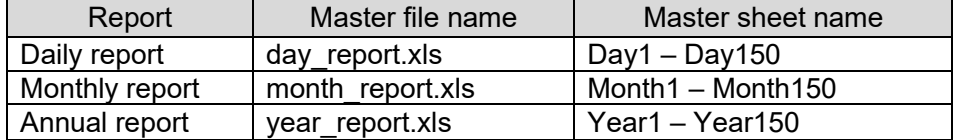

To add an original sheet, insert a sheet at any position using Excel. Note the following:

- \* Do not delete the master sheet or change the sheet name.
- \* Do not change the sheet name or contents of the master sheet.
- \* When using Excel 2007 or 2010 or 2013 or2016, do not change the file type (Excel 97-2003 book (\*.xls)).

# **CHAPTER 8 MAINTENANCE FUNCTION**

This chapter explains the maintenance of the setting data created with this software. Click on the [Maintenance menu] button in the main menu screen to enter the maintenance mode.

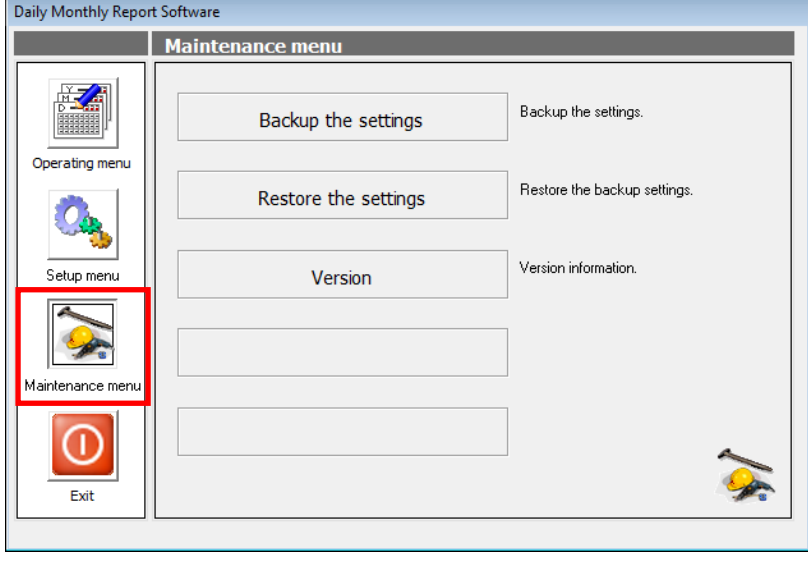

## **8.1 Making backup of the settings**

This item backs up the created setting value. Before making backup, close the created report.

(1) Click on the [Backup the settings] menu in the Maintenance menu.

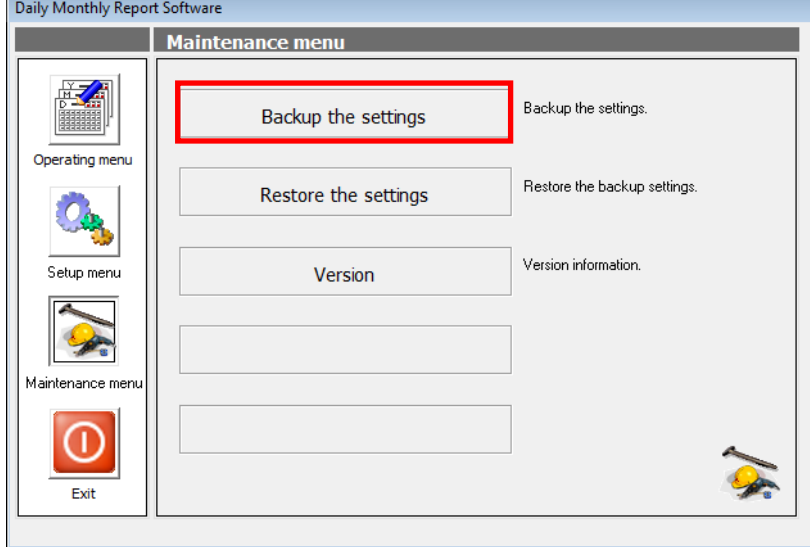

(2) The [Backup settings] screen is displayed.

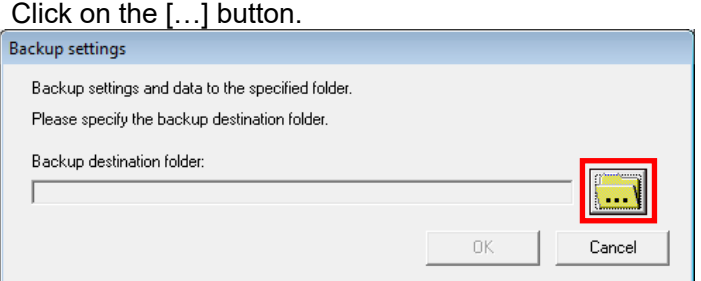

(3) The [Browse For Folder] dialog is displayed.

Specify the backup destination folder and then click on the [OK] button.

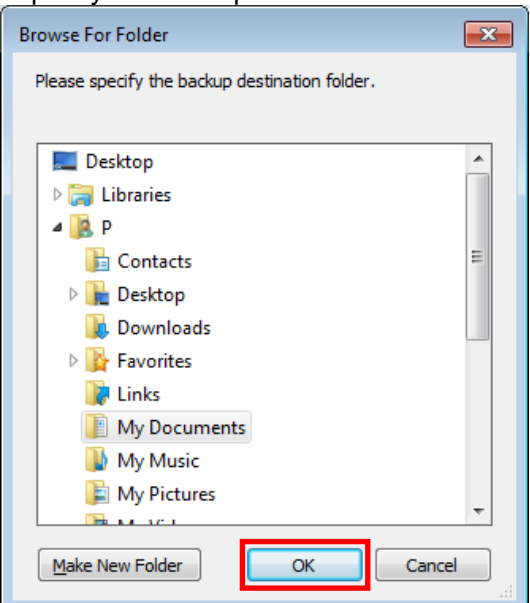
(4) The specified folder is shown in the [Backup settings] screen.

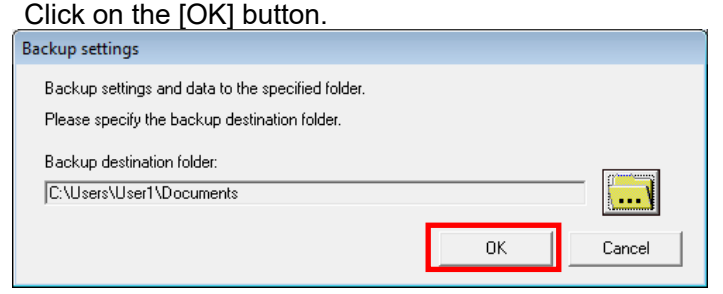

(5) The confirmation message will be displayed. Click on the [Yes] button.

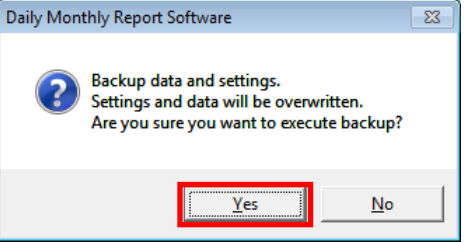

(6) When the backup is completed, the message shown below will be displayed. Click on the [OK] button to return to the maintenance menu.

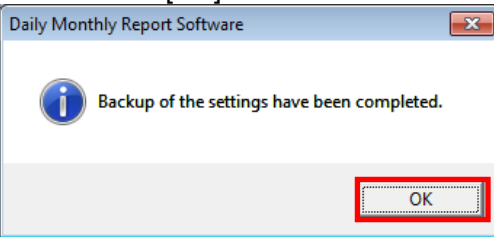

## **8.2 Restoring the settings**

This item restores the backup setting.

You can restore the setting value also from the older versions. Before restoring the setting, close the created report.

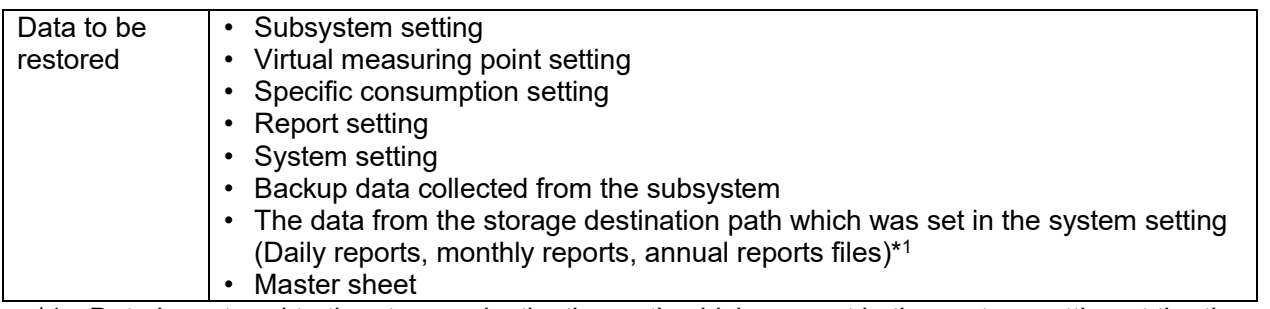

\*1: Data is restored to the storage destination path which was set in the system setting at the time of the backup. To check the folder that has been restored, see the storage destination path in the system setting.

## **8.2.1 How to restore the settings**

[1] Click on the [Restore the settings] menu in the Maintenance menu.

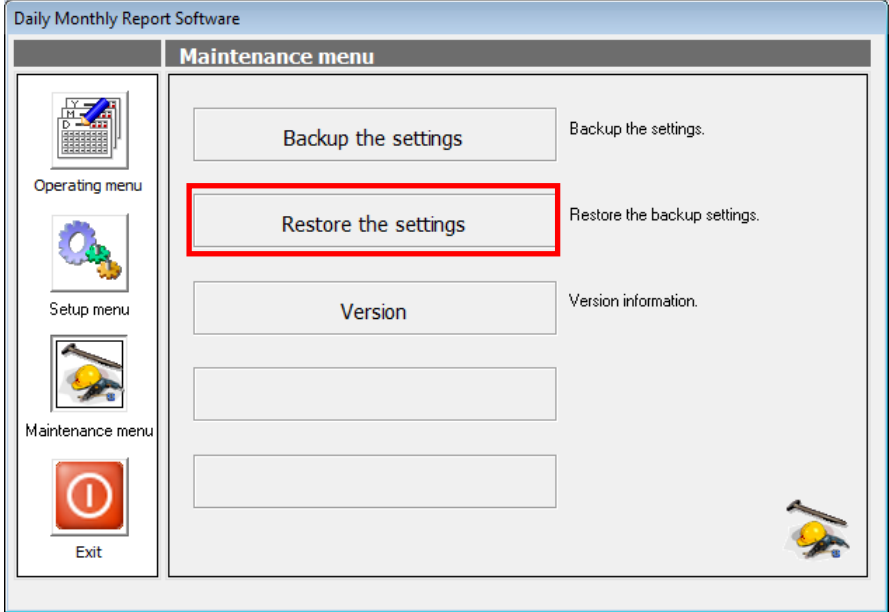

[2] The [Restore settings] screen is displayed.

Select the type of the setting value to restore and click on the […] button.

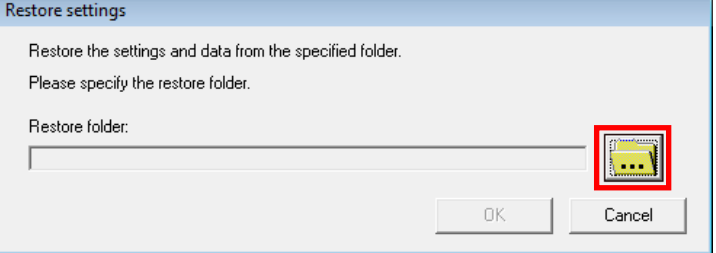

[3] The [Browse for Folder] dialog is displayed.

Specify the restore source folder and click on the [OK] button.

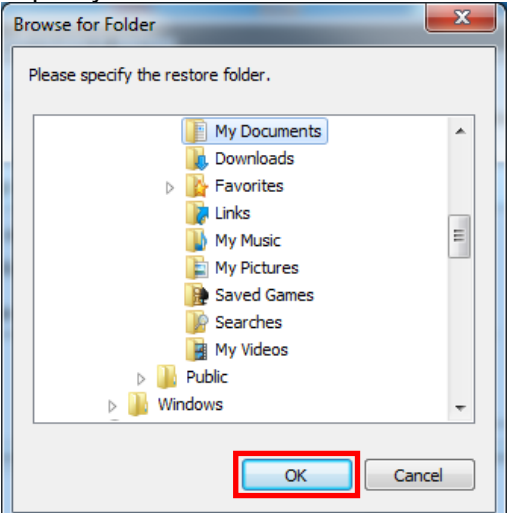

[4] The specified folder is shown in the [Restore settings] screen. Click on the [OK] button.

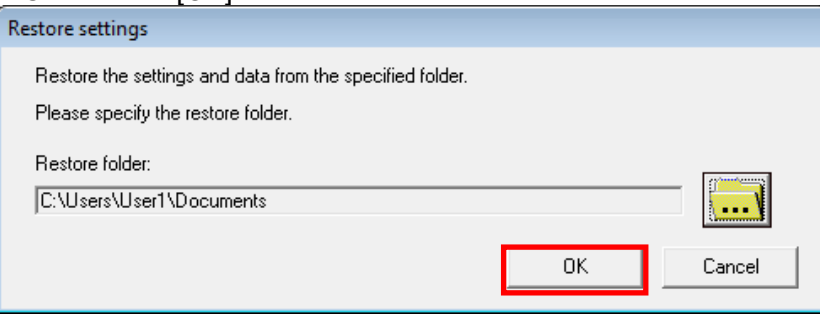

[5] The confirmation message will be displayed. Click on the [Yes] button.<br>  $\boxed{\frac{\text{Daily}_{\text{Daily Monthly Repot Software}}}{\text{Day Monthly Repot Software}}}$ 

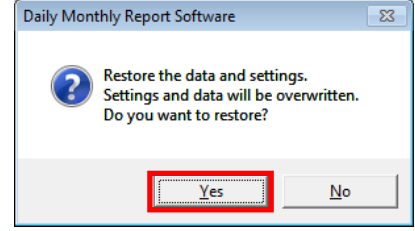

[6] When the restore is completed, the message shown below will be displayed. Click on the [OK] button to return to the maintenance menu.

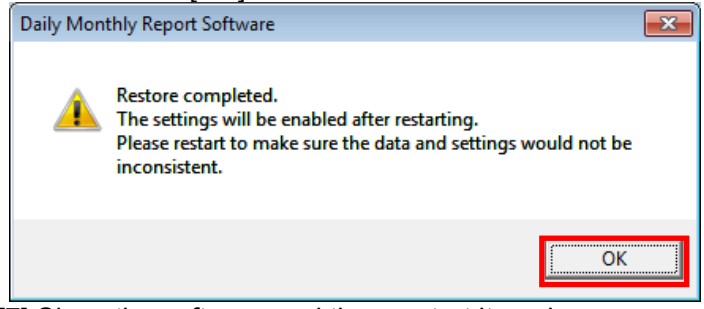

[7] Close the software and then restart it again.

## **8.2.2 How to restore a customized master file with EcoMeasureIII**

Please follow the steps below to create EcoMeasureIII standard master using the custom Excel master file. \* The steps below are not necessary from EcoMeasureIII (Ver1.1.0).

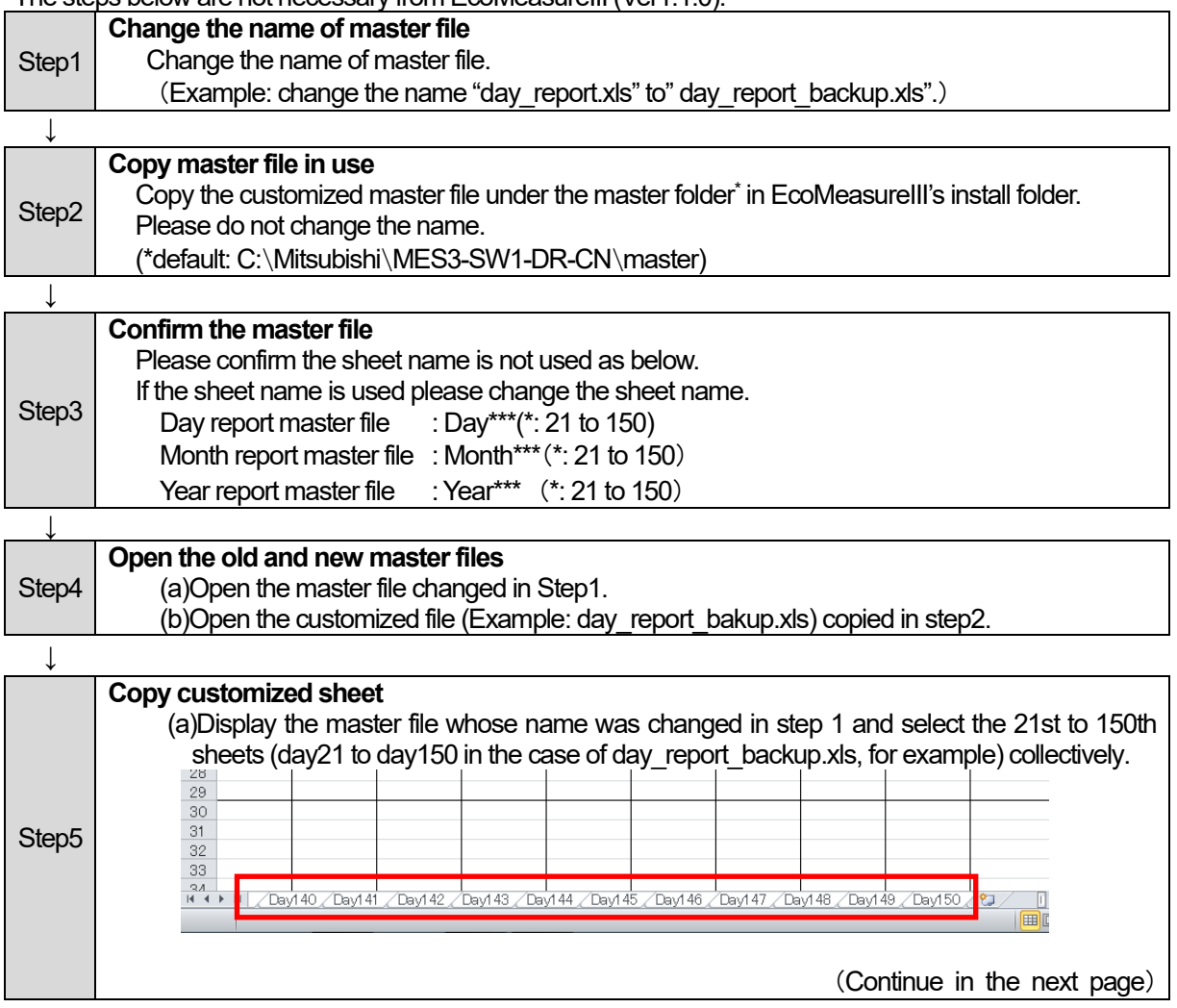

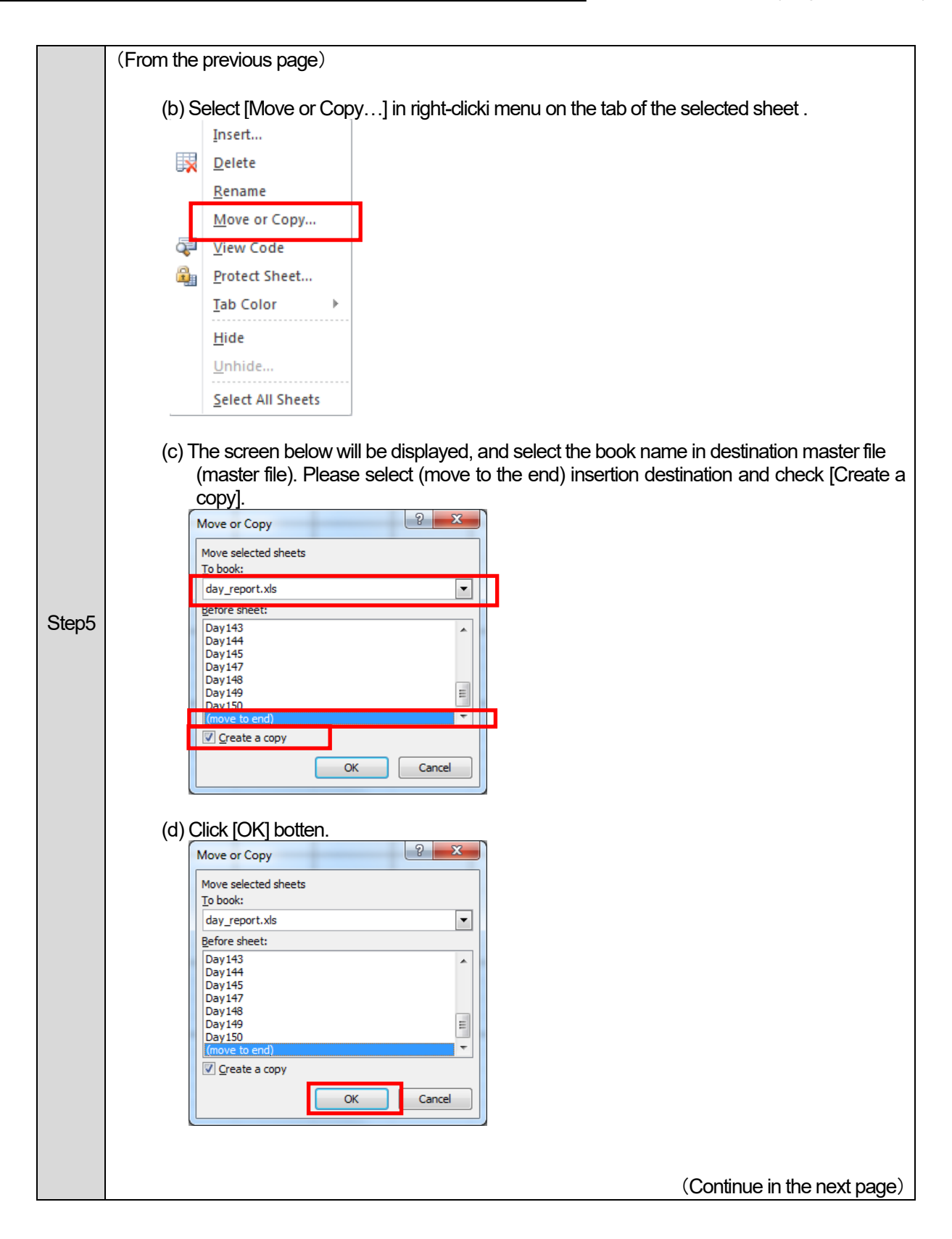

## CHAPTER 8 MAINTENANCE FUNCTION

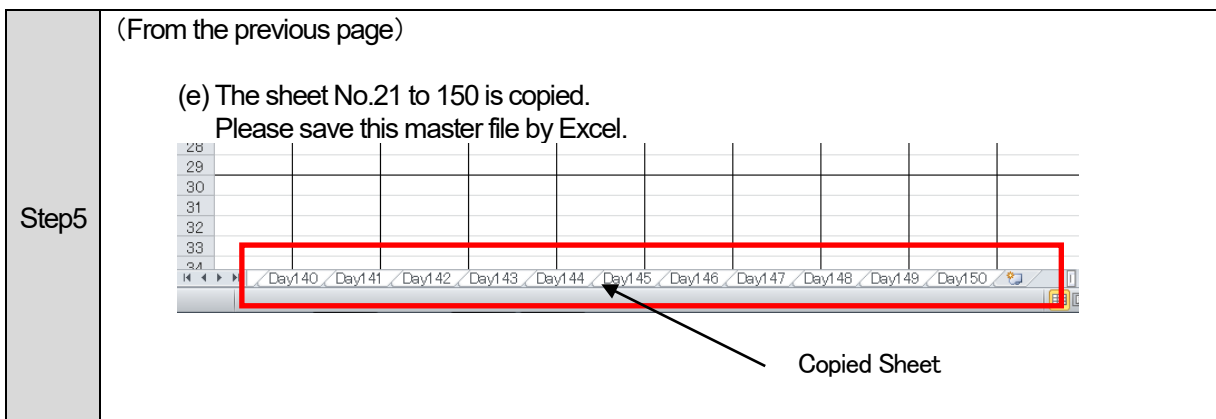

Ŧ.

## **8.3 Version**

This item checks the version of this software.

(1) Click on the [Version] menu in the Maintenance menu.

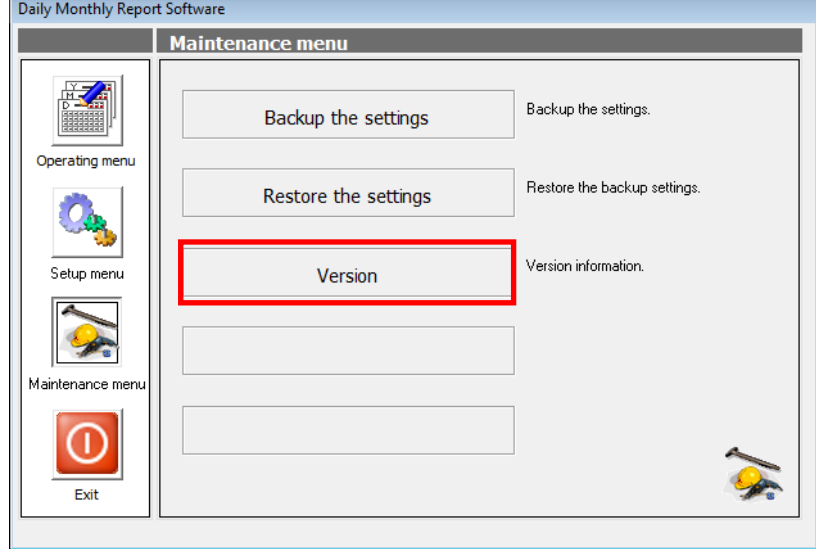

(2) The [Version] screen is displayed.

Check the version information and then click on the [OK] button to close the screen.Version

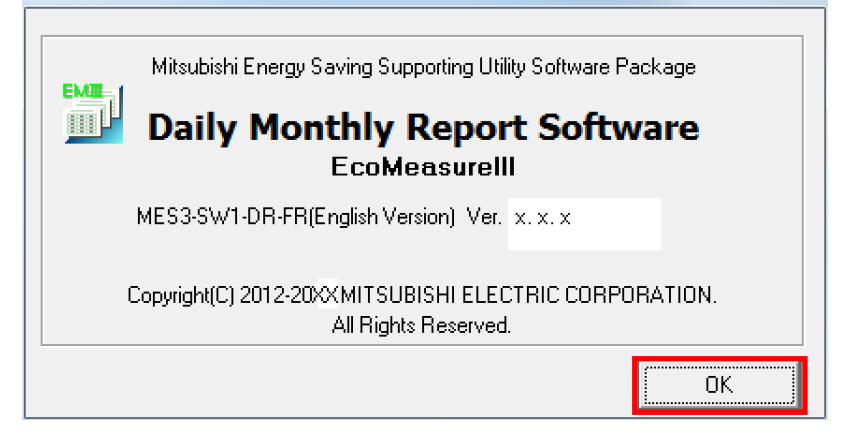

## **CHAPTER 9 APPENDICES**

### **Troubleshooting**

The following explains the method for dealing with any abnormalities or problems that may arise when using this software.

If any abnormalities occur or messages are displayed during the operation of the OS or any other applications, refer to the manuals supplied with the respective applications.

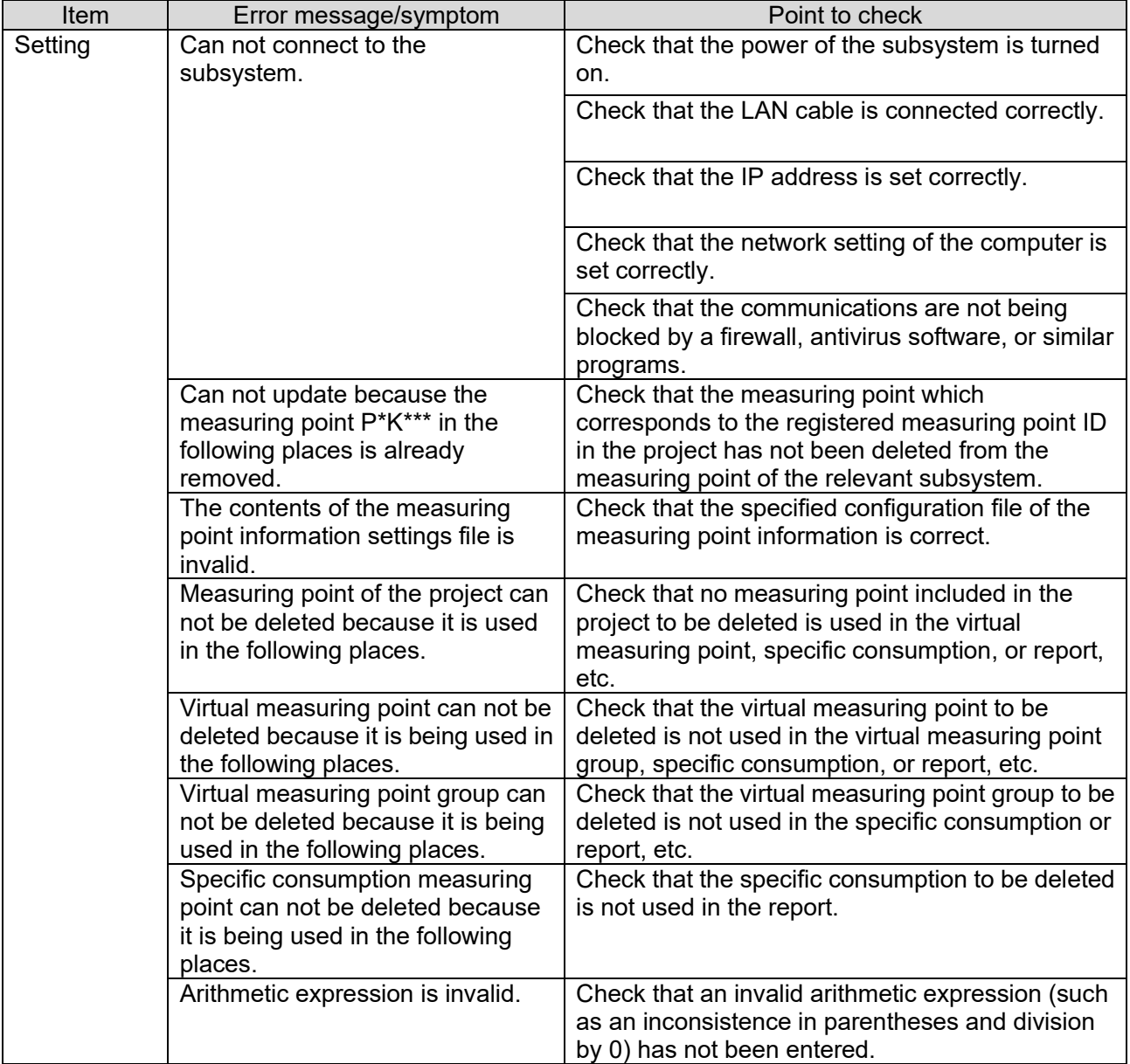

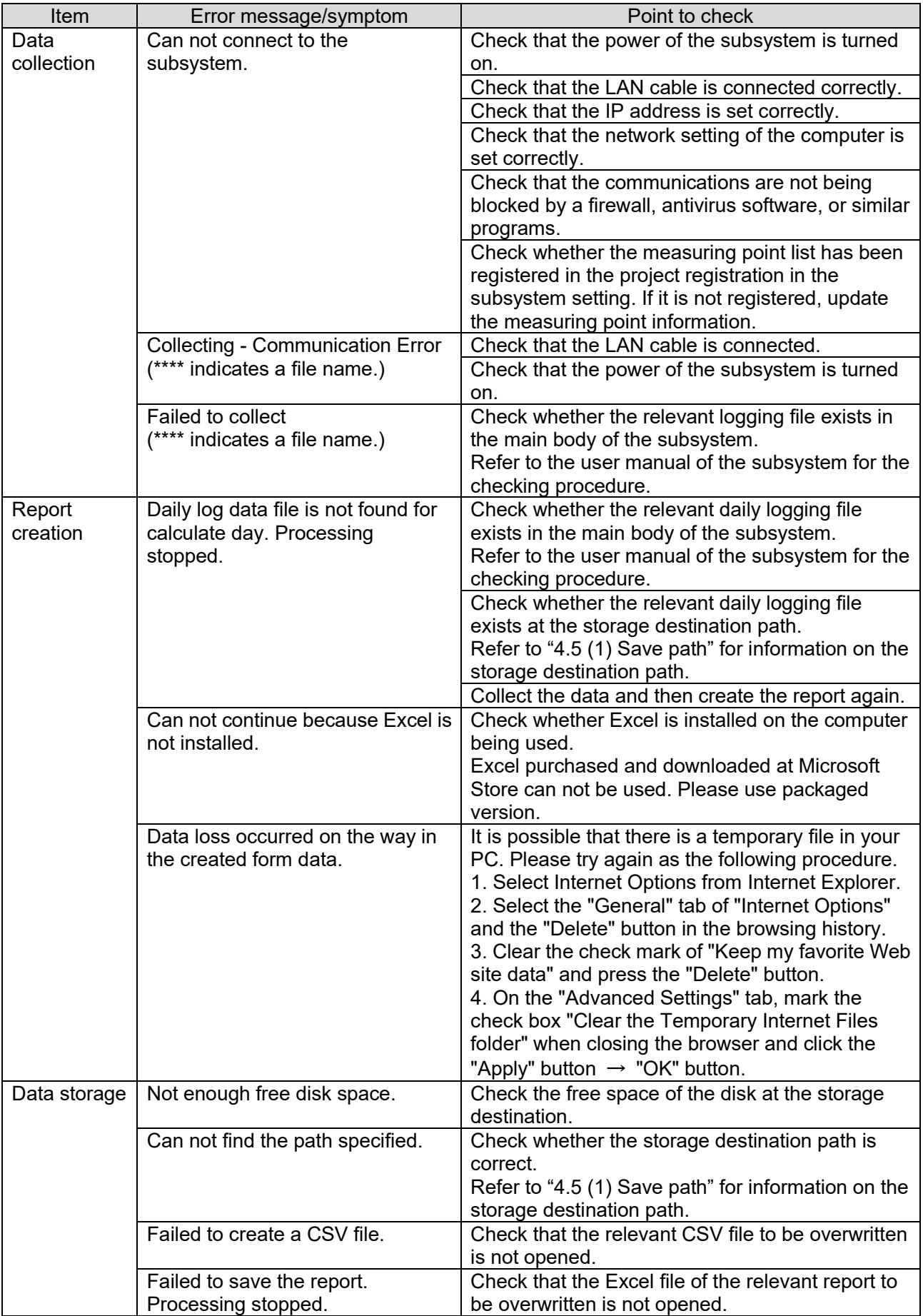

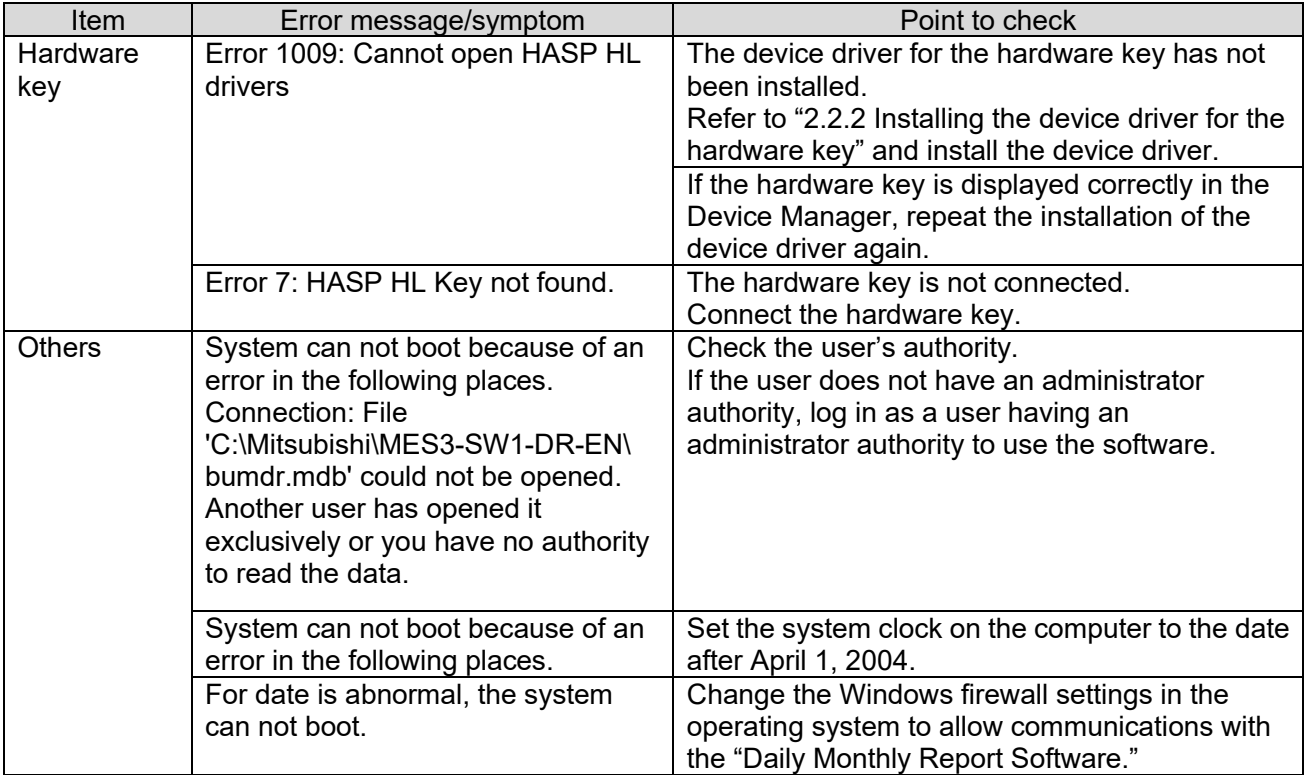

## **Daily Monthly ReportSoftware EcoMeasureIII**

#### ■Service Network

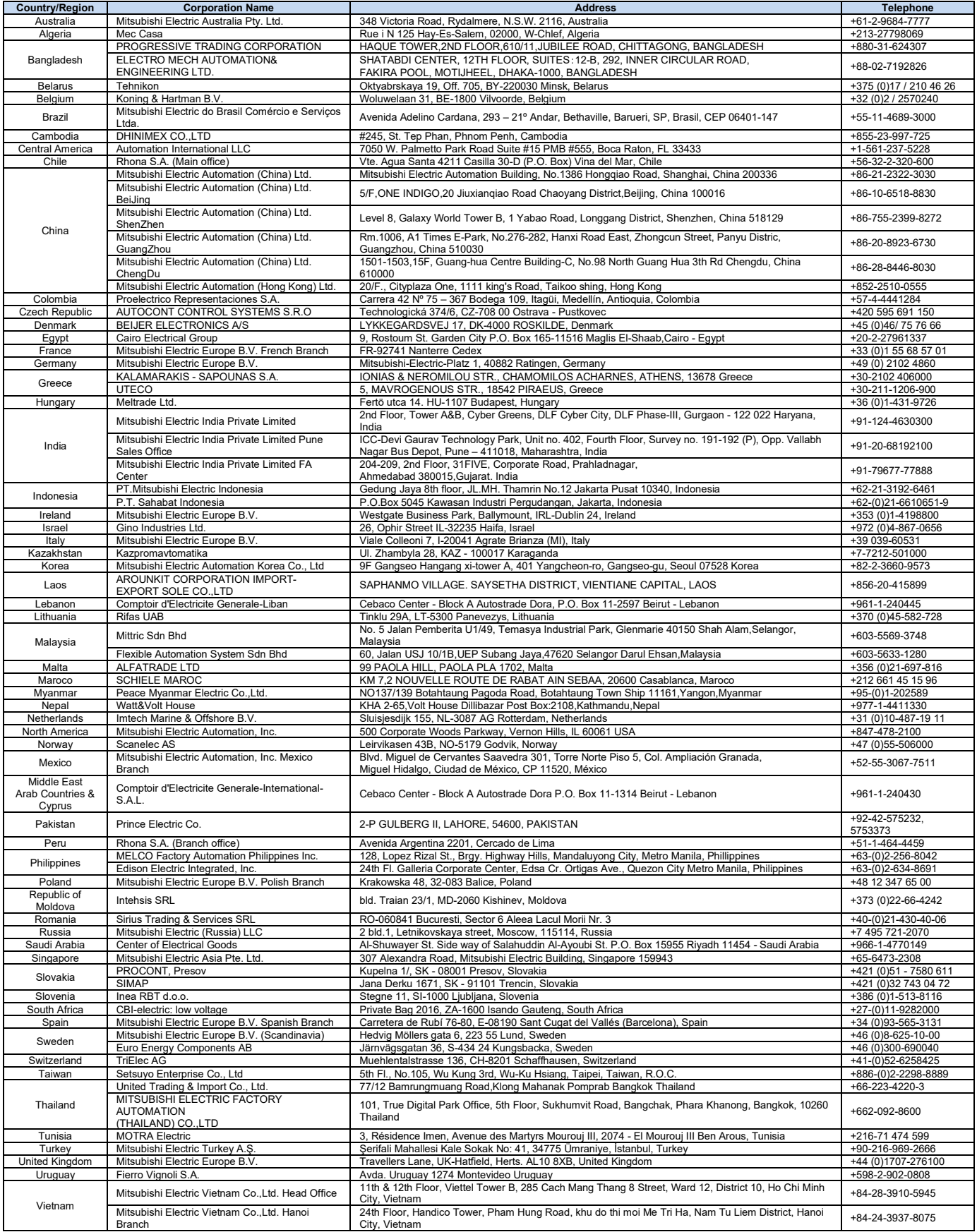

# MITSUBISHI ELECTRIC CORPORATION<br>HEAD OFFICE: TOKYO BUILDING, 2-7-3, MARUNOUCHI, CHIYODA-KU, TOKYO 100-8310, JAPAN